**user and service guide**

# **hp** StorageWorks virtual arrays va 7000 family

Edition January 2003 Part number A6183-96005 Printed in U.S.A.

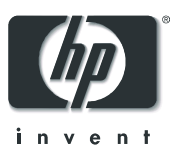

#### **Notice**

© Hewlett-Packard Company, 2000-2003. All rights reserved.

Hewlett-Packard Company makes no warranty of any kind with regard to this material, including, but not limited to, the implied warranties of merchantability and fitness for a particular purpose. Hewlett-Packard shall not be liable for errors contained herein or for incidental or consequential damages in connection with the furnishing, performance, or use of this material.

This document contains proprietary information, which is protected by copyright. No part of this document may be photocopied, reproduced, or translated into another language without the prior written consent of Hewlett-Packard. The information contained in this document is subject to change without notice.

#### **Format Conventions**

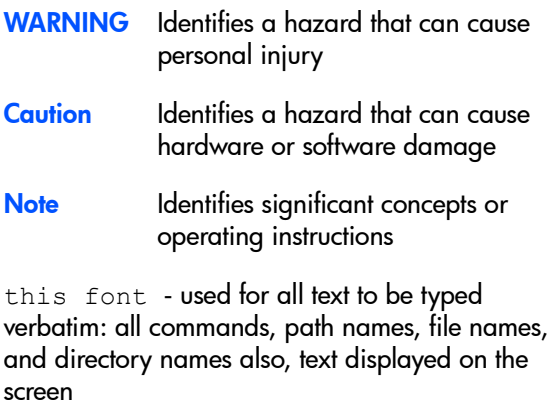

<this font> - used for variables used in commands

**this font** - used for GUI menu options and screen controls

#### **Trademark Information**

Red Hat is a registered trademark of Red Hat Co.

C.A. UniCenter TNG is a registered trademark of Computer Associates International, Inc.

Microsoft, Windows NT, and Windows 2000 are registered trademarks of Microsoft Corporation

HP, HP-UX are a registered trademarks of Hewlett-Packard Company. CommandView, Secure Manager, Business Copy, Auto Path are trademarks of Hewlett-Packard Company

Adobe and Acrobat are trademarks of Adobe Systems Inc.

Java and Java Virtual Machine are trademarks of Sun Microsystems Inc.

NetWare is a trademark of Novell, Inc.

AIX is a registered trademark of International Business Machines, Inc.

#### **Revision History**

January 2002

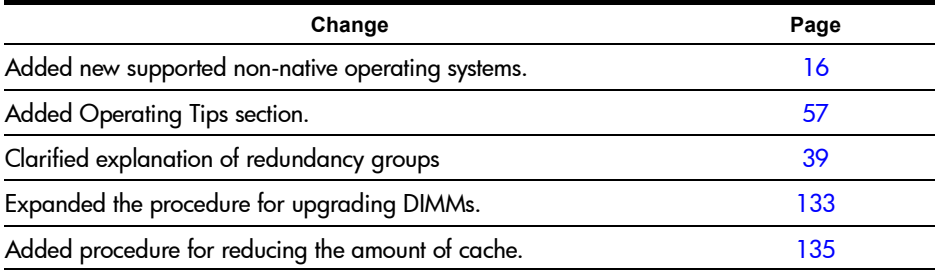

March 2002

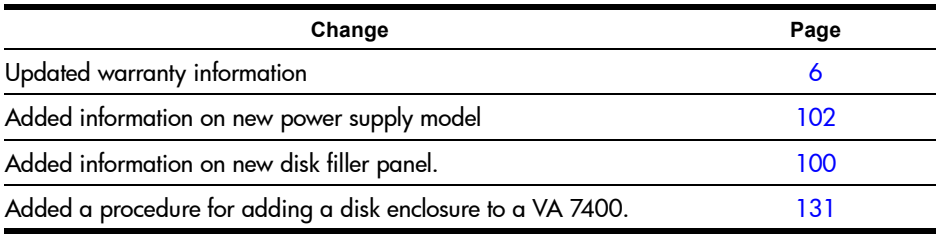

#### April 2002

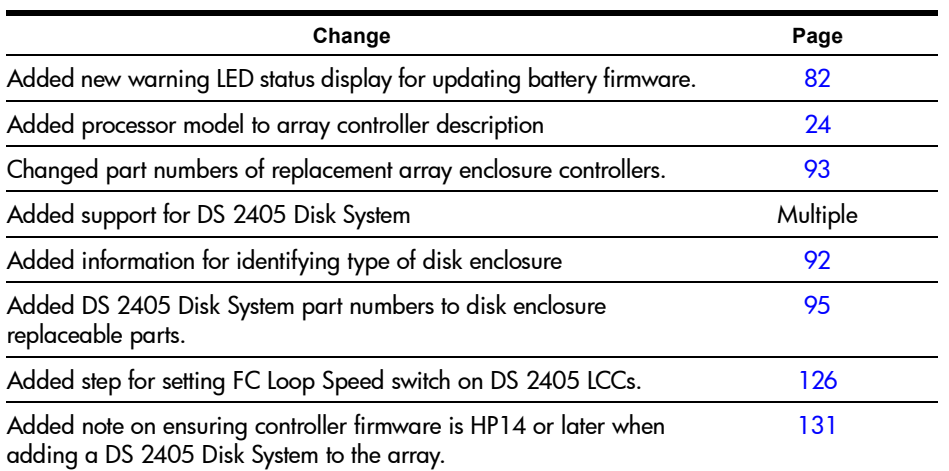

#### July 2002

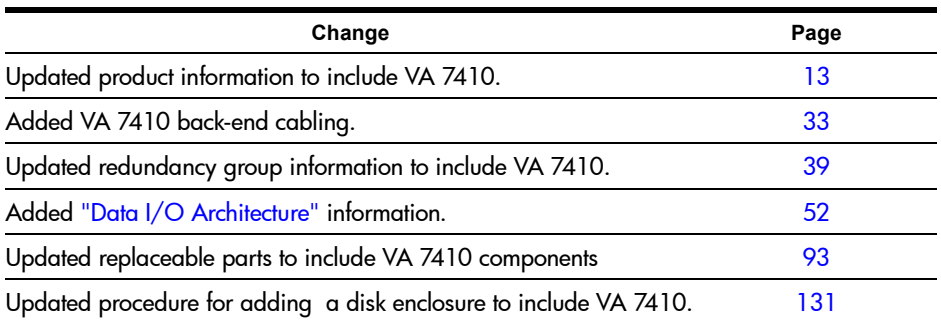

January 2003

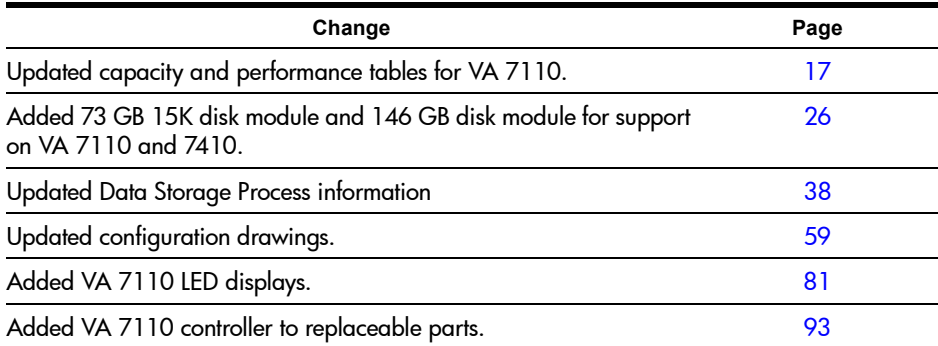

#### **About This Guide**

This guide is intended for use by information technology (IT), service, and other personnel involved in managing, operating, servicing, and upgrading the HP StorageWorks Virtual Array products. It is organized into the following chapters:

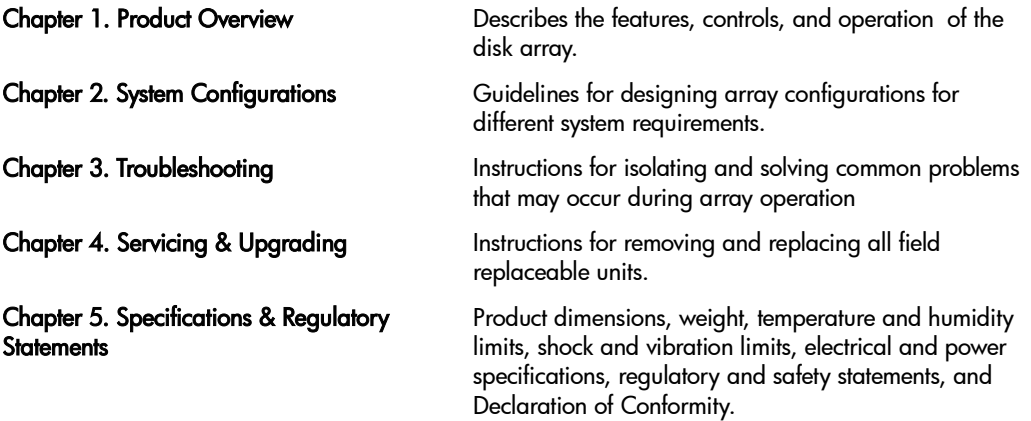

#### **Related Documents and Information**

The following items contain information related to the installation, configuration, and management and of the HP StorageWorks Virtual Array products:

- **—** HP StorageWorks Virtual Array 7000 Family Installation Guide includes step-by-step instructions for installing and configuring the hardware and software components of the HP StorageWorks Virtual Array products.
- **—** HP StorageWorks Virtual Array Family Rack Installation Guide includes step-by-step instructions for installing the HP StorageWorks Virtual Array products into HP Rack System/E, HP System racks, and Compaq 9000 racks.
- **—** HP StorageWorks CommandView SDM Installation and User Guide describes how to install and use the HP StorageWorks CommandView SDM software and its associated utilities to configure, manage, and diagnose problems with the array.

## <span id="page-5-0"></span>**Warranty Information**

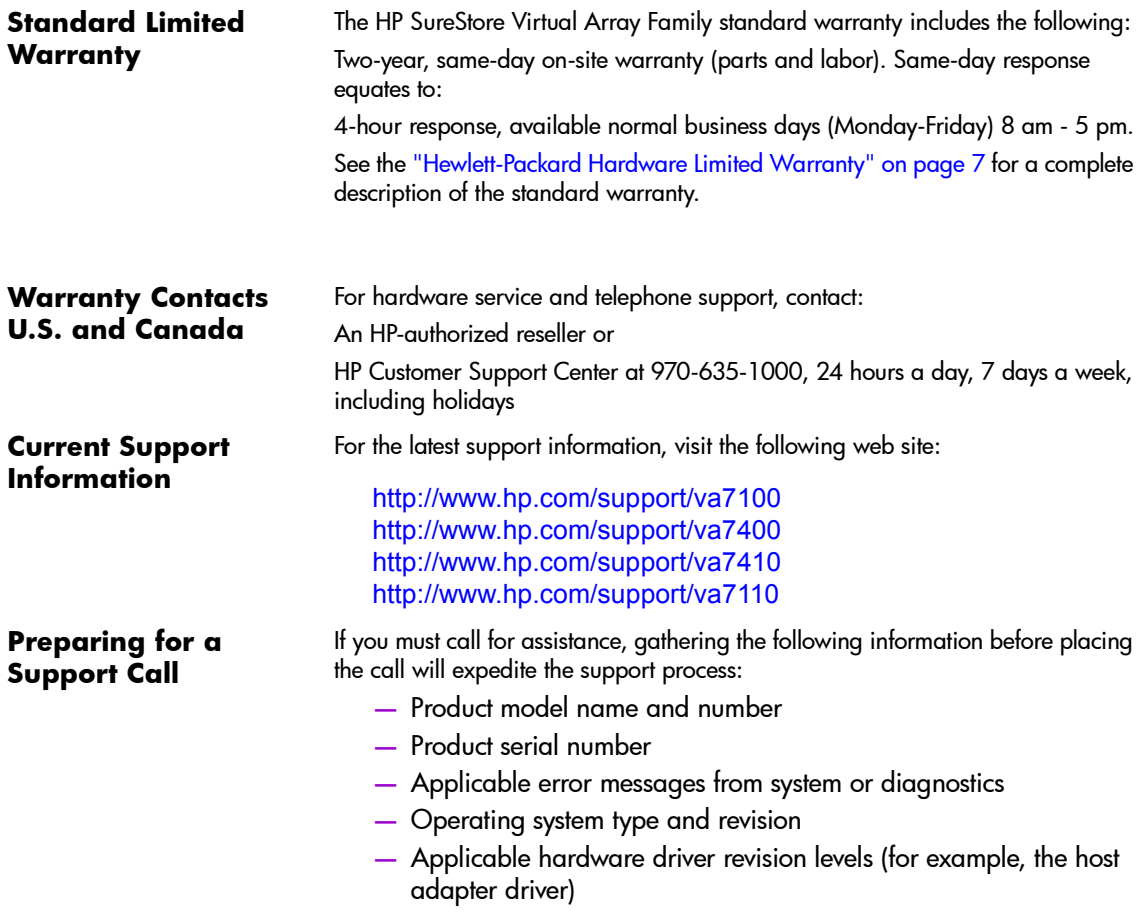

## <span id="page-6-0"></span>**Hewlett-Packard Hardware Limited Warranty**

HP warrants to you, the end-user Customer, that HP SureStore Virtual Array Family hardware components and supplies will be free from defects in material and workmanship under normal use after the date of purchase for two years. If HP or Authorized Reseller receives notice of such defects during the warranty period, HP or Authorized Reseller will, at its option, either repair or replace products that prove to be defective. Replacement parts may be new or equivalent in performance to new.

Should HP or Authorized Reseller be unable to repair or replace the hardware or accessory within a reasonable amount of time, Customer's alternate remedy will be a refund of the purchase price upon return of the HP SureStore Virtual Array Family.

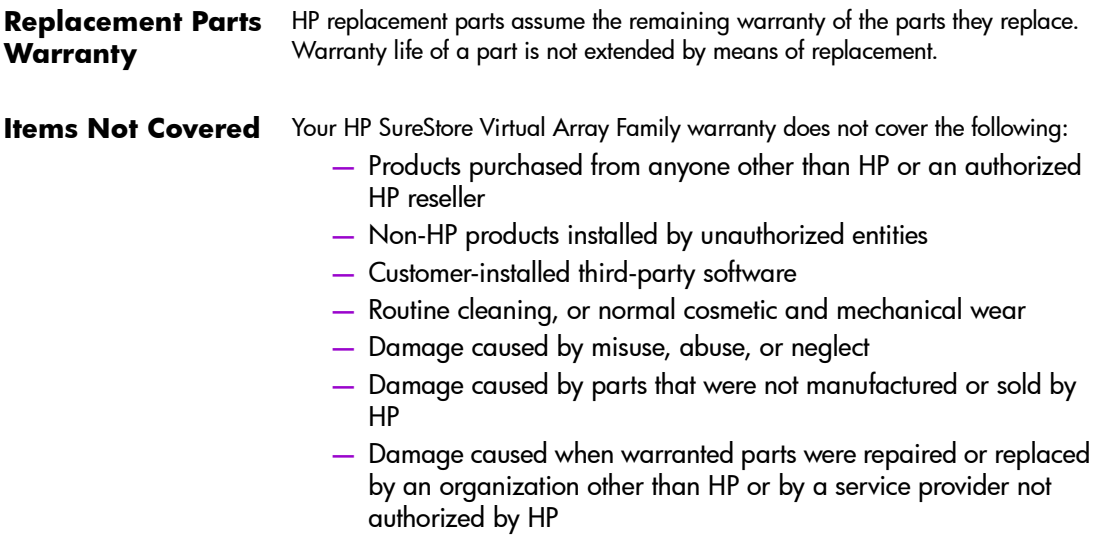

#### **contents**

[Warranty Information 6](#page-5-0) [Hewlett-Packard Hardware Limited Warranty 7](#page-6-0)

#### **1 [Product Overview 13](#page-12-1)**

[Supported Operating Systems 16](#page-15-1) [Array Management Software 16](#page-15-2) [Product Features 17](#page-16-1) [Controller Enclosure Components 19](#page-18-0) [Array Controller 24](#page-23-1) [Array Controller Filler Panel 26](#page-25-1) [Disk Drives 26](#page-25-2) [Disk Drive Filler Panels 28](#page-27-0) [Power Modules 28](#page-27-1) [Disk Enclosure Components 29](#page-28-0) [Link Controller Card \(VA 7110/7400/7410 Only\) 30](#page-29-0) [Disk Drives 30](#page-29-1) [Disk Drive Filler Panels 30](#page-29-2) [Power Modules 34](#page-33-0) [Operating the Power/Standby Switch 35](#page-34-0) [Power-On Self-Test 36](#page-35-0) [Shutdown 36](#page-35-1) [Data Storage Process 38](#page-37-1) [Virtual Array 38](#page-37-2) [Redundancy Groups 39](#page-38-1) [Performance Path 45](#page-44-0) [RAID Levels 47](#page-46-0) [Data I/O Architecture 52](#page-51-1) [Operating Tips 57](#page-56-1)

[Automatic Hot Spare Setting Behavior 57](#page-56-2) [Install an Even Number of Disks in Each Redundancy Group 57](#page-56-3) [Auto Rebuild Behavior 58](#page-57-0)

#### **2 [System Configurations 59](#page-58-1)**

[Lowest Entry Point, Non-HA Minimum Configuration \(VA 7100](#page-58-2)  only) 59 [Lowest Entry Point, Non-HA Minimum Configuration \(VA 7410\) 60](#page-59-0) [Entry Level Non-Cluster With Path Redundancy \(All VA arrays\) 61](#page-60-0) [Entry Level Cluster with Path Redundancy High Availability \(VA](#page-61-0)  7410) 62 [Midrange Non-Cluster \(All VA arrays\) 63](#page-62-0) [Midrange Non-Cluster \(VA 7410\) 64](#page-63-0) [Midrange Non-Cluster with Full Storage Path Redundancy \(All VA](#page-64-0)  Arrays) 65 [Typical Non-Clustered with Path Redundancy \(VA 7410\) 66](#page-65-0) [Typical Clustered Configuration \(All VA models\) 67](#page-66-0) [Typical Clustered Configuration \(VA 7410\) 68](#page-67-0) [HP-UX MC Service Guard or Windows 2000 Cluster \(All VA](#page-68-0)  arrays) 69 [Highly Redundant Cluster \(VA 7410\) 70](#page-69-0) [Typical Highly Redundant Cluster \(All VA models\) 71](#page-70-0) [Typical Highly Redundant Cluster \(VA 7410\) 72](#page-71-0)

#### **3 [Troubleshooting 73](#page-72-0)**

[Troubleshooting Steps 74](#page-73-0) [Redundant FRUs 75](#page-74-0) [Array State & Status 76](#page-75-0) [Array Power-On Sequence 77](#page-76-0) [LED Status Indications 78](#page-77-0) [Tools for Checking Array State & Status 85](#page-84-0) [Array Controller Logs 86](#page-85-0) [Types of Array Controller Logs 86](#page-85-1) [Location of Array Controller Logs 86](#page-85-2) [Checking Array Controller Logs 87](#page-86-0) [EMS Hardware Monitors \(HP-UX Only\) 88](#page-87-0)

#### **4 [Servicing & Upgrading 91](#page-90-0)**

[Field Replaceable Units \(FRUs\) 92](#page-91-1) [Identifying FRUs 92](#page-91-2) [Hot Swappable FRUs 97](#page-96-0) [Controller Enclosure Removal & Installation Procedures 98](#page-97-0) [Disk Drives 98](#page-97-1) [Disk Drive Filler Panels 100](#page-99-1) [Power Modules 102](#page-101-1) [Fiber Optic Cables 104](#page-103-0) [Gigabit Interface Converters 106](#page-105-0) [Array Controllers 107](#page-106-0) [Array Controller Filler Panels 114](#page-113-0) [Array Controller Batteries 116](#page-115-0) [Array Controller DIMMs 119](#page-118-0) [Midplane Assembly 121](#page-120-0) [Disk Enclosure Removal & Installation Procedures 124](#page-123-0) [Disk Drives 124](#page-123-1) [Disk Drive Filler Panels 124](#page-123-2) [Power Modules 124](#page-123-3) [Link Controller Cards \(LCCs\) 126](#page-125-1) [Midplane Assembly 130](#page-129-0) [Upgrading the Array 131](#page-130-1) [Increasing Storage Capacity 131](#page-130-2) [Upgrading Single to Dual Array Controllers 133](#page-132-1) [Upgrading Array Controller DIMMs 133](#page-132-2) [Upgrading Array Controller Firmware 136](#page-135-0) [Upgrading Link Controller Card Firmware 136](#page-135-1) [Upgrading Disk Firmware 136](#page-135-2)

#### **5 [Specifications & Regulatory Statements 137](#page-136-0)**

[Physical, Electrical & Environmental Specifications 138](#page-137-0) [Regulatory Statements 141](#page-140-0)

## <span id="page-12-1"></span><span id="page-12-0"></span>**Product Overview**

The HP StorageWorks Virtual Arrays are Fibre Channel disk arrays featuring scalability, high performance, and advanced data protection. The VA 7000 Family includes the following models:

- VA 7100 an entry level array that includes a single controller enclosure with up to 15 disks.
- VA 7110 a medium-capacity array that includes a controller enclosure with up to 15 disks, and supports up to 2 additional external disk enclosures each capable of housing 15 disks.
- VA 7400 a high-capacity array that includes a controller enclosure with up to 15 disks, and supports up to 6 additional external disk enclosures each capable of housing 15 disks.
- VA 7410 a higher-performance model of the VA 7400 that increases the transfer speed between the array and disk enclosures to 2 Gbits/second, increases the amount of cache to 2 Gbytes, and adds additional host and disk Fibre Channel ports.

[Table 1](#page-13-0) lists the VA 7000 Family configurations. [Figure 1](#page-14-0) illustrates the enclosure configuration for the VA 7400/7410 products.

Both the controller enclosure and the disk enclosure can house up to 15 disk modules in any combination of 18 GB, 36 GB, or 73 GB disk capacities. The VA 7410 and VA 7110 also support 146 GB disk modules. The maximum configuration for a VA 7400/7410 includes 105 disk drives with a total capacity of 7.67 TB. The controller enclosure includes one or two array controllers that use advanced storage technology to automatically select the proper RAID level for storing data.

The array can be connected to one or more hosts, hubs, or switches via fiber optic cables. Factory-racked products are shipped pre-configured in HP Rack

1

System/E racks. Field-rackable products are supported in the racks listed in [Table 2](#page-13-1).

<span id="page-13-0"></span>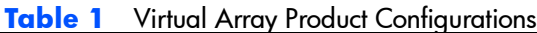

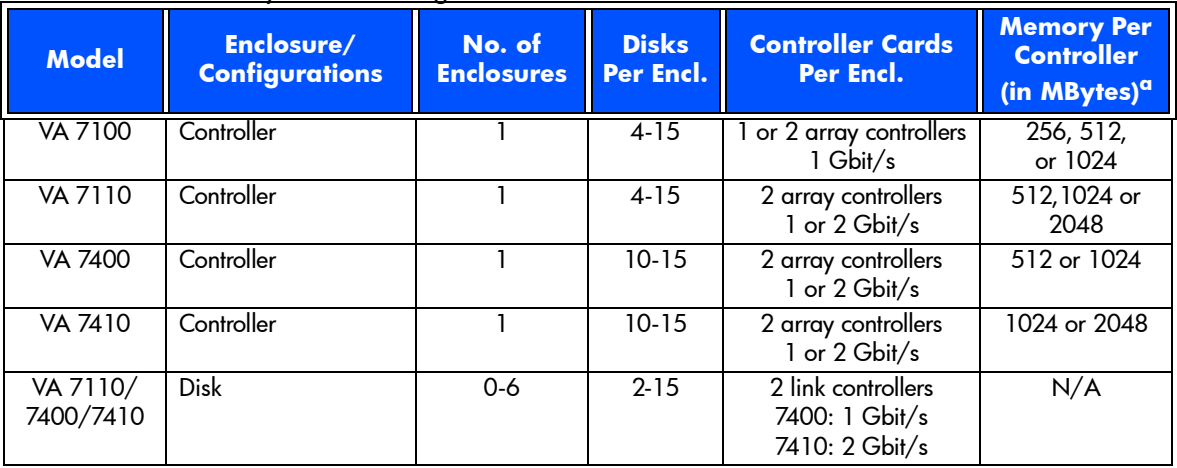

a.See [Table 25 on page 135](#page-134-1) for valid DIMM configurations.

#### <span id="page-13-1"></span>**Table 2** Virtual Array Supported Racks

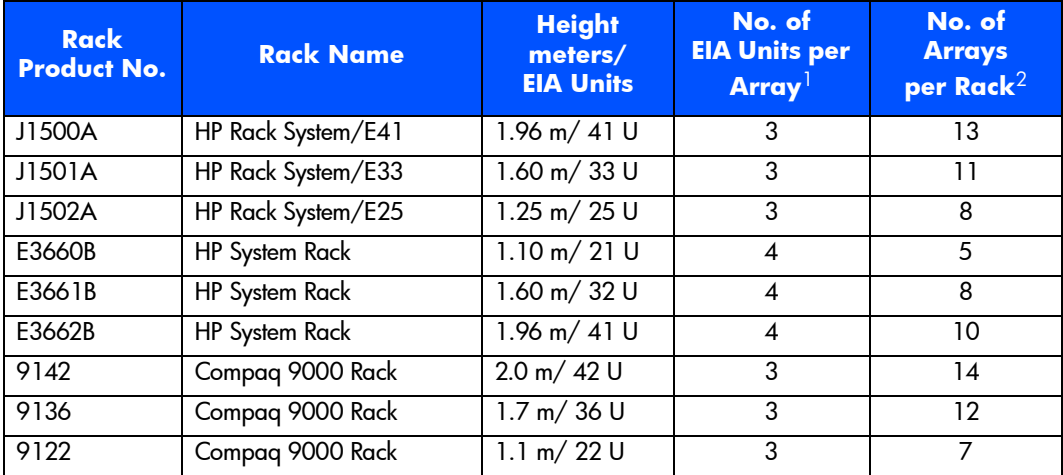

<sup>1</sup>HP Computer Cabinet requires a 1U filler panel to hide the mounting rails.  $^2$ Does not include space that may be required for PDUs.

<span id="page-14-0"></span>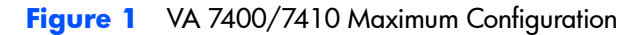

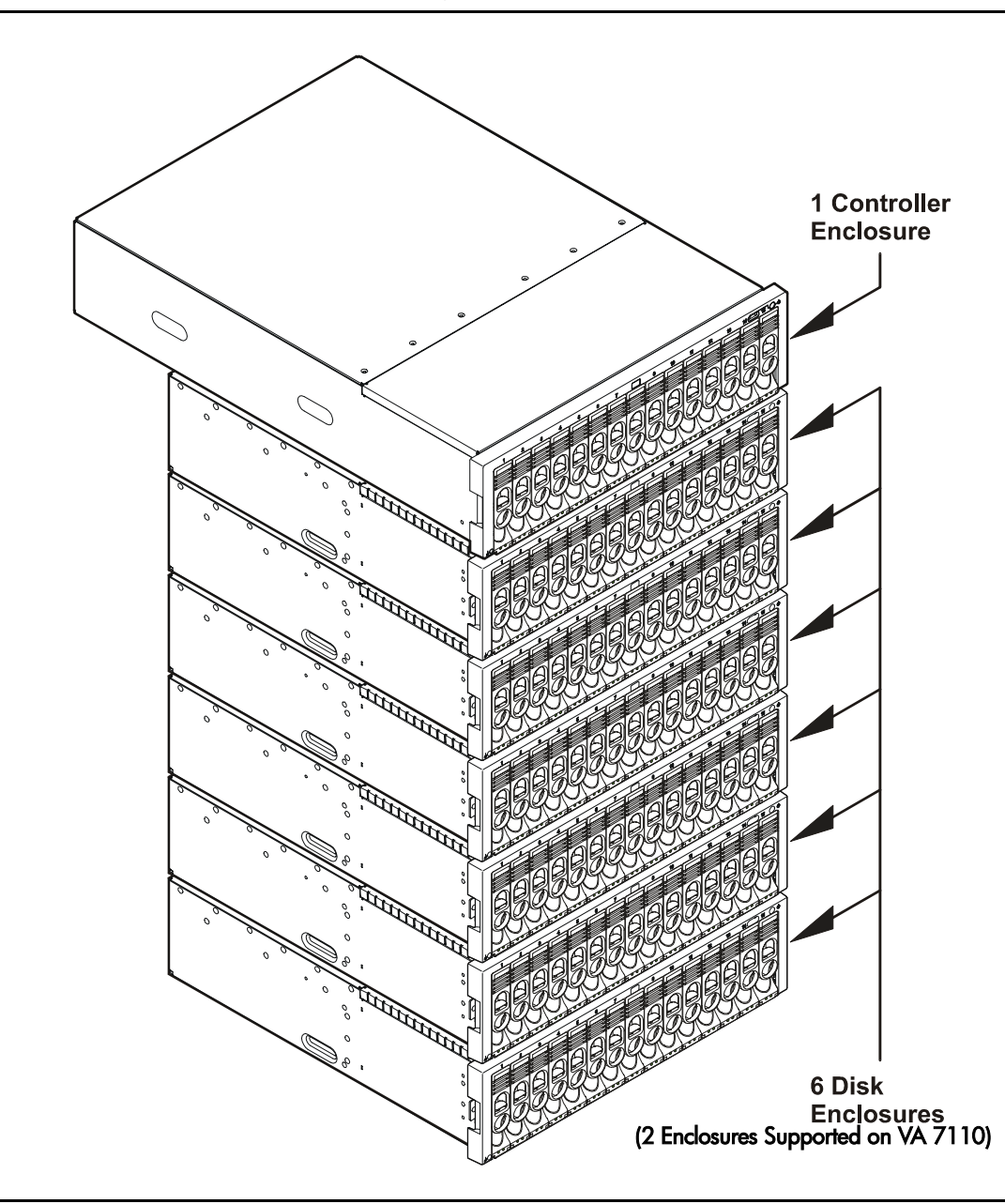

## <span id="page-15-1"></span>**Supported Operating Systems**

#### **Native Operating Systems**

The arrays are supported on the following native operating systems running CommandView SDM software:

- **—** HP-UX 11.x
- **—** Windows NT 4.0
- **—** Windows 2000
- **—** Red Hat Linux

#### <span id="page-15-0"></span>**Non-Native Operating Systems**

The following non-native operating systems are only supported using a dedicated management station running CommandView SDM on one of the native operating systems listed above:

- **—** Sun Solaris
- **—** IBM AIX
- **—** NetWare
- **—** MPE/iX (VA 7100 only)

## <span id="page-15-2"></span>**Array Management Software**

HP StorageWorks CommandView SDM (Storage Device Manager) software, shipped with the arrays, is used to configure, manage, diagnose, and monitor the performance of the array. The software runs on the native operating systems and includes the following interfaces:

- **—** CommandView Graphical User Interface (GUI)
- **—** Command Line User Interface (CLUI)
- **—** CommandView User Interface (CVUI)

## <span id="page-16-1"></span>**Product Features**

The arrays include the following features:

- Scalability
	- **—** VA 7100 capacity: 72 GB to 1095 GB
	- **—** VA 7110 capacity: 72 GB to 3285 GB
	- **—** VA 7400/7410 capacity: 180 GB to 7665 GB

<span id="page-16-0"></span>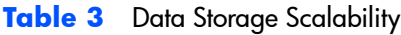

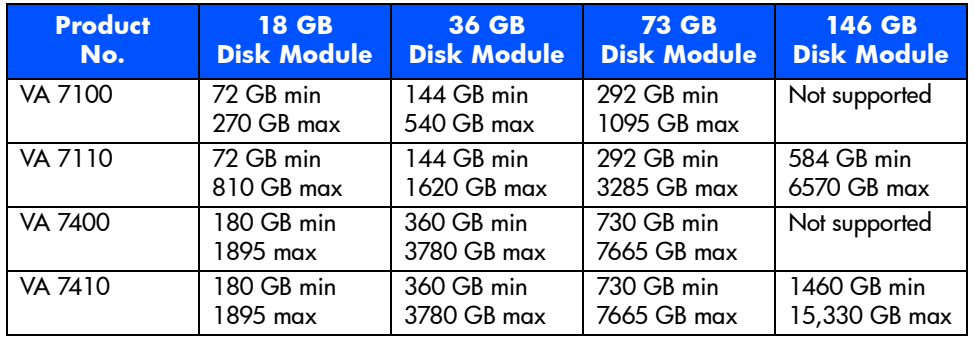

- High performance
	- **—** 10K rpm & 15K rpm disk drives
	- **—** 1 or 2 Gbit/s native Fibre Channel (host to controllers/controllers to back-end)
	- **—** High performance read/write IOPS and cache hits. See [Table 4](#page-16-2)

#### <span id="page-16-2"></span>**Table 4** Read/Write & Cache Performance

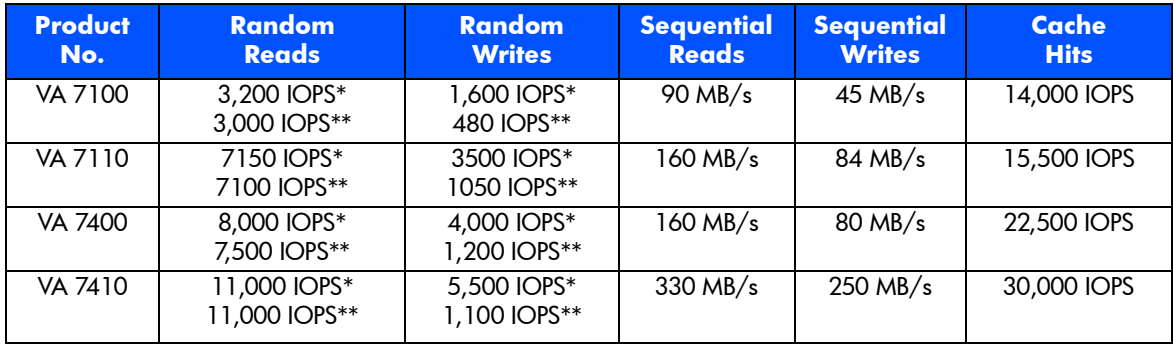

\*RAID 1+0 only \*\*RAID 5DP only

- Advanced data protection
	- **—** RAID 5DP
	- **—** End-to-end data protection
	- **—** Mirrored ECC NV-SDRAM<sup>1</sup>
	- **—** Dual battery cache backup
	- **—** Dual-ported native Fibre Channel disks
	- **—** Redundant, hot swappable field replaceable components controllers, power supplies, cooling, Fibre Channel components

1Non-volatile synchronous dynamic random access memory/Error Correction Code

## <span id="page-18-0"></span>**Controller Enclosure Components**

[Figure 2](#page-18-1) through [Figure 6](#page-22-0) show the front and rear panel components of the VA 7000 Family controller enclosures.

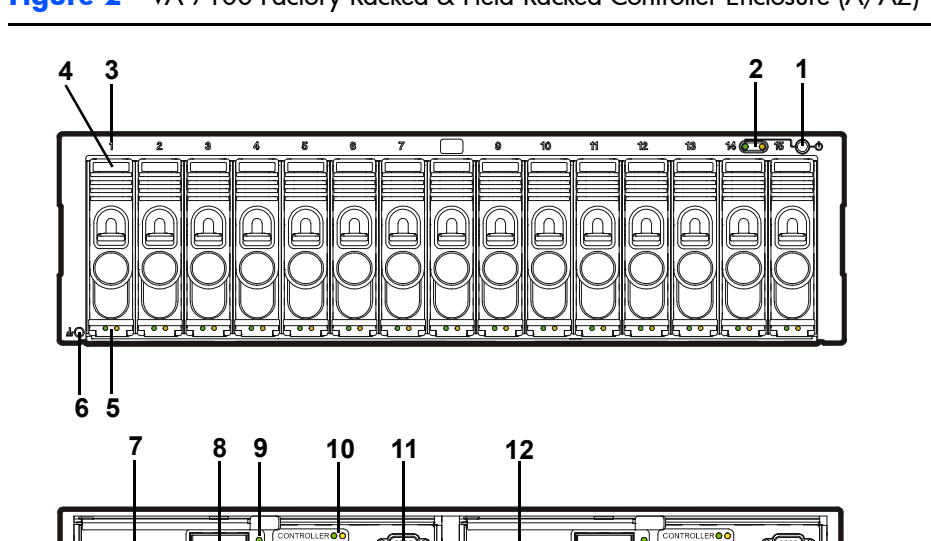

<span id="page-18-1"></span>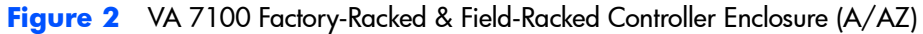

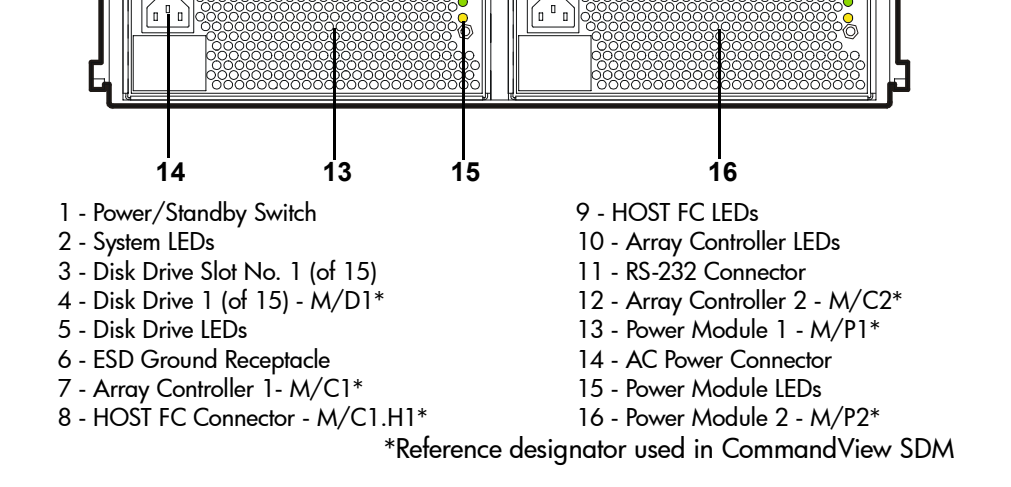

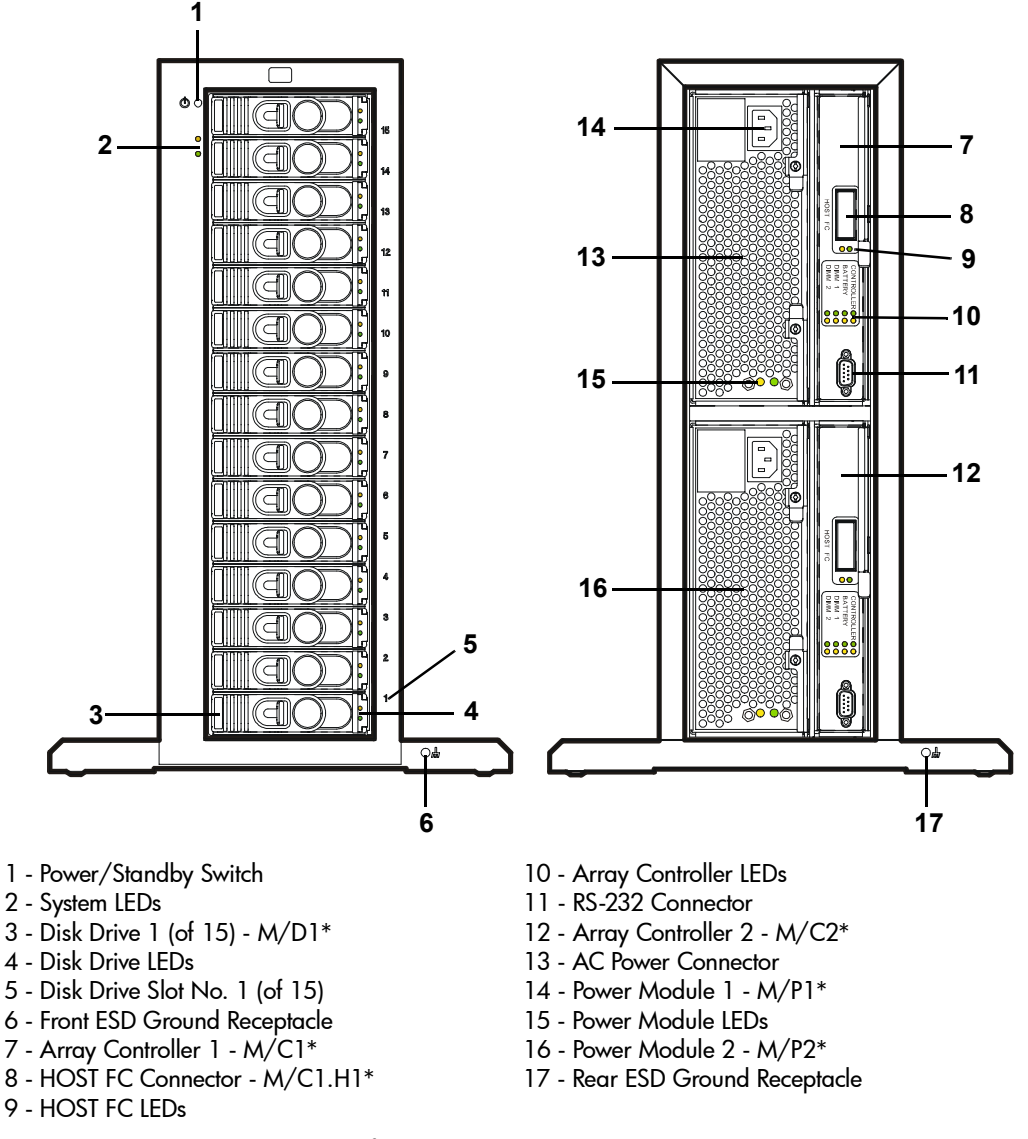

\*Reference designator used in CommandView SDM

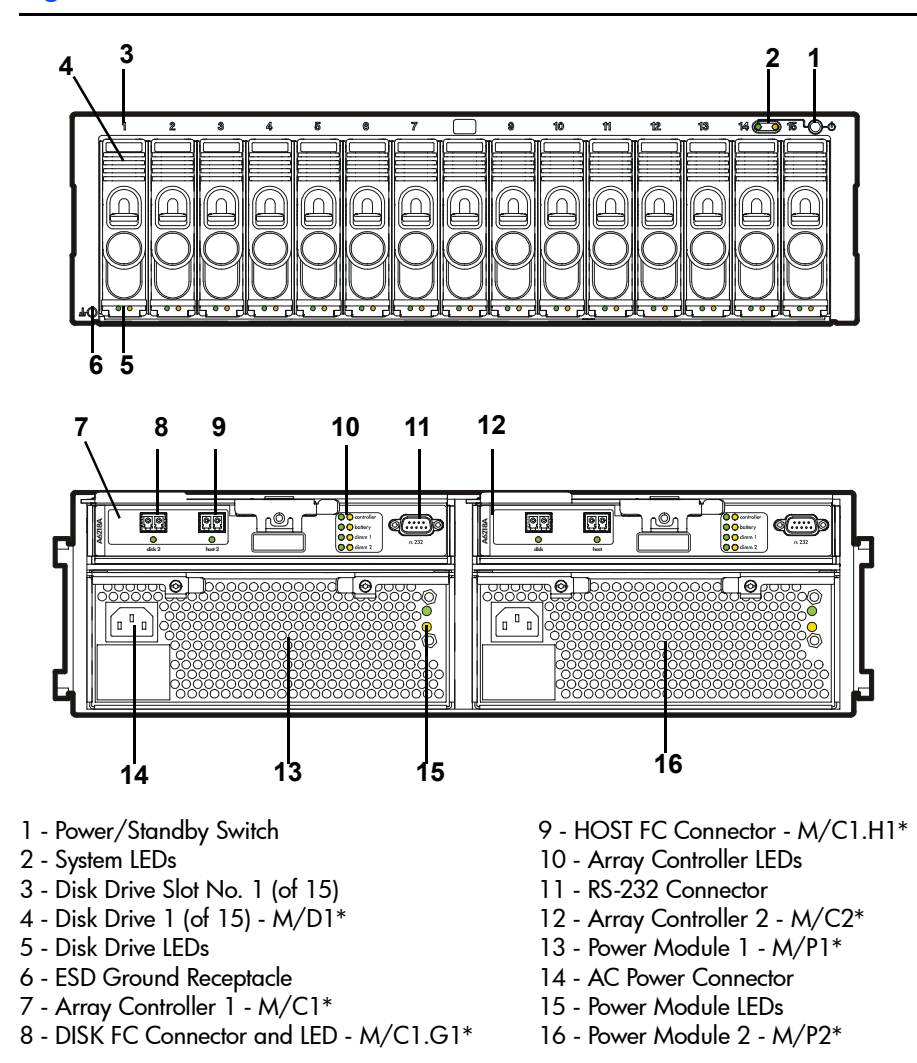

\*Reference designator used in CommandView SDM

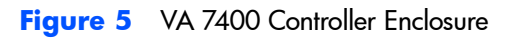

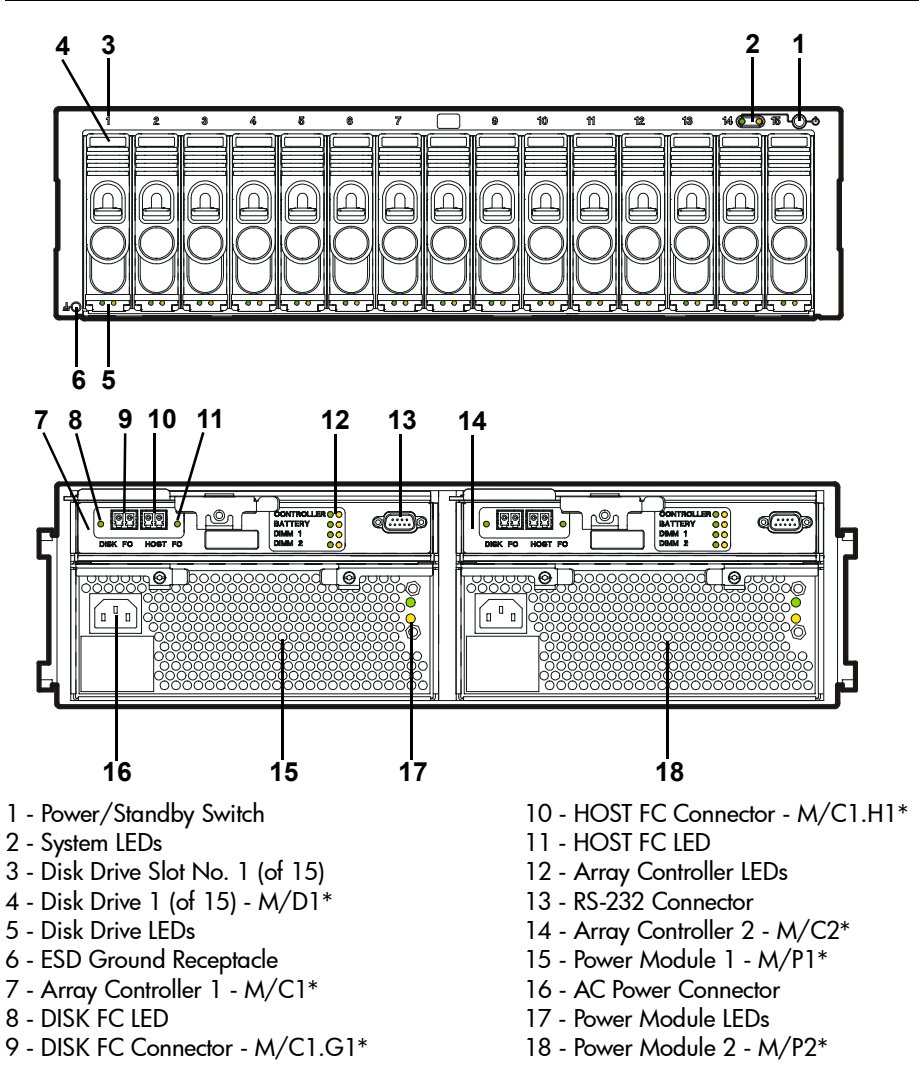

\*Reference designator used in CommandView SDM

<span id="page-22-0"></span>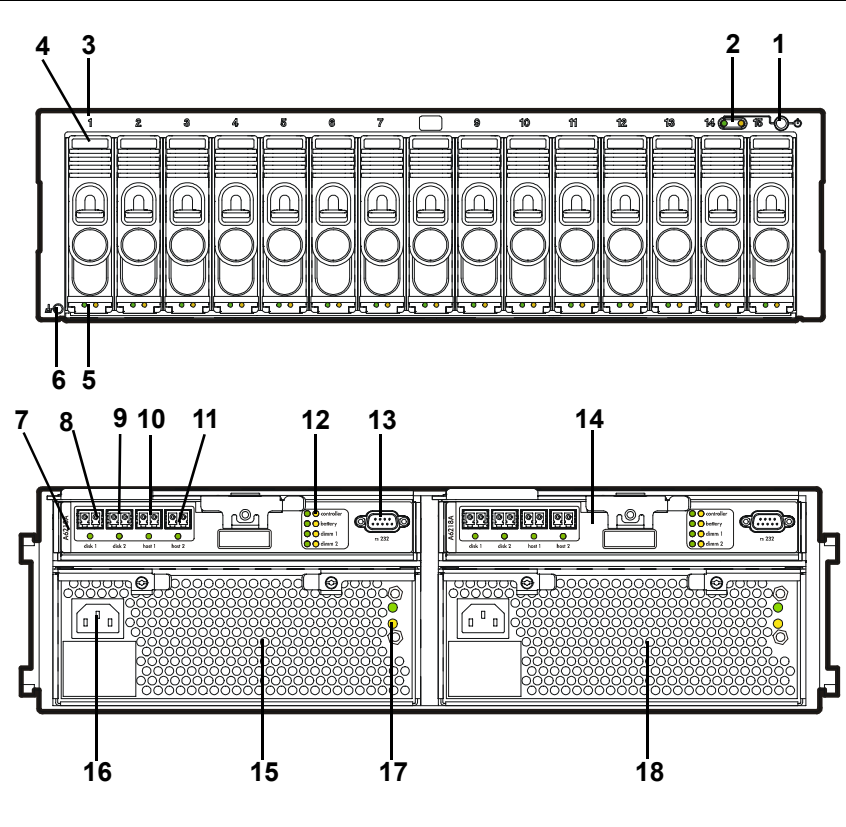

- 
- 
- 3 Disk Drive Slot No. 1 (of 15)
- 4 Disk Drive 1 (of 15) (M/D1\*) 13 RS-232 Connector
- 
- 
- 7 Array Controller 1 (M/C1\*) 16 AC Power Connector
- 8 DISK 1 FC Port and LED (M/C1.J1\*) 17 Power Module LEDs
- 9 DISK 2 FC Port and LED (M/C1.J2\*) 18 Power Module 2 (M/P2\*)
- 1 Power/Standby Switch 10 HOST 1 FC Port and LED (M/C1.H1\*)
- 2 System LEDs 11 HOST 2 FC Port and LED (M/C1.H2\*)<br>3 Disk Drive Slot No. 1 (of 15) 12 Array Controller LEDs
	-
	-
- 5 Disk Drive LEDs<br>6 ESD Ground Receptacle<br>15 Power Module 1 (M/P1\*)
	- 15 Power Module 1 (M/P1\*)
	-
	-
	-

\*Reference designator used in CommandView SDM

#### <span id="page-23-1"></span><span id="page-23-0"></span>**Array Controller**

The array controller contains the intelligence and functionality required to manage the operation of the array. Its functions include:

- Implementing HP  $AutoRAID^{\mathbb{M}}$  technology to ensure optimum performance and cost-efficient data storage.
- Managing all communication between the host and the disk drives via one (single array controller) or two (dual array controller) Fibre Channel arbitrated loops.
- Maintaining data integrity.
- Rebuilding the array in the event of a disk failure.
- Monitoring the operation ot all hardware components, including the array controller itself.

In a dual array controller configuration, two controllers provide redundant paths to array data. Dual array controllers operate together in active-active concurrent access mode, allowing a possible increase in I/O performance while providing data redundancy. In active-active mode, memory maps on both controllers are constantly and simultaneously updated. By maintaining a mirror image of the maps, the second controller can take over immediately if the first controller fails.

Each array controller card includes the following components:

- **—** 1 or 2 Dual Inline Memory Modules (DIMMs)
- **—** 1 Battery
- **—** VA 7100 Only 1 Gigabit Interface Converter (GBIC)
- **—** Motorola 8240 PowerPC processor (VA 7100 and VA 7400)
- **—** IBM 440 processor (VA 7410)

#### **VA 7410 Fibre Channel Ports**

The VA 7410 enhances flexibility, availability, and performance by adding an additional host port to each controller. This increases the number of paths from the host systems to the array. The VA 7410 also adds a second disk port to each controller, resulting in four back-end ports. This creates two independent Fibre Channel loops between the controller enclosure and the disk enclosures. Back-end performance is enhanced by distributing the disks across both loops.

#### **DIMMs**

Each array controller includes one or two ECC SDRAM DIMMs that are battery backed up and mirrored with the dual controller. This memory is used for the read and write cache, and for the virtualization data structures. These data structures provide the logical-to-physical mapping required for virtualization and are vital to the operation of the array. Without these data structures, all data in the array is inaccessible.

**Note** The DIMMs are a critical component in maintaining correct operation of the array. Use extreme caution when replacing or modifying the DIMM configuration.

[Table 25 on page 135](#page-134-1) shows the valid configuration of DIMMs for each controller cache size. In a dual controller configuration, both controllers must have the same cache size.

#### **Battery**

**Note** The array controller battery is a critical component in maintaining the virtualization data structures during a power loss when the array has not successfully completed a shutdown. Exhausting the battery power in this state may result in data loss.

Each array controller includes a Lithium Ion-type battery with a built-in microprocessor. The battery provides backup power to the DIMMs in the event of a power failure or if array power is switched off. The batteries provide power for minimum of 84 hours. If line power is lost, the green BATTERY LED will flash with a 5% duty cycle while powering the DIMMs. A fully charged battery will maintain DIMM memory contents for a minimum of three days. (The three-day specification includes derating for battery life, temperature, and voltage.) If the battery loses its charge, or if it is removed from the controller, the DIMMs will not be powered and memory maps will be lost.

**Battery Status.** The controller constantly interrogates the battery for its status. If the battery cannot maintain memory contents for a minimum of three days, a warning will notify the operator to replace the battery. Every six months, the battery performs a self-test to determine its charge status. Then it is fully discharged and fully recharged to optimize battery life. This action is not indicated by software or LEDs. In a dual controller configuration, only one battery at a time is discharged and recharged. If the battery becomes discharged during normal operation, the green BATTERY LED will turn off and the amber BATTERY LED will turn on. If the battery has low charge during a

power-on self-test, the self-test will halt until the battery is charged to a minimum operating level.

**Battery Life.** Many factors affect battery life, including length of storage time, length of operating time, storage temperature, and operating temperature. A battery should be replaced if the BATTERY LEDs or the software indicate a battery has diminished storage capacity.

#### **GBIC (VA 7100 Only)**

A Gigabit Interface Converter (GBIC) is connected to the HOST FC connector on the VA 7100 array controller card. It functions as a fiber optic transceiver, converting data from an electrical to an optical signal in transmit mode, or from an optical signal to an electrical signal in receive mode. On the VA 7400/7410 array controller card, GBIC circuitry is integrated.

#### <span id="page-25-1"></span>**Array Controller Filler Panel**

An array controller filler panel is used to fill an empty slot in place of an array controller. A filler panel must be installed to maintain proper airflow in the array enclosure.

**Caution** Do not operate the array for more than 5 minutes with an array controller or filler panel removed. Either an array controller or a filler panel must be installed in the slot to maintain proper airflow in the array enclosure. If necessary, the foam in the replacement array controller packaging can be used to temporarily fill the array controller slot.

#### <span id="page-25-2"></span><span id="page-25-0"></span>**Disk Drives**

Both the controller and disk enclosures contain disk drives. Disk drives, or "disks", provide the storage medium for the virtual array. Four types of native Fibre Channel disk drives are supported in the array; disk capacities can be homogeneous, or can be mixed within the array:

- **—** 18 GB 15K rpm
- **—** 36 GB 10K rpm
- **—** 36 GB 15K rpm
- **—** 73 GB 10K rpm
- **—** 73 GB 15K rpm (VA 7110 and VA 7410 only)
- **—** 146 GB 10K rpm (VA 7110 and VA 7410 only)

A new disk can be added at any time, even while the array is operating. When a disk is replaced, the array applies power to the disk in a controlled manner to eliminate power stresses. The array controller will recognize that a new disk has been added and, if the Auto Include feature is enabled, will include the disk in the array configuration automatically. However, to make the additional capacity available to the host, a new logical drive must be created and configured into the operating system.

A label on the disk drive provides the following information:

- **—** Capacity in gigabytes: 18G, 36G, 73G, or 146G
- **—** Interface: FC (Fibre Channel)
- **—** Rotational speed in revolutions per minute: 10K or 15K

**Note** A red zero (0) on the capacity label distinguishes a disk drive filler panel from a disk drive.

#### <span id="page-26-0"></span>**Image Disks**

When the array is formatted, the array controller selects two disks as image disks. On the VA 7410 a third disk is identified as a backup in the event one of the primary image disks fails. Because it is not possible to predict which disks will be selected as the image disks, the management software must be used to determine which disks have been selected.

The image disks serve two functions:

- The image disks have space reserved for copies, or "images", of the write cache and virtualization data structures stored in the controller NVRAM. During a shutdown, a complete copy of the NVRAM is stored on both image disks. If the maps are lost, they can be restored from the image disks.
- When resiliency map settings are set to the factory default (Normal Resiliency), changes to the maps, which have occurred since the last shutdown, are updated every 4 seconds on the image disks.
- **Note** A shutdown makes the disk set independent of its controller. Because all of the necessary mapping information is on the image disks, it is possible to install a new controller or move the entire disk set to another controller. The new controller will determine that it has a new disk set, and will logically attach itself to those disks.

If an image disk fails on the VA 7100 or VA 7400, the array will operate with a single image disk until the failed disk is replaced. If an image disk fails on the VA 7410, the backup image disk will be used, maintaining image disk redundancy. When the original failed image disk is replaced, it will be assigned the role of backup image disk.

#### <span id="page-27-0"></span>**Disk Drive Filler Panels**

Disk drive filler panels are used in both the controller and disk enclosures to fill empty slots in place of disk drives. A filler panel must be installed to maintain proper cooling in the enclosure.

**Caution** Do not operate the array for more than 5 minutes with a disk drive or filler panel removed. Either a disk drive or filler panel must be installed in the slot to maintain proper airflow and avoid overheating.

#### <span id="page-27-1"></span>**Power Modules**

The controller enclosure is shipped with two fully redundant power modules. Each power module contains:

- An autoranging power supply that converts ac input power to dc output power for use by the other array components. The power supplies share the power load under non-fault conditions. If one power supply fails, the other supply delivers the entire load to maintain power for the array. Each power supply uses a separate power cord. Both power supplies can be plugged into a common ac power source, or each supply can be plugged into a separate ac circuit to provide power source redundancy.
- Two internal blowers, which provide airflow and maintain the proper operating temperature within the enclosure. If a blower fails, a fault will occur. The other power module will continue to operate and its blowers will continue to cool the enclosure. Even if a power supply fails, both of the blowers within the power module will continue to operate; dc power for the blowers is distributed from the midplane.

## <span id="page-28-0"></span>**Disk Enclosure Components**

[Figure 7](#page-28-1) shows the front and rear panel components of the disk enclosure connected to the VA 7400/7410 controller enclosure. Both DS 2400 and DS 2405 Disk Systems are used as disk enclosures on the VA 7400/7410.

<span id="page-28-1"></span>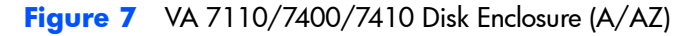

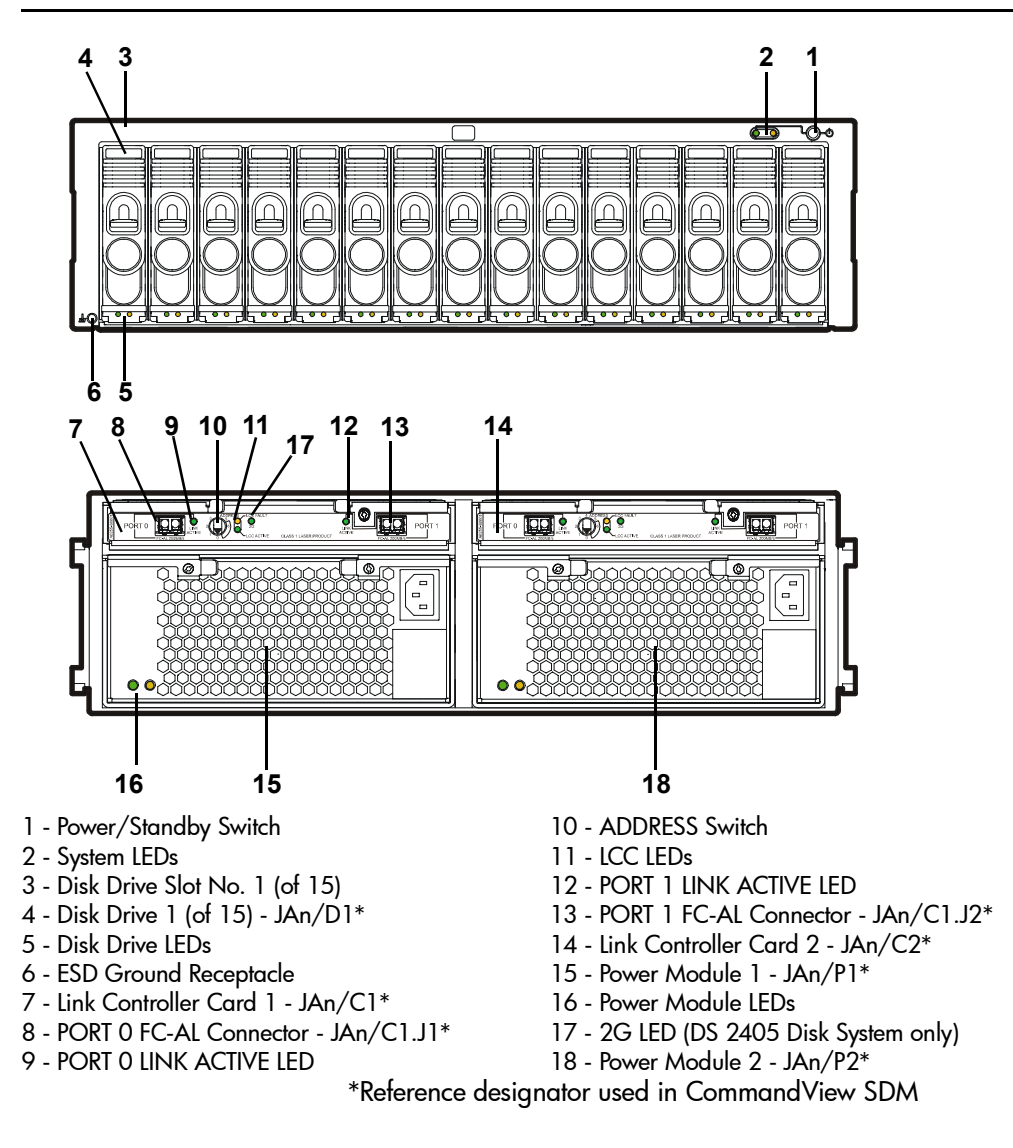

## <span id="page-29-0"></span>**Link Controller Card (VA 7110/7400/7410 Only)**

The link controller card (LCC) functions as a fiber optic transceiver for the disk enclosure. It allows up to six disk enclosures to be connected to the controller enclosure. Each LCC includes a Fibre Channel address switch, used to set the Fibre Channel loop address of the card. Each disk enclosure must have a unique address and both LCCs in a disk enclosure must be set to the same address. For cabling connections and switch settings, see [Figure 8](#page-30-0) for the VA 7110, [Figure 9](#page-31-0) for the VA 7400, and [Figure 10](#page-32-1) for the VA 7410.

The LCC also monitors the operation of the disk enclosure and provides status information to the array controller. This includes what disks are present and their status, power supply status, and notification if the enclosure operating temperature has exceeded its limits.

## <span id="page-29-1"></span>**Disk Drives**

Up to 15 disks can be installed in each disk enclosure. The controller enclosure and the disk enclosure both use the same disk drives. See "Disk Drives" on [page 26.](#page-25-2)

#### **Image Disks**

The image disks can be located in either the controller enclosure or the disk enclosure. See ["Image Disks" on page 27.](#page-26-0)

## <span id="page-29-2"></span>**Disk Drive Filler Panels**

The controller enclosure and the disk enclosure both use the same disk drive filler panels. See ["Disk Drive Filler Panels" on page 28.](#page-27-0)

<span id="page-30-0"></span>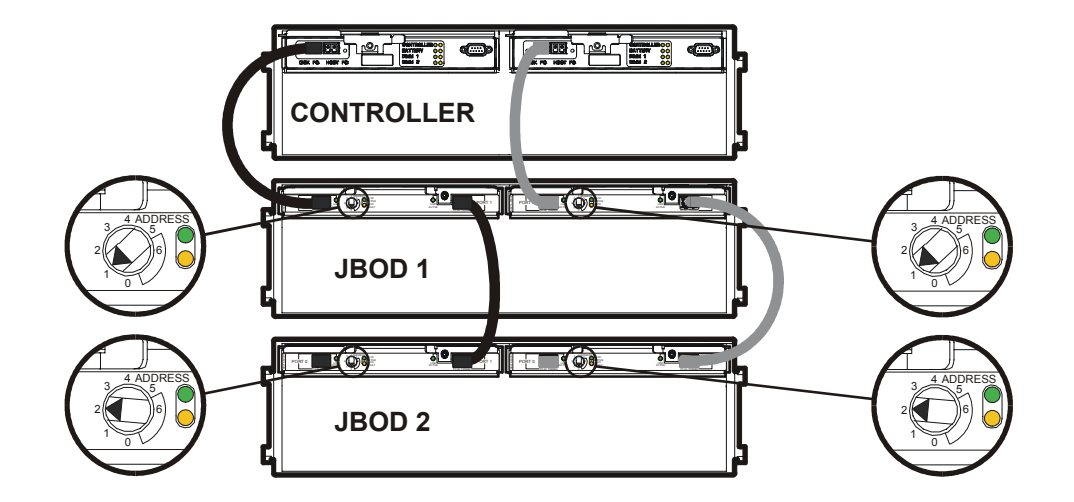

<span id="page-31-0"></span>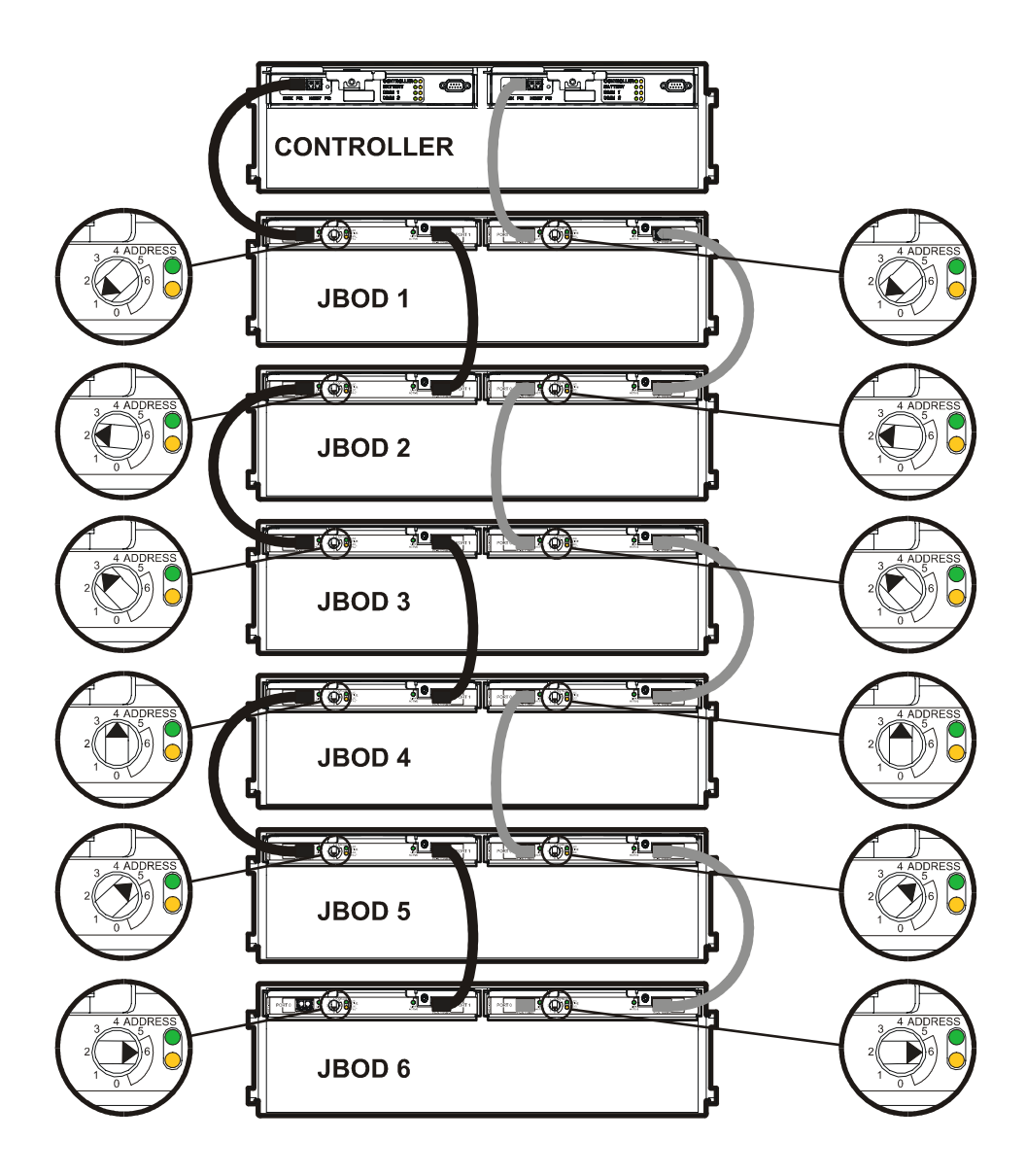

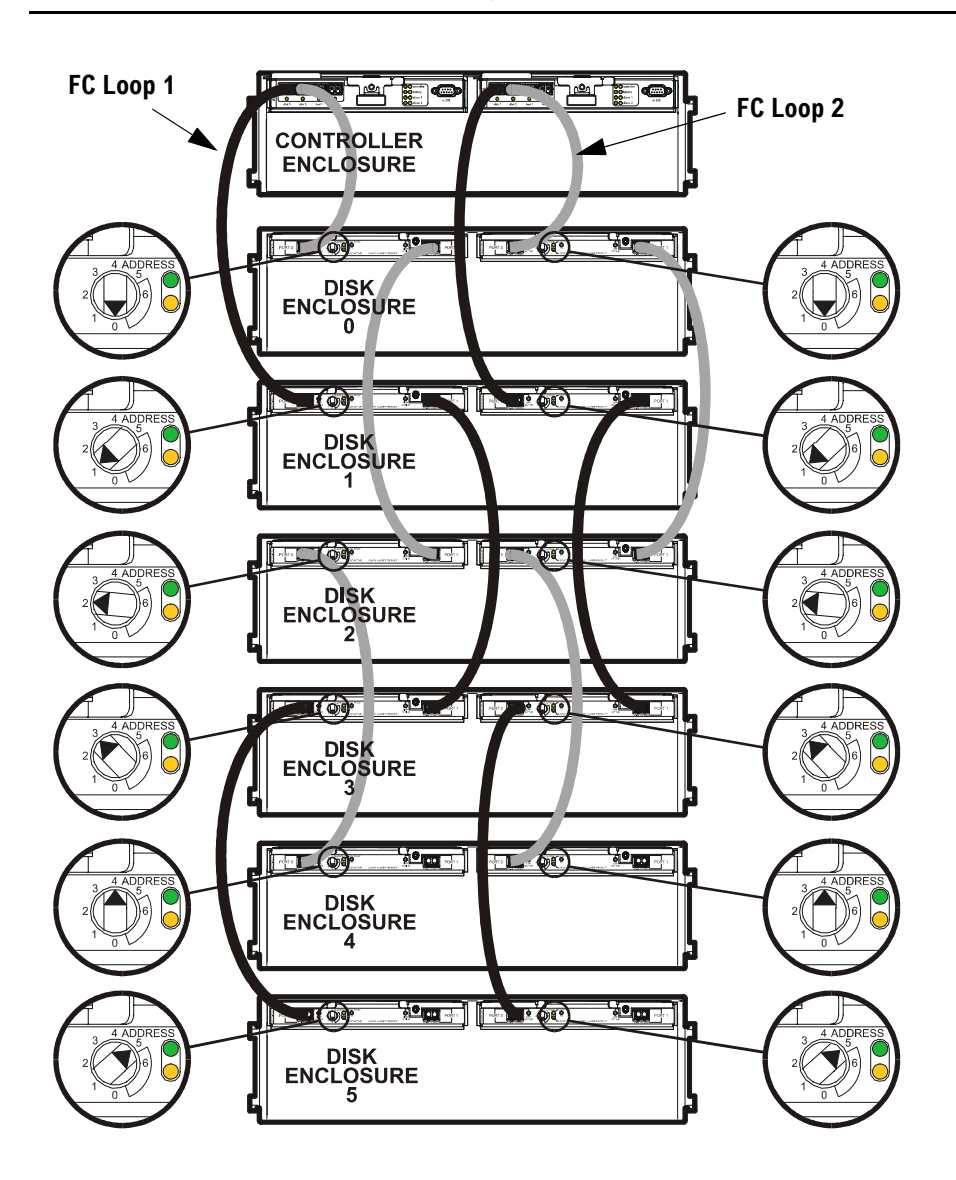

<span id="page-32-1"></span><span id="page-32-0"></span>**Figure 10** VA 7410 Back-End Fiber Optic Cabling & Addressing (6 Disk Enclosures)

#### <span id="page-33-0"></span>**Power Modules**

The disk enclosure is shipped with two fully redundant power modules. Each power module contains:

- An autoranging power supply that converts ac input power to dc output power for use by the other array components. The power supplies share the power load under non-fault conditions. If one power supply fails, the other supply delivers the entire load to maintain power for the array. Each power supply uses a separate power cord. Both power supplies can be plugged into a common power source, or each supply can be plugged into a separate circuit to provide power source redundancy.
- One internal blower, which provides airflow and maintains the proper operating temperature within the array enclosure. If the blower fails, a fault will occur. The other power module will continue to operate and its blower will continue to cool the enclosure. Even if a power supply fails, the blower within the power module will continue to operate; dc power for the blower is distributed from the midplane.

## <span id="page-34-0"></span>**Operating the Power/Standby Switch**

When the power/standby switch is in the "power" position, ac power is applied to the primary and secondary sides of the power supplies in the power module and all of the dc circuits in the array are active. When the power/ standby switch is in the "standby" position, ac power is only applied to the primary side of the power supplies; all of the dc circuits in the array are disabled.

To switch power on, push in the power/standby switch to the "power" position. See [Figure 11.](#page-34-1) To switch power to standby, push in the power/standby switch then release it to the "standby" position.

**Caution** If it is necessary to completely remove power from the array, you must unplug both power cords from the ac power connectors on the array rear panel.

<span id="page-34-1"></span>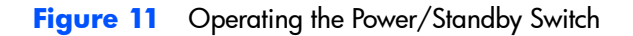

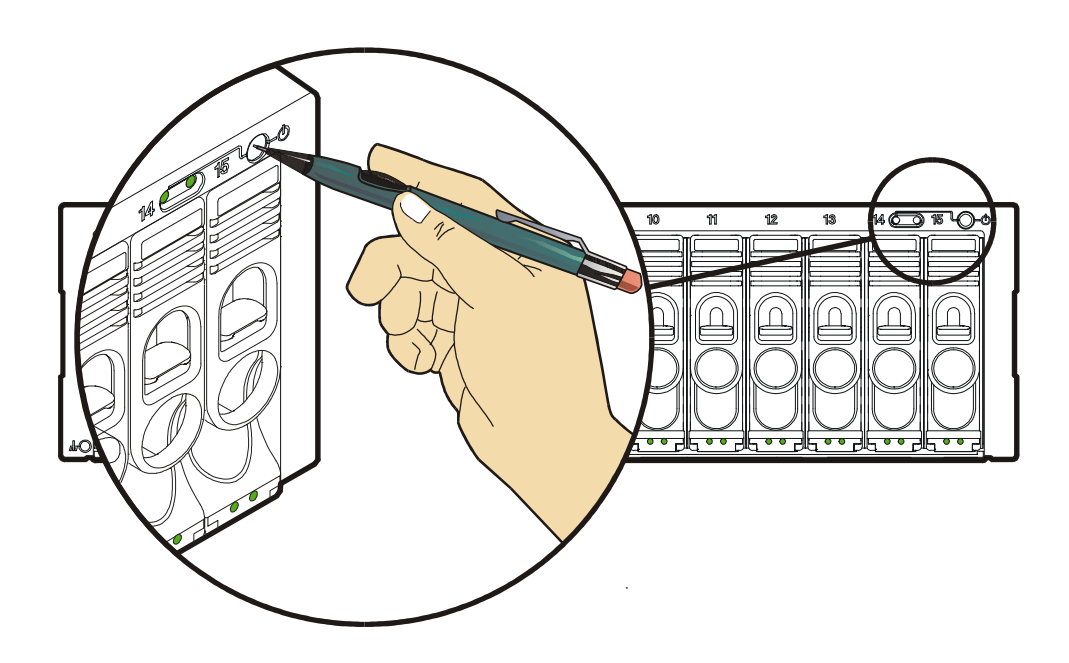

#### <span id="page-35-0"></span>**Power-On Self-Test**

Immediately after the array is powered on, the controller enclosure and disk enclosures (VA 7400/7410 only) perform a power-on self-test.

During a power-on self-test, you will see the following front panel activity:

- The system power/activity LED turns on solid green.
- The disk drive activity LEDs flash while the controller establishes communication with the drives, then two LEDs at a time turn on solid green, one from the lower disk drive slots (1-8) and one from the upper disk drive slots (9-15), while the associated drives spin up.

When the power-on self-test completes successfully:

■ All LEDs on the front panel should be solid green.

#### <span id="page-35-1"></span>**Shutdown**

The coordinated shutdown process is used to take the array offline. The primary function of shutdown is to copy the contents of the NVRAM to the image disks. This protects the array against data loss if a battery fails in the absence of ac power. In the shutdown state, the array can still respond to management commands from the host, but the host cannot access any of the data in the array.

During shutdown, the array will use the contents of the controller NVRAM if valid. For a dual controller configuration only a single NVRAM image is required to be valid.

**Note** If the NVRAM image is not valid the array will enter an error state. The configuration information and the write cache have been lost. Access to the data requires a Recover process. Recovery will attempt to recover the configuration information from the data disks. The contents of the write cache are not recoverable.

A shutdown is automatically initiated in two ways:

- By moving the power/standby switch to the standby position.
- Using the array management software.
**Note** Using software to perform a shutdown is the preferred method because confirmation of a successful shutdown is reported to the operator.

If the power fails or if you unplug the power cords without performing a shutdown, the following sequence will occur when the array is powered on again:

- **1** The array will attempt to retrieve the maps from cache and determine if they are valid.
- **2** If the maps are not valid, the array will retrieve the maps from the image disks.
- **Note** If power to the array is lost by any means other than by moving the power/standby switch to the standby position, the array will not have time to perform a successful shutdown. In this case, a fully charged battery can sustain NVSDRAM contents for 3 days.

# **Data Storage Process**

## **Virtual Array**

The term "Virtual Array" refers to the way the array manages the disks as a pool of data storage blocks instead of whole physical disks. Like other virtualization within computer systems, this virtualization greatly simplifies the management of the array. Internally, the array uses sophisticated data structures to manage the logical-to-physical address translation. These data structures, often referred to as the "maps", are key to the operation of the array. See [Figure 12](#page-38-0).

Administrators' manage the capacity of the array using Redundancy Groups and LUNs. Each disk belongs to a predefined Redundancy Group, and a LUN is created from the capacity of a Redundancy Group. This is similar to traditional arrays. The virtualization eliminates the need to manage the lower level details. Redundancy Groups can be constructed from any number or capacity of supported disks. Any number of disks can be added to a Redundancy Group at any time. LUNs can be of any size up to the available capacity of a RAID Group, or created and deleted without the knowledge of the underlying physical disk layout. The VA 7100 supports up to 128 LUNs; the VA 7400/7410 support up to 1024 LUNs.

#### <span id="page-38-0"></span>**Figure 12** Virtual Data Storage

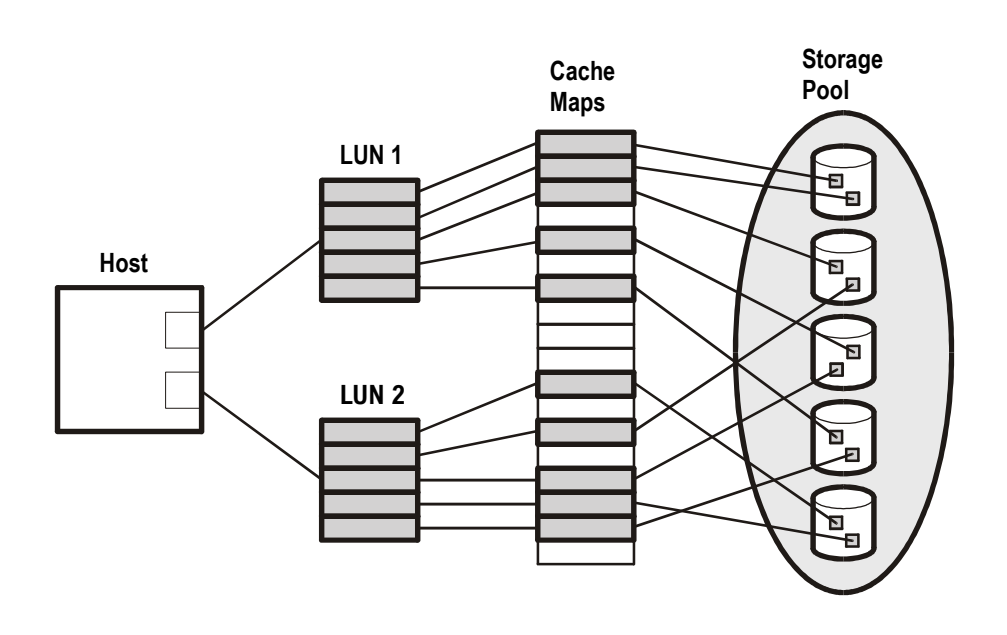

## **Redundancy Groups**

Array physical capacity is divided into Redundancy Groups. A Redundancy Group (RG) can be thought of as an independent array. Each RG has its own set of disks, active hot spare, and controller. LUNs are created from capacity within a single RG. LUNs can be accessed simultaneously through either controller.

Multiple redundancy groups provide the following benefits:

- Fault isolation. Because each redundancy group has its own resources, a disk failure in one RG will not impact the other RG. This effectively increases the data availability of the array.
- Performance management. Applications can be assigned to different RGs, thus isolating their performance impact on each other.
- Greater configurability. Each RG can be constructed from different classes of disks. As an example, one RG could be constructed from a few, small,

high-performance disks, and the other RG from large, slower, highcapacity disks.

The VA 7100 and VA 7400/7410 differ in their implementation of redundancy groups.

### **VA 7100/7110 Redundancy Group**

The VA 7100 and VA 7110 each have one redundancy group (RG1). See [Figure 13](#page-39-0) and [Figure 14](#page-40-0). All the disks in the array belong to RG1. LUNs created from RG1 are available through both controllers (in a dual controller configuration).

There are two internal fibre channel loops, one from each controller. The Fibre channel disks are dual ported; each fibre channel port is connected to a different controller. The controllers are connected via an internal highperformance bus, which allows the LUNs to be accessed through both controllers, and for loop or disk failover communication.

<span id="page-39-0"></span>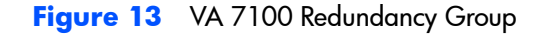

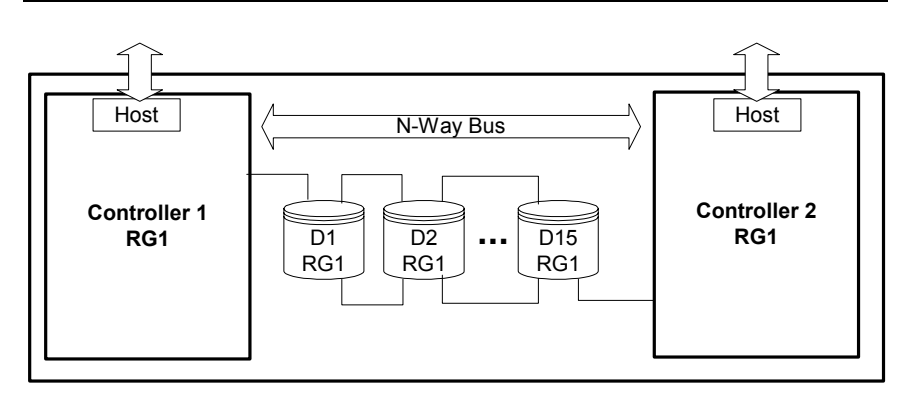

<span id="page-40-0"></span>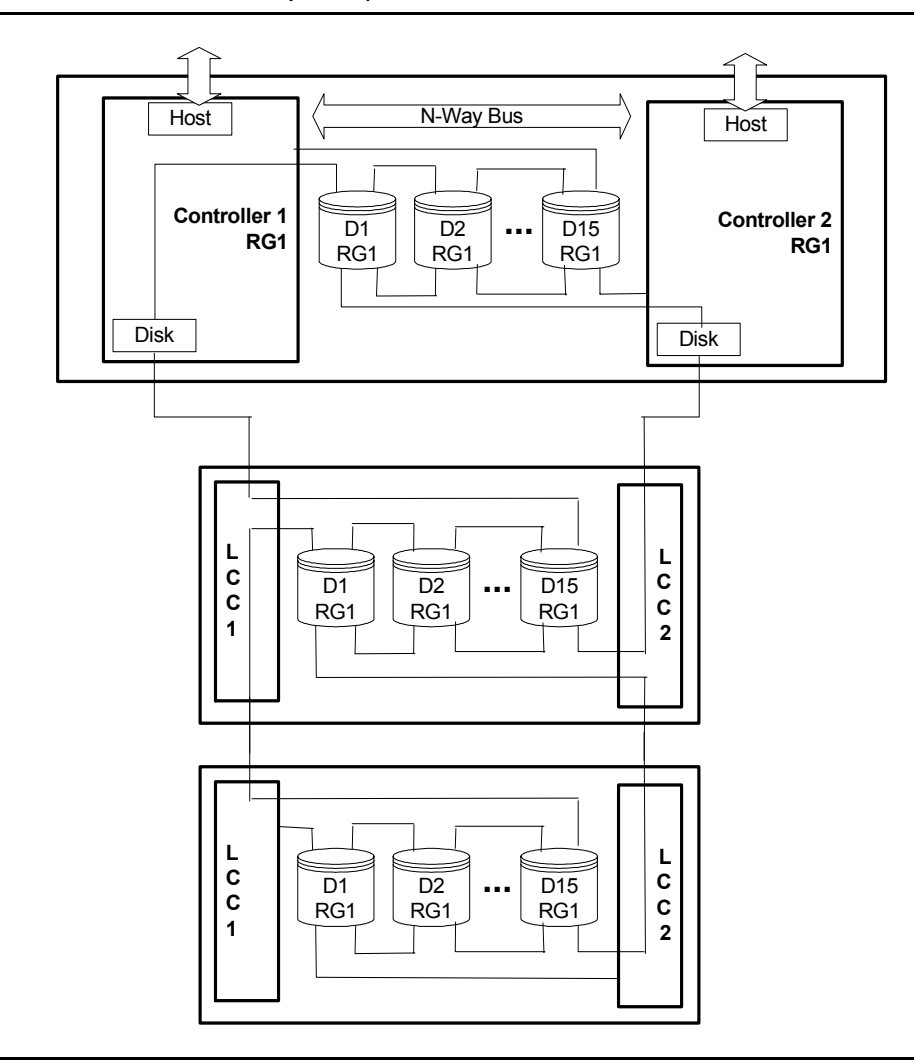

#### **VA 7400/7410 Redundancy Groups**

The VA 7400 and VA 7410 have two redundancy groups (RG1 and RG2). See [Figure 15](#page-42-0) and [Figure 16](#page-43-0).

- Controller 1 manages Redundancy Group 1 (RG1), which consists of all disks in odd numbered slots (D1, D3, D5, D7, D9, D11, D13, D15) in the controller enclosure, and in all disk enclosures (JA0-JA5).
- Controller 2 manages Redundancy Group 2 (RG2), which consists of all disks in even numbered slots (D2, D4, D6, D8, D10, D12, D14) in the controller enclosure, and in all disk enclosures (JA0-JA5).

On the VA 7410, Redundancy Group are independent of both back-end FC loops. Management of the redundancy group disks is independent of which disk enclosure LCC the array controller is connected to. For example, array controller 1 can be connected to LCC 1 or LCC 2 and it will still manage the disks in the odd numbered slots.

The array controllers are are connected via an internal N-Way bus, which used for controller-to-controller communication and loop failover.

<span id="page-42-0"></span>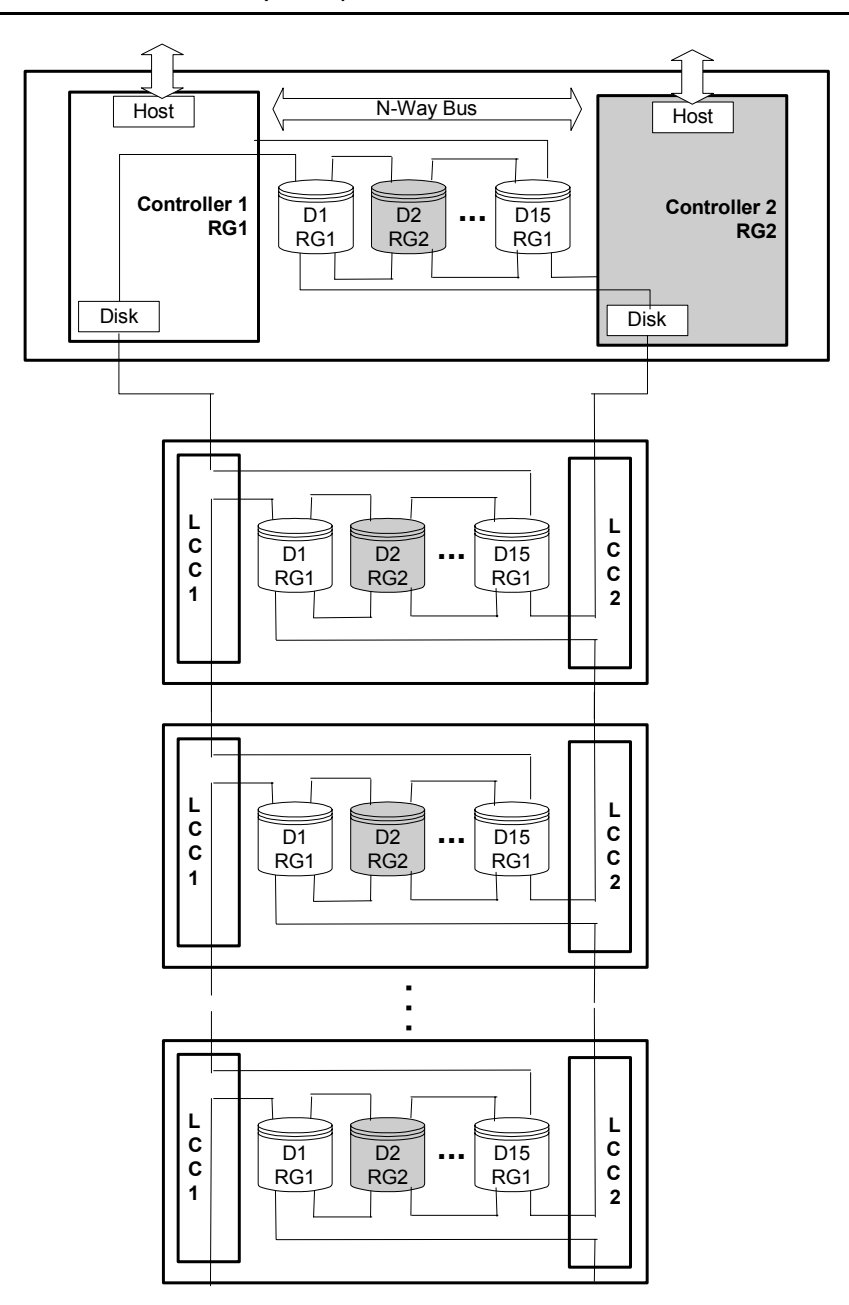

<span id="page-43-0"></span>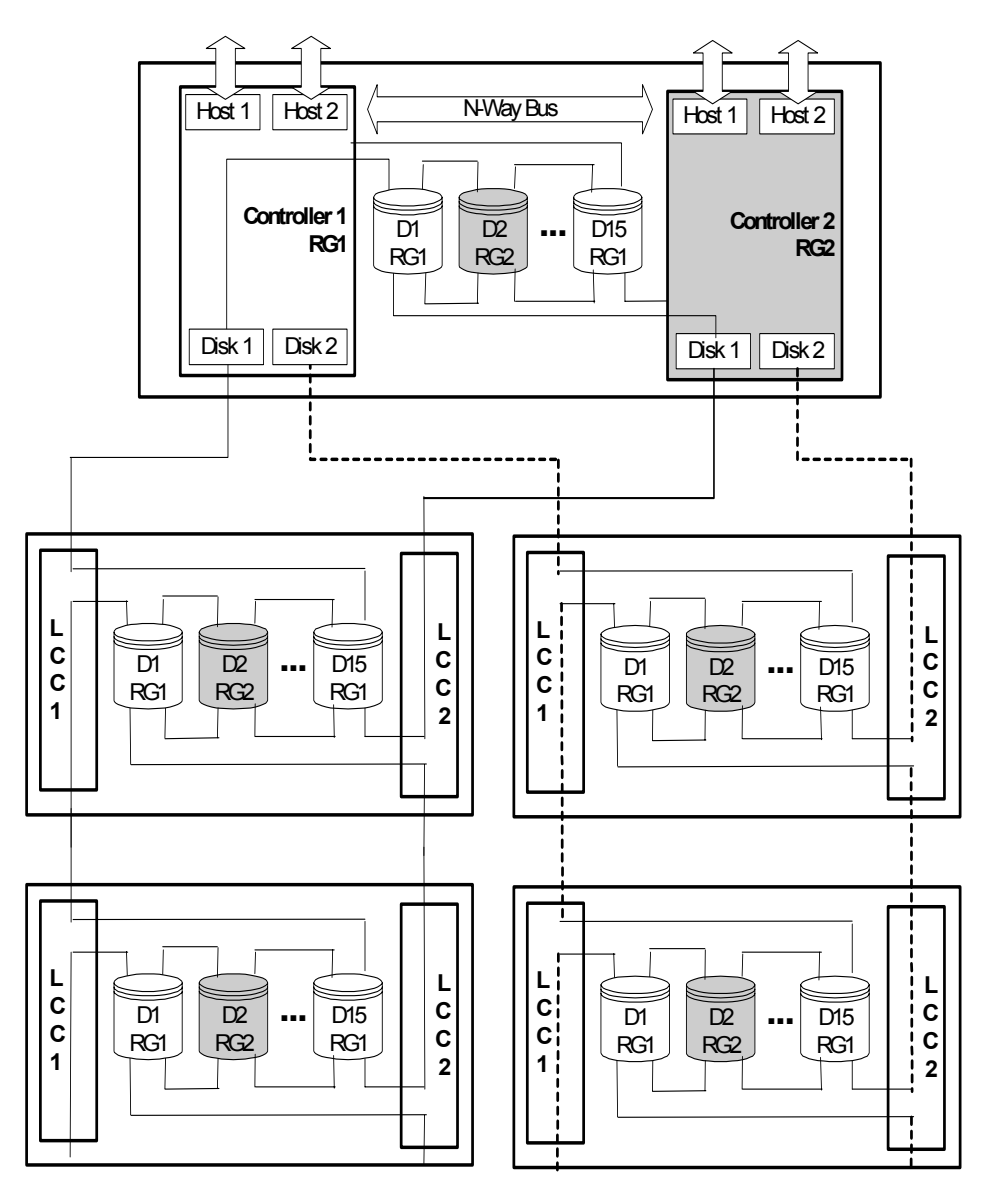

**FC Loop 1 Disk Enclosures FC Loop 2 Disk Enclosures**

## **Performance Path**

The performance path is the most direct path from the host to the data in the array. It is specified by two separate device files that direct the data either through Controller 1 or through Controller 2. The performance path is always the faster path in terms of data transfer rate.

Because the array has two active controllers, the host will typically have two paths to data, as shown in [Figure 17.](#page-45-0)

- The primary path is through the controller which owns the LUN being accessed. That is, the controller that manages the RG the LUN belongs to. On the VA 7400 and 7410 each LUN is assigned to RG1 or RG2, managed by controller 1 and controller 2 respectively. When accessing data on a LUN, the host should send I/Os to the controller which owns the LUN.
- The secondary path is through the controller which does not own the LUN being accessed. In this situation, the non-owning controller must use the internal N-Way bus to send the I/O to the controller that owns the LUN. Whenever the secondary path is used, I/O performance is impacted due to the inter-controller communication required.

System and SAN configuration with the knowledge of the performance path is a technique to maximize the array performance. For normal workloads this provides very little performance improvements, but for benchmarking and highly utilized arrays, this can provide modest performance gains. The biggest gains can be found with the VA 7100/7400, improvements with the VA 7110/7410 have reduced the performance gained through performance path management.

The use of load balancing software in normal workloads, such as HP AutoPath, can, in many cases, offset any gains in performance by managing the configuration of the performance path.

#### **VA 7100/7110 Performance Path**

In the VA 7100, the performance path is always specified by the device file for Controller 1. Because the VA 7100 has only one redundancy group, and the secondary controller is recommended only for failover, the primary controller is always the most direct path to the data. If Controller 1 fails, the host should use the secondary path to Controller 2.

#### **VA 7400/7410 Performance Path**

The following example illustrates how the performance path is used in a VA 7400/7410:

Assume LUN 4 is part of Redundancy Group 2 under Controller 2. An HP-UX host has two device files that have two separate paths to LUN 4: The primary device file that addresses Controller 2, and the secondary device file that addresses Controller 1. The performance path uses the primary device file, because Controller 2 owns LUN 2. The non-performance path uses the secondary device file. If the secondary device file is used, data flows through Controller 1, across the N-way bus to Controller 2, and then to LUN 2 and its associated disk drives.

<span id="page-45-0"></span>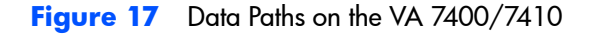

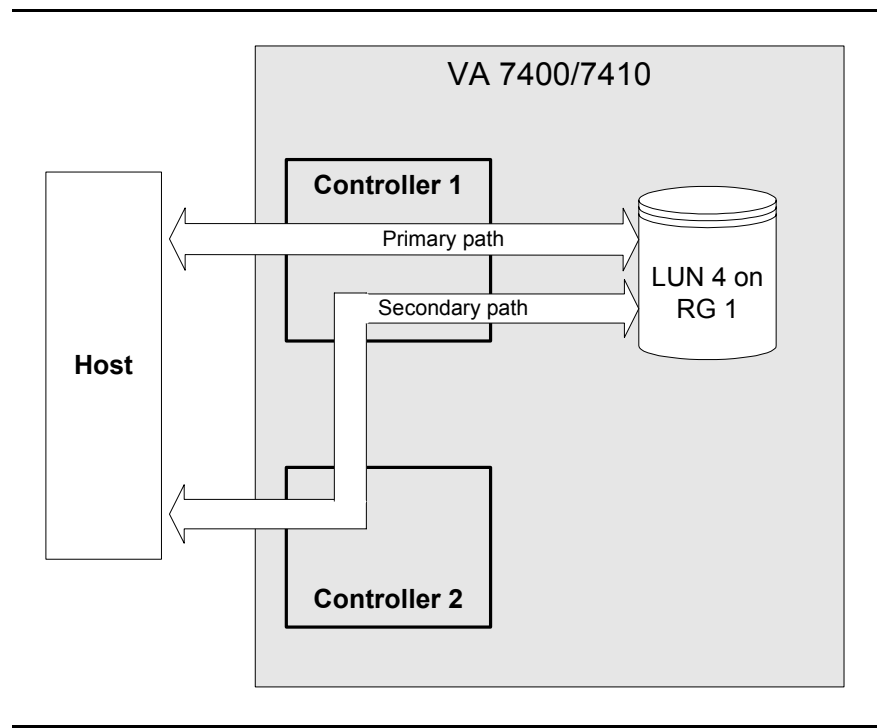

## **RAID Levels**

Redundant Array of Inexpensive Disks (RAID) technology uses different industry-standard techniques for storing data and maintaining data redundancy. These techniques, called "RAID levels", define the method used for distributing data on the disks in a logical unit (LUN). LUNs that use different RAID levels can be created in the same array.

The virtual array can be operated in RAID 1+0 level or AutoRAID level, which is a combination of RAID 1+0 and RAID 5DP. The RAID level selected is influenced by factors such as capacity demands and performance requirements. Once a RAID level is selected, it is used for the entire array.

#### **Changing the RAID Level of the Array**

The RAID level for the array is established during installation. It is possible to change the RAID level after installation. The steps involved in changing the RAID level depend on which mode you are changing to.

- **Changing from RAID 1+0 to AutoRAID**. The RAID level can be changed from RAID 1+0 to AutoRAID on-line. However, it is recommended that you backup all data on the array before changing the RAID level.
- **Changing from AutoRAID to RAID 1+0**. The RAID level cannot be changed from AutoRAID to RAID 1+0 on-line. This change requires a complete reformat of the entire array, which will destroy all data on the array. Before changing from AutoRAID to RAID 1+0, backup all data on the array for restoration after the format and RAID change are complete.

## **RAID 1+0**

RAID 1+0 provides data redundancy and good performance. However, the performance is achieved by using a less efficient technique of storing redundant data called "mirroring". Mirroring maintains two copies of the data on separate disks. Therefore, half of the disk space is consumed by redundant data — the "mirror". RAID 1+0 also stripes the mirrored data segments across all the disks in a RAID Group. A read can use either copy of the data; a write operation must update both copies of the data.

[Figure 18](#page-47-0) is an example showing the distribution of the two copies of data in a RAID 1+0 configuration. This example shows one RAID Group with 10 data segments, each data segment has an associated mirror segment. After a single disks failure, the copy of a segment is always is available on another disk — this disk(s) is referred to as the "adjacent disk(s)". The array will continue operation without data loss in the event of any non-adjacent disk

failure. Upon completion of the rebuild of a failed disk, the array is once again protected against any single disk failure.

**Note** RAID groups with an even number of disks will always have a single adjacent disk after a disk failure, and RAID groups with an odd number of disks will always have two adjacent disks after a disks failure.

The segment size for a Virtual Array is always 256 Kbytes.

The Virtual Array technology and RAID 1+0 stripes distribute data to all the disks in an RG, thus effectively eliminate 'hot spots' — disks that are accessed so frequently that they impede the performance of the array.

<span id="page-47-0"></span>**Figure 18** RAID 1+0 Data Storage Example

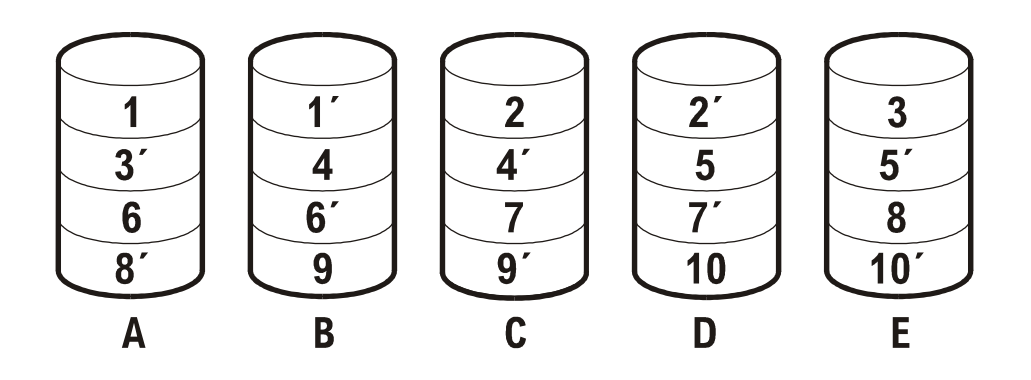

#### **RAID 5DP**

RAID 5DP provides data redundancy and improves cost-efficiency by using a more efficient method of storage the redundancy data. Although virtual array technology attempts of minimize any performance impact, there can be a performance penalty associated with write operations. This can impact system performance when using applications that frequently updates large quantities of data (greater than 10% of a fully allocated array), or performs predominately small (<256 Kbytes) random write operations.

RAID 5DP uses two algorithms to create two independent sets of redundancy data. This allows the array to reconstruct RAID 5DP data in the event to two

simultaneous disk failures. The two redundancy segments are referred to as "P" and "Q" parity. P, like traditional RAID 5 arrays, uses an XOR (parity) algorithm. P parity is based on Reed-Solomom ECC technology, similar to error detection and correction found in ECC DRAM.

Application data, and the P and Q parity data, rotate to different disks for each stripe in a RAID Group. Like RAID 1+0, this effectively eliminates hot spots.

A read operation only requires a single access to the disk(s) containing the data, a small (<256 Kbytes) write operation requires that the data, and the P and Q parity data be updated – this is the source of the small random write performance impact. For larger (>256 Kbytes) write operations, the Virtual Array implements a log-structured RAID 5DP write. Log-structured writes effectively eliminate the read-modify-write associated with small block writes to RAID 5DP by redirected the write operation to a new RAID 5DP stripe. The P and Q parity data is held in non-volatile write cache until the whole stripe is written, then the P and Q are written. Thus the P and the Q are written only once for each stripe.

**Note** Until a rebuild is complete, the array is operating in a degraded mode. In degraded mode, the array will use P and/or Q parity to reconstruct data that resided on the failed disk.

[Figure 19](#page-49-0) is an example showing the distribution of user data and parity data in a RAID 5DP configuration. The example shows one RAID group with five stripes: three data segments and two parity segments (P and Q). The segments are striped across the disks in a rotating fashion. Note that any two disks can fail, but the data, P, or the Q parity is always available to complete a read operation.

<span id="page-49-0"></span>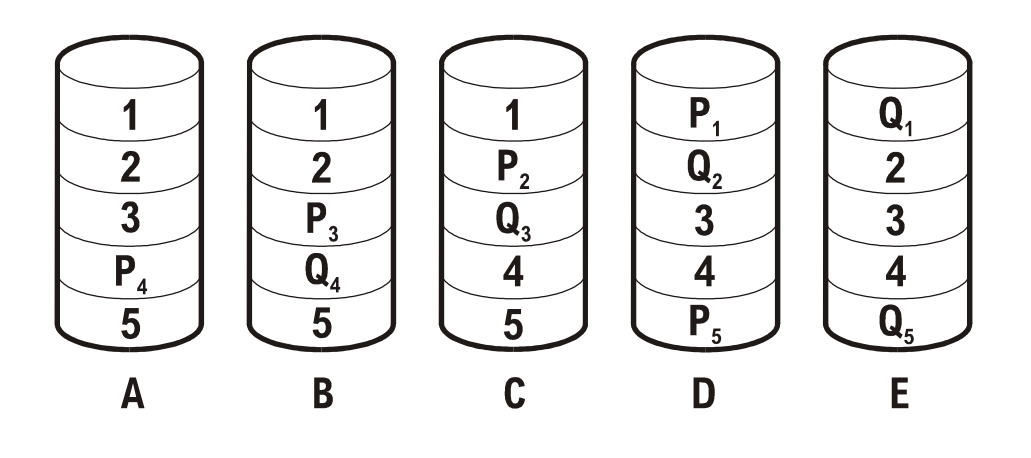

#### **Data Availability and AutoRAID**

When configured in the AutoRAID mode, the Virtual Array uses a combination of RAID 1+0 and RAID 5DP. As a result, the disks within a single RG can have a portion of its data capacity used as RAID 1+0, while the other portion is used as RAID 5DP.

During disk failures, rebuild is directed to rebuild the most statistically vulnerable data first. After the first disk failure in an RG, the rebuild process prioritizes RAID 1+0 data first. If a second disk fails before the rebuild completes, then RAID 5DP is prioritized first. This logic represents the statistical availability model for the two failure states. Once the RAID 1+0 data has been rebuilt, the RAID group is protected against any two simultaneous disk failures. The status of a RAID 1+0 data rebuild can be displayed using Command View.

#### **AutoRAID and Dynamic Data Migration**

Unlike conventional disk array, the virtual array has the option to self manage the RAID level selection based on the workload characteristics. In this mode, the array controller attempts to place data in the RAID level that provides the best performance based on how the host accesses that data. This RAID level selection is both automatic and dynamic. Dynamic Data Migration is a background operation, and gives priority to host operations. It is possible that continuous high demand from the host will preempt all data migration activities.

AutoRAID manages the data placement to the individual 256 K-block. Each LUN is divided into 256 K-blocks call clusters. A cluster can be stored in either RAID 1+0 or RAID 5DP format. The virtualization data structures manage the translation of the logical address (LUN) and the physical location.

The controller is programmed to manage cluster placement. It uses well-known logic, or rules, about RAID level performance characteristics and storage efficiency. This logic directs data that is frequently modified by small transactions to RAID 1+0 storage. Data that is infrequently written, or data that is written sequentially, is directed to RAID 5DP storage.

The behavior is similar to other hierarchical memory systems, such as data caches or Hierarchical Storage Mangers. AutoRAID, like these other systems, provide the performance approaching the highest level of the memory hierarchy, at the cost of the lowest level in the hierarchy.

The controller provides information about data placement and data migration through the Command View performance log. These logs provide details about the storage level for each LUN, and any active migration the array has performed.

#### **End-to-End Data Protection**

End-to-end data protection is a process within the array controller to validate the integrity of the data stored on the array. This process is in addition to the normal data checking provided by the disk drives. During a write operation, as data enters the array controller from the host, the controller appends 8 bytes of additional information to each 512-sector. This additional information includes both a checksum and the logical address of the data. To accommodate this additional information, the disks have been reformatted to 520-byte sectors.

During a read operation, as the data is returned to the host, the check information is verified for correctness. An error in the check information will cause the controller to recover the data using the RAID redundancy information. If the recovery is unsuccessful, the transaction is marked unrecoverable, and the array continues to process other host request.

# **Data I/O Architecture**

The internal architecture of the array controllers is designed to optimize the speed of data transfer between the array and the host. The internal architecture for each product is illustrated in Figures [20](#page-52-0), [22,](#page-54-0) and [23.](#page-55-0)

The following major components are involved in the flow of data through the array:

- Data flow processor manages movement of data over the internal highspeed busses. The processor also manages the flow of data into and out of the ECC cache.
- ECC cache provides temporary storage of data for high-speed access.
- High-speed busses provide the data path from the host to the disk media. The N-Way bus provides the communication link between controllers for management and redundancy.
- FC ports provide the interface to the host and the back-end disk enclosures. The VA 7410 includes additional FC ports for added flexibility and performance.

<span id="page-52-0"></span>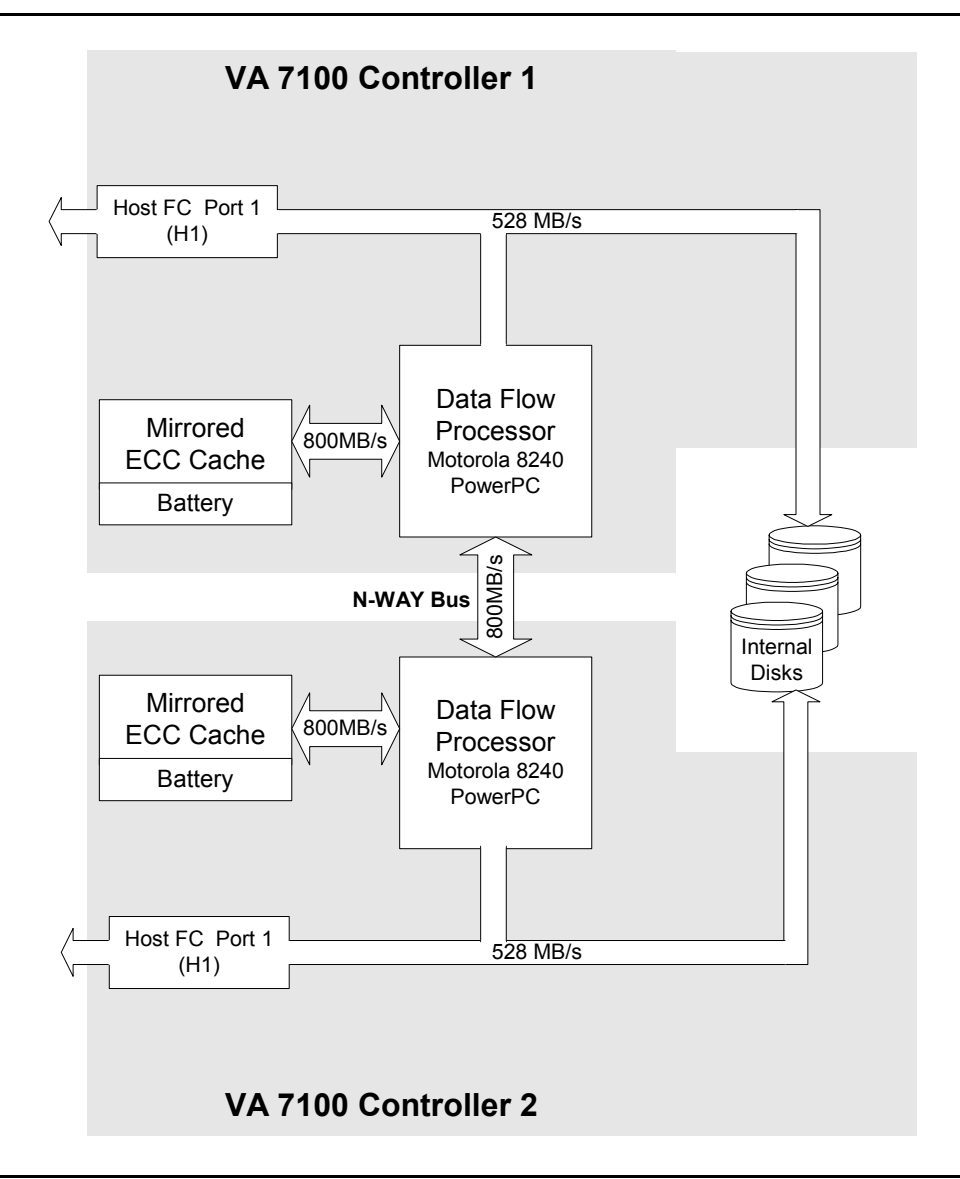

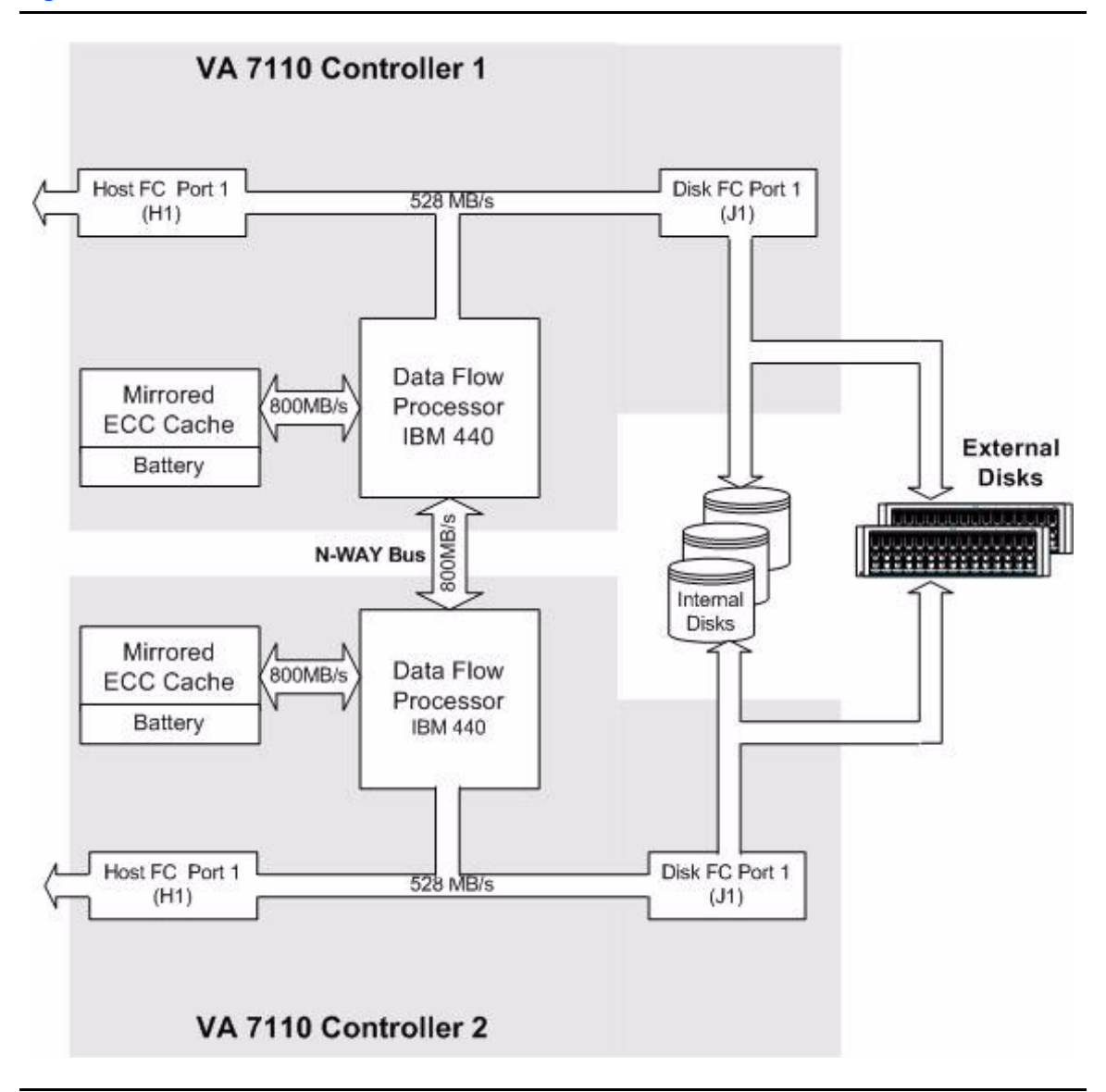

<span id="page-54-0"></span>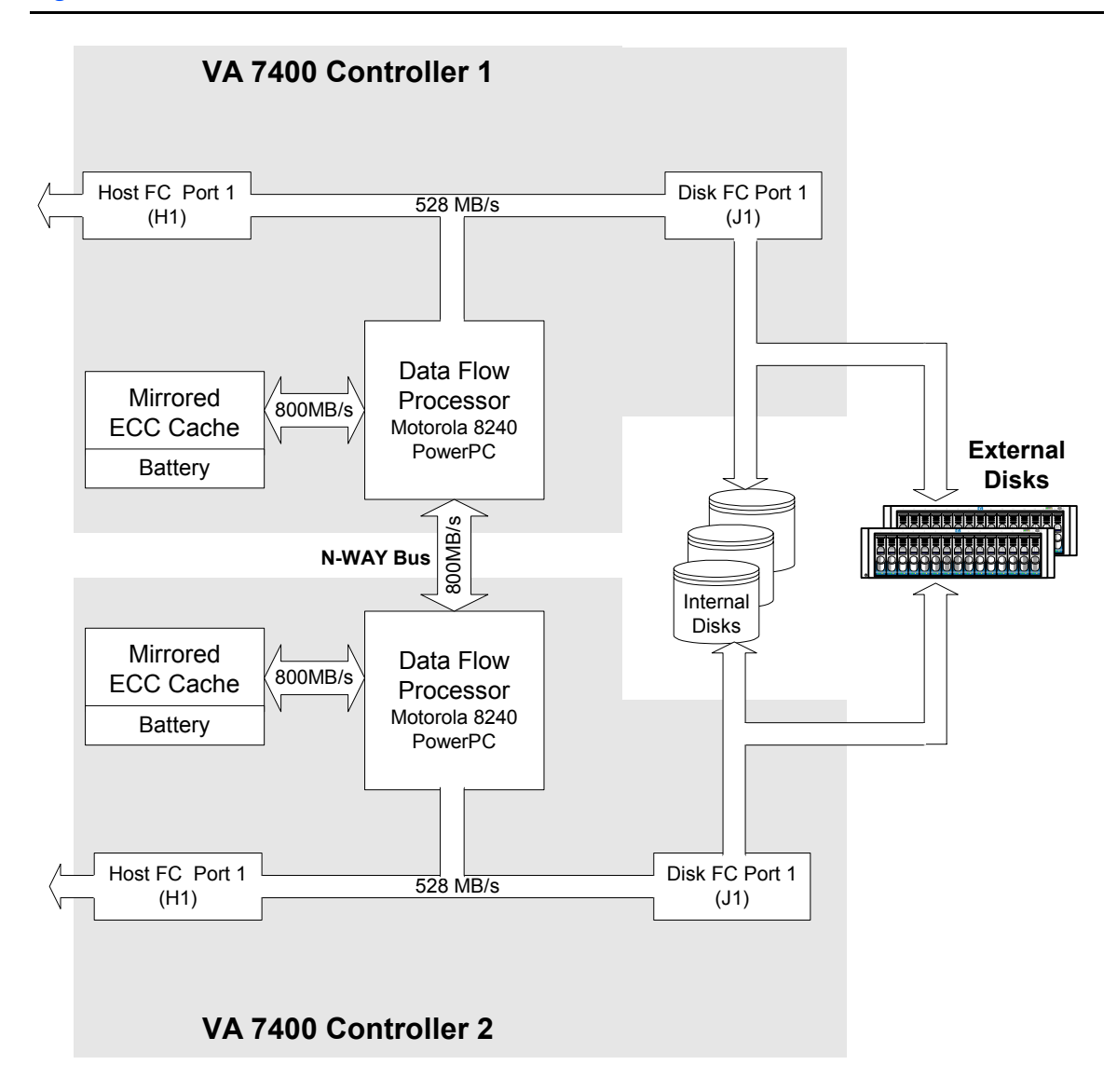

<span id="page-55-0"></span>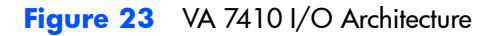

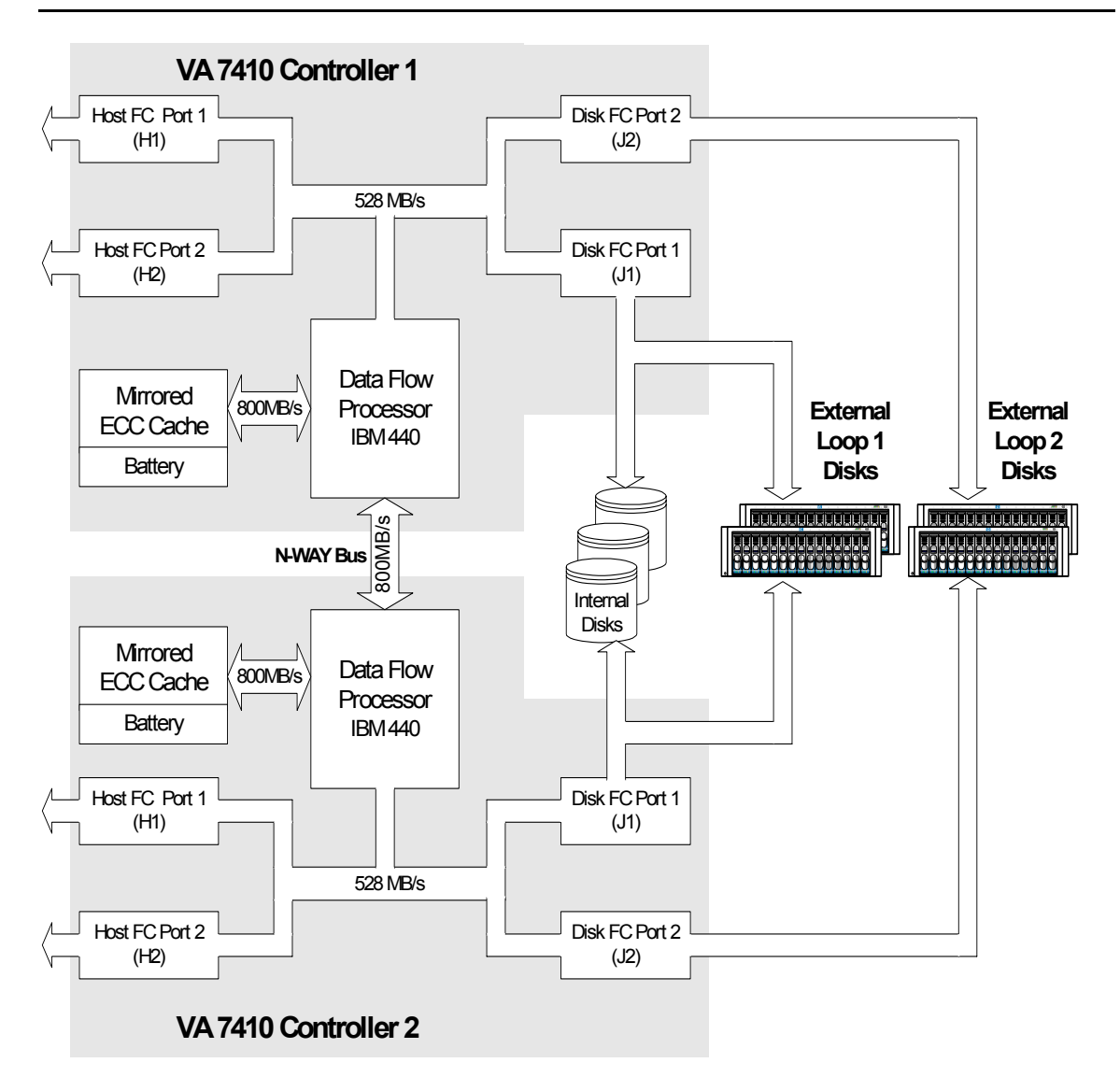

# **Operating Tips**

The following information will help you understand some of the operating features of the array and may help you manage the array efficiently.

## **Automatic Hot Spare Setting Behavior**

The following behavior only occurs on a VA 7400/7410 operating in AutoRAID mode, and with the hot spare mode set to Automatic. To avoid this behavior, you may want to set the hot spare mode to a setting other than Automatic.

The Automatic hot spare setting exhibits some unique behavior that you should be aware of. If there are 15 or fewer disks in a redundancy group (RG), the automatic hot spare setting reserves enough capacity to rebuild the largest disk in the RG. When the number of disks increases to 16 or more, the array increases the amount of capacity reserved to rebuild the two largest disks in the array. This feature can result in the following behaviors:

- $\blacksquare$  When the 16<sup>th</sup> disk is added to an RG, the entire capacity of the disk will be used to meet the increased hot spare capacity requirements. As a result, you will not see any increase in the amount of capacity available on the array.
- **■** If the 16<sup>th</sup> disk is of lower capacity than other disks in the RG, it may not provide enough capacity to create the required hot spare capability. For example, if most of the disks in the RG are 73 GB, the array will need 146 GB of capacity for hot sparing (2 X 73). If the  $16<sup>th</sup>$  disk is a 36 GB disk, the necessary capacity may not be available. In this case, a Capacity Depletion error and a Hot Spare Unavailable error may occur.
- $\blacksquare$  If a failed disk is replaced with a disk of lower capacity, there may no longer be enough capacity to meet the hot spare requirements. This situation will generate a Capacity Depletion warning, indicating that there is not enough hot spare capacity. For example replacing a failed 73 GB disk with a 36 GB disk may cause this problem. To avoid this situation, always replace a failed disk with a disk of the same capacity.

## **Install an Even Number of Disks in Each Redundancy Group**

A slight increase in data availability can be achieved by managing the number of disks in each redundancy group. Because of the manner in which disk arrays stripe data in RAID 1+0, an even number of disks will reduce the

possibility of data loss in the event of multiple disk failures. Although the statistical advantage of this minimal but measurable, HP advises when ever possible to keep an even number of disks in each redundancy group.

For optimum availability, it is recommended that you have an even number of disks in each redundancy group. Because of the manner in which the array stores data, an even number of disks reduces the possibility of data loss in the event of multiple disk failures. Although the possibility of this is extremely low, using an even number of disk reduces the risk even further.

#### **Auto Rebuild Behavior**

#### **(Firmware version HP14 and greater)**

When a disk fails and Auto Rebuild is enabled, the array always attempts to rebuild the data on the failed disk. This will occur even if the array may not have enough capacity to complete the rebuild. For example, if hot sparing has been disabled, there may not be enough capacity available to complete a rebuild.

The array first makes an attempt to rebuild any data that was stored in RAID1+0. This data is more vulnerable to another disk failure than data stored in RAID 5DP. The array will continue to perform the rebuild until there is no longer any capacity available to continue. This situation may result in diminished performance when new data is written to the array in this condition. The performance impact increases with the number of disks in the redundancy group.

To avoid this situation, it is recommended that in configurations with 15 or more disks per redundancy group, that Auto Rebuild is disabled whenever hot spare is disabled.

# **System Configurations**

This chapter illustrates some of the typical system configurations which can be built using the VA arrays.

**Note** These are representative configurations. For more detailed information on VA array system configurations, contact your HP Sales Representative.

## **Lowest Entry Point, Non-HA Minimum Configuration (VA 7100 only)**

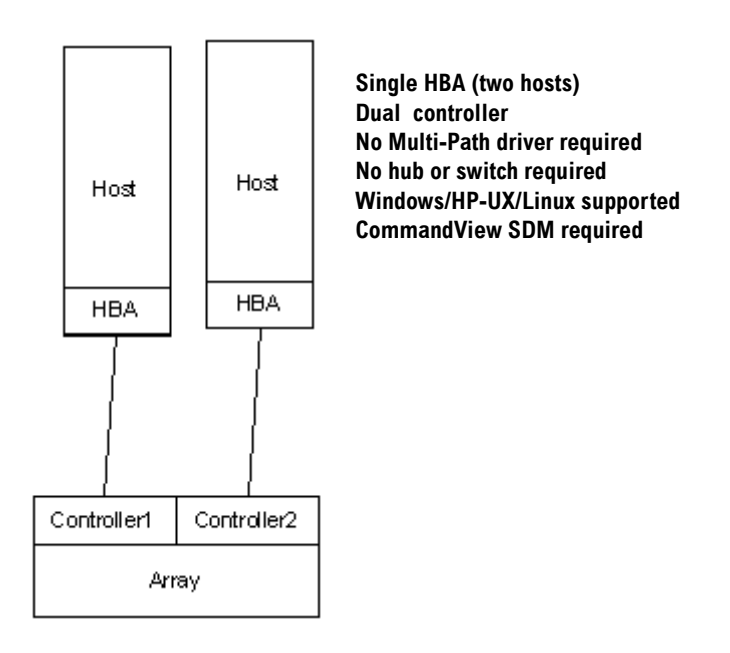

2

**Lowest Entry Point, Non-HA Minimum Configuration (VA 7410)**

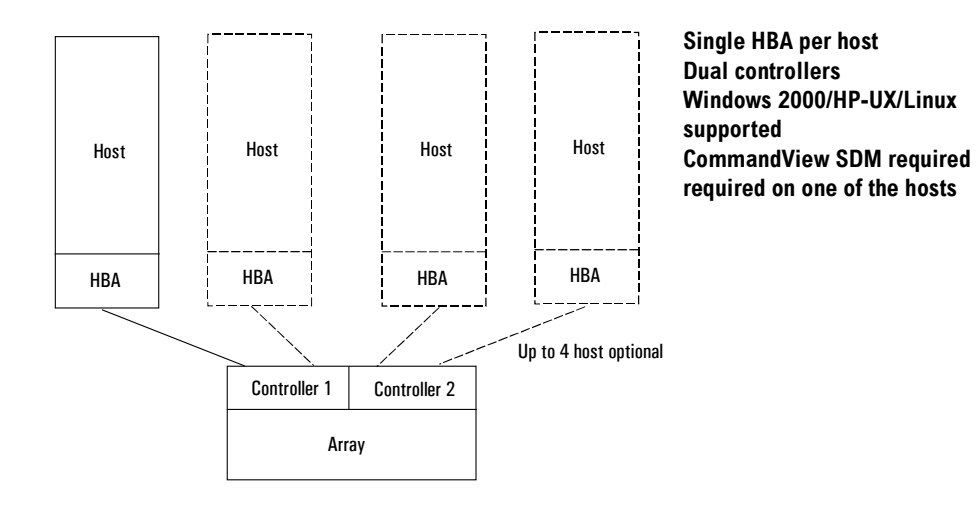

# **Entry Level Non-Cluster With Path Redundancy (All VA arrays)**

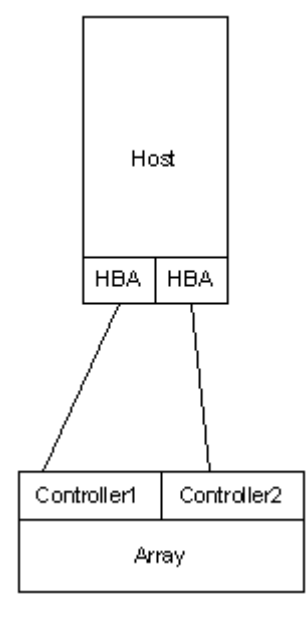

**Dual HBA Requires multi-path driver with dual HBAs CommandView SDM required** 

# **Entry Level Cluster with Path Redundancy High Availability (VA 7410)**

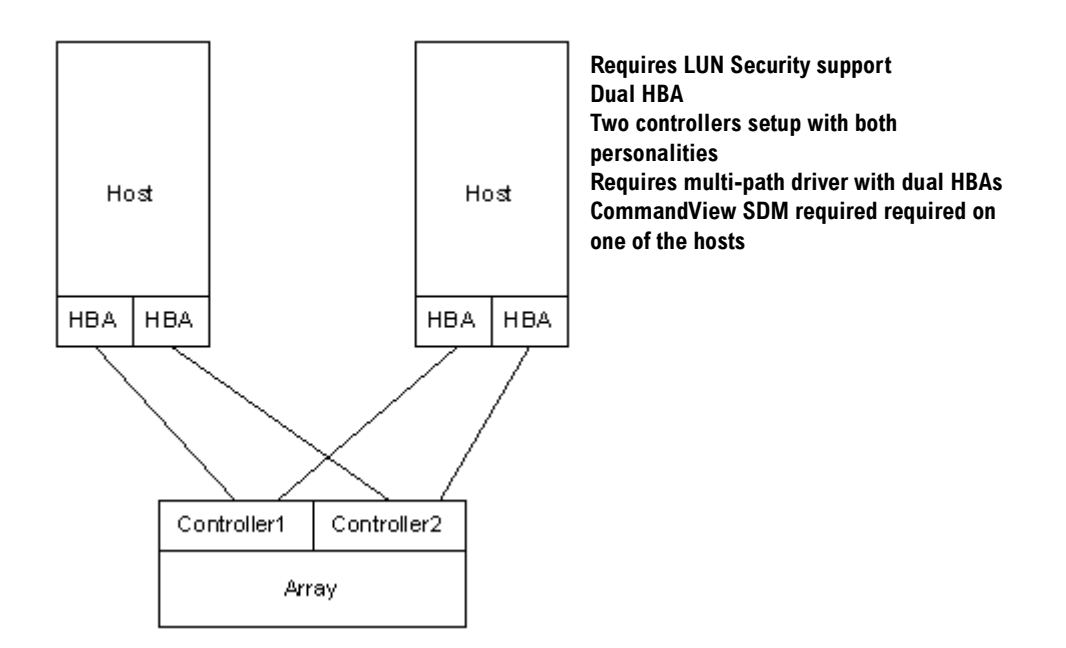

# **Midrange Non-Cluster (All VA arrays)**

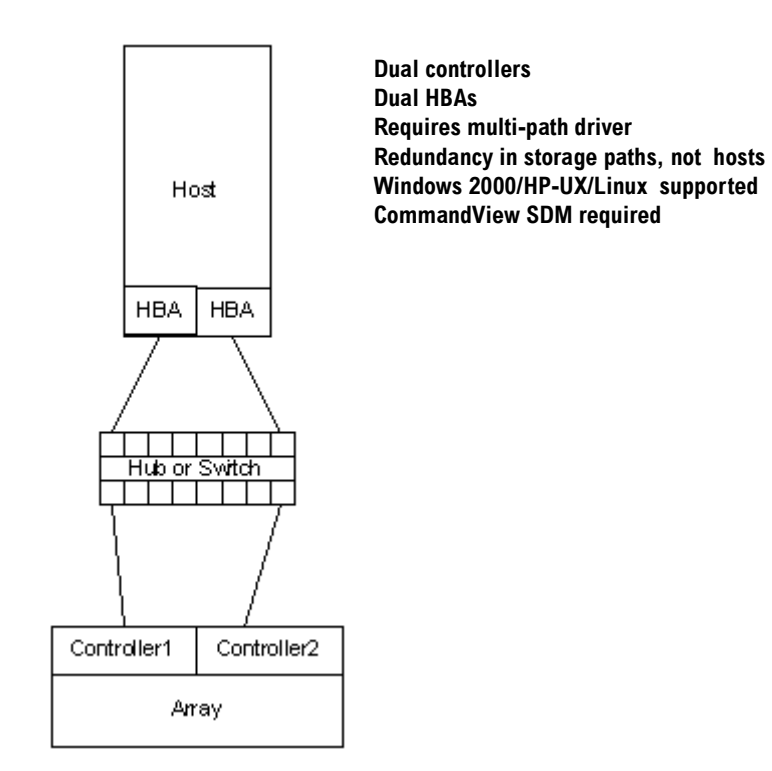

# **Midrange Non-Cluster (VA 7410)**

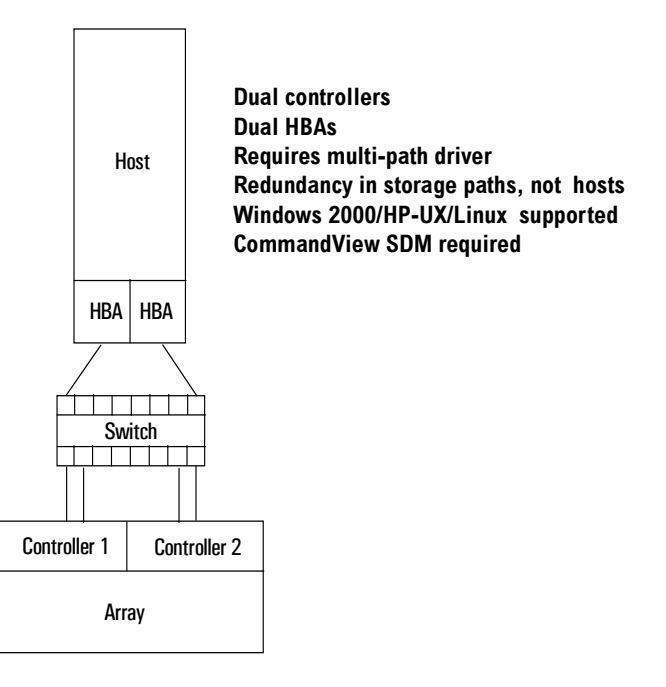

# **Midrange Non-Cluster with Full Storage Path Redundancy (All VA Arrays)**

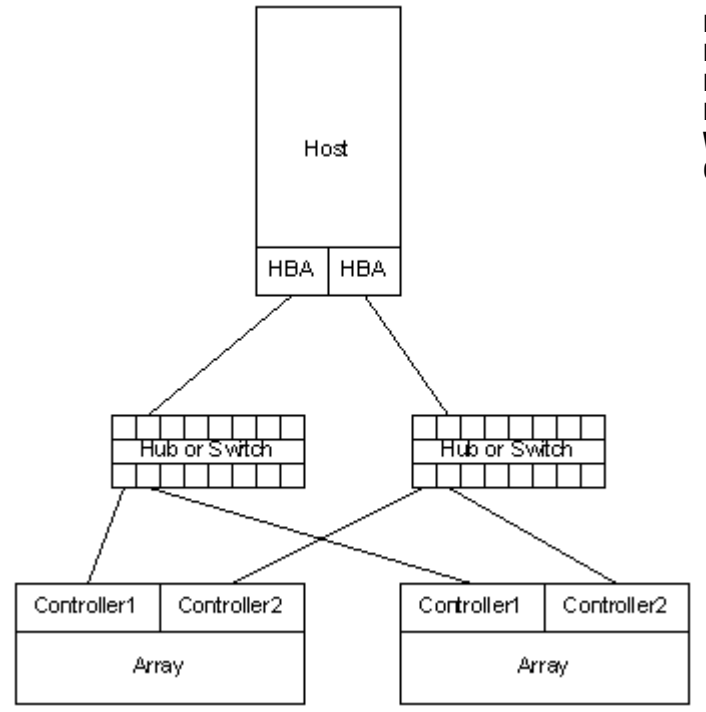

**Dual controllers Dual HBAs Requires multi-path driver Redundancy in storage paths, not hosts Windows 2000/HP-UX/Linux supported Command View SDM required**

# **Typical Non-Clustered with Path Redundancy (VA 7410)**

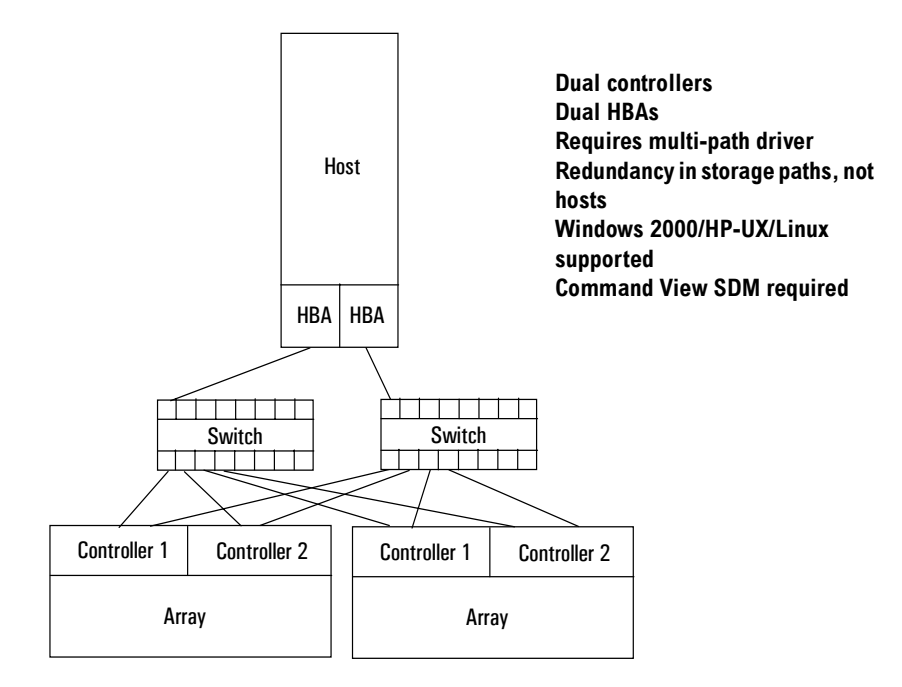

# **Typical Clustered Configuration (All VA models)**

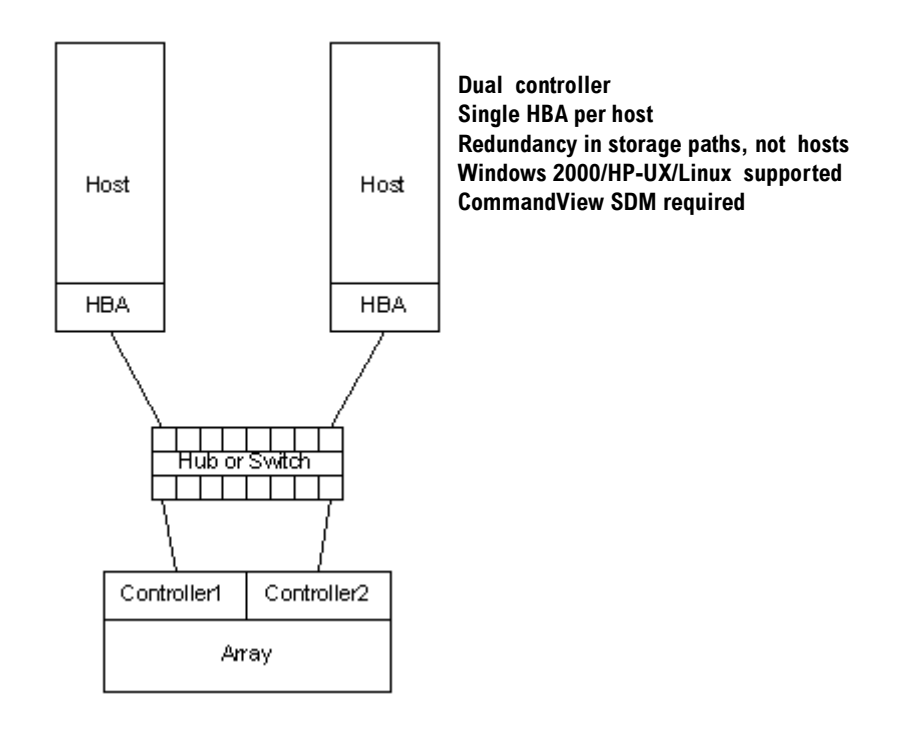

# **Typical Clustered Configuration (VA 7410)**

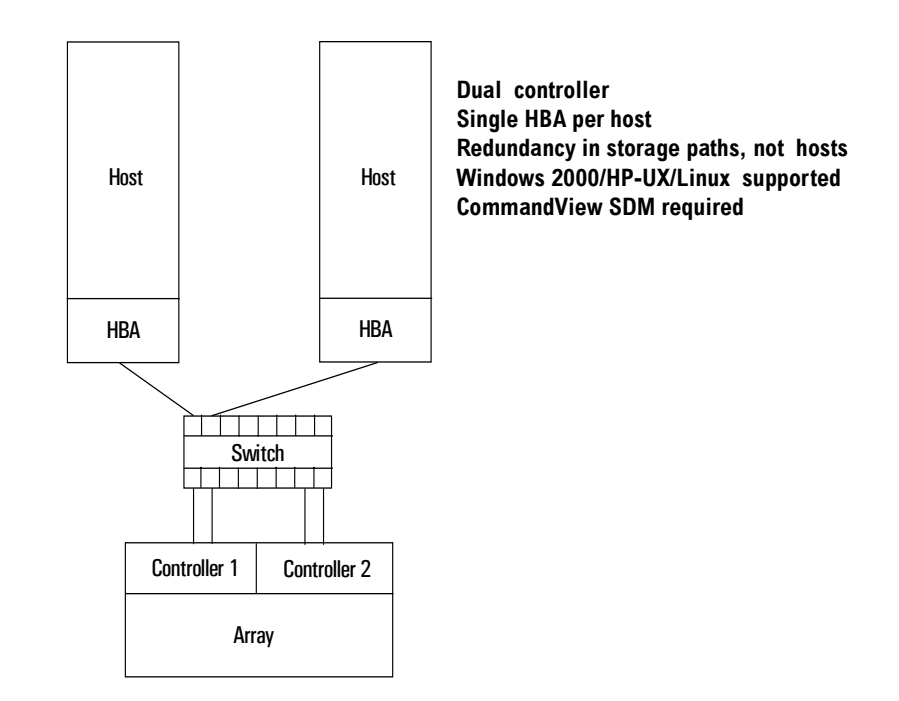

## **HP-UX MC Service Guard or Windows 2000 Cluster (All VA arrays)**

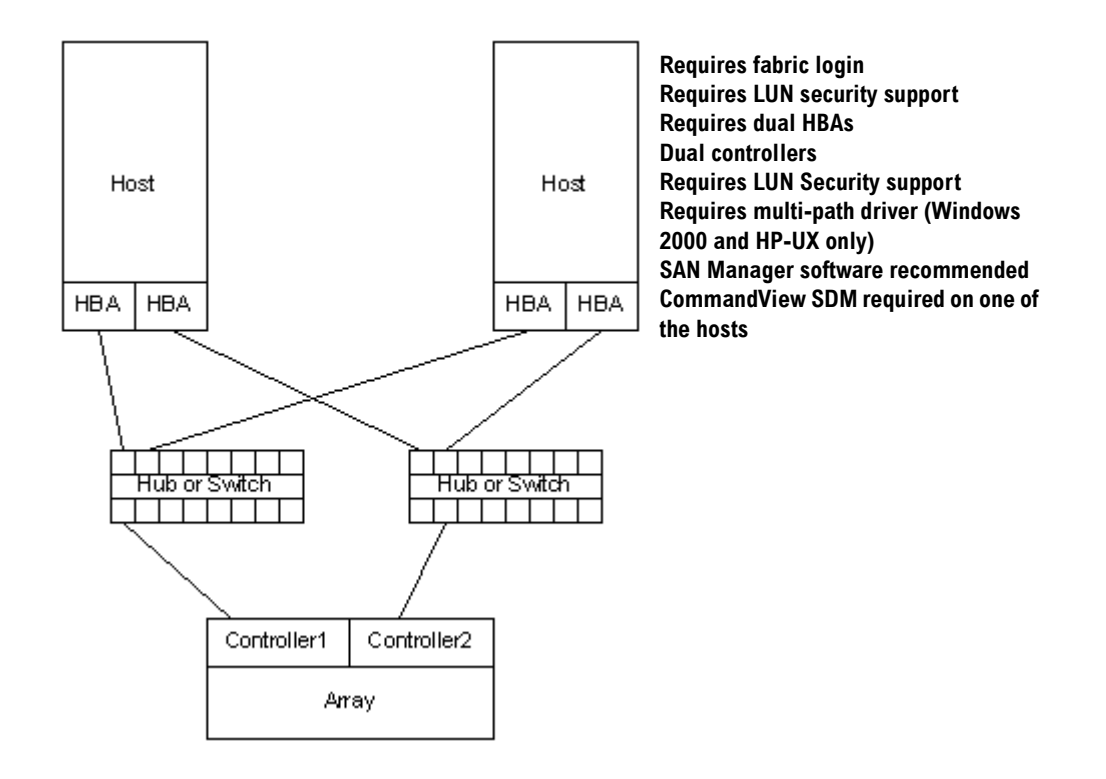

# **Highly Redundant Cluster (VA 7410)**

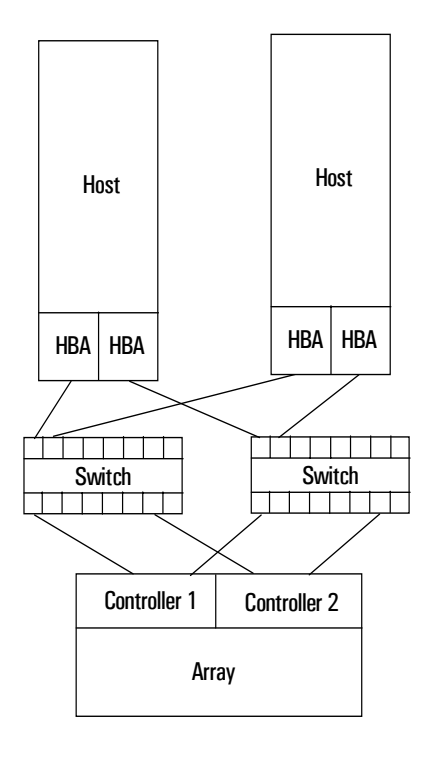

**Requires fabric login Requires LUN security support Requires dual HBAs Dual controllers Requires LUN Security support Requires multi-path driver (Windows 2000 and HP-UX only) SAN Manager software recommended CommandView SDM required on one of the hosts**

# **Typical Highly Redundant Cluster (All VA models)**

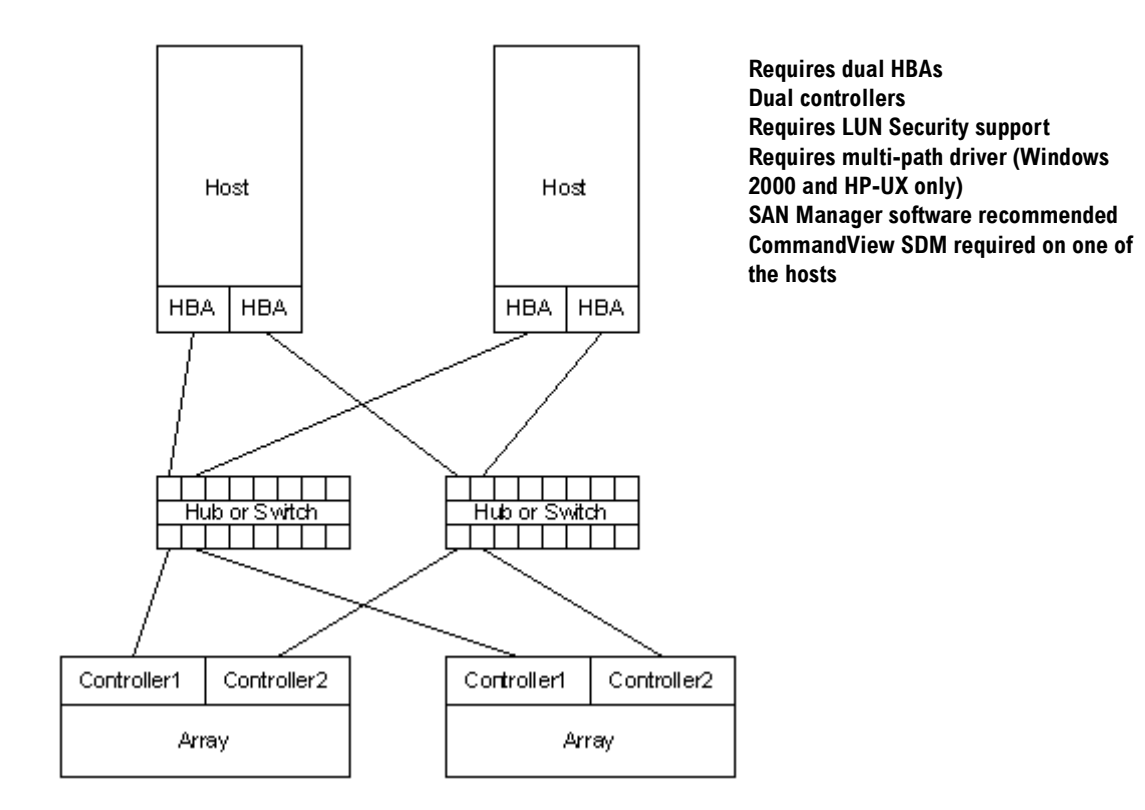

# **Typical Highly Redundant Cluster (VA 7410)**

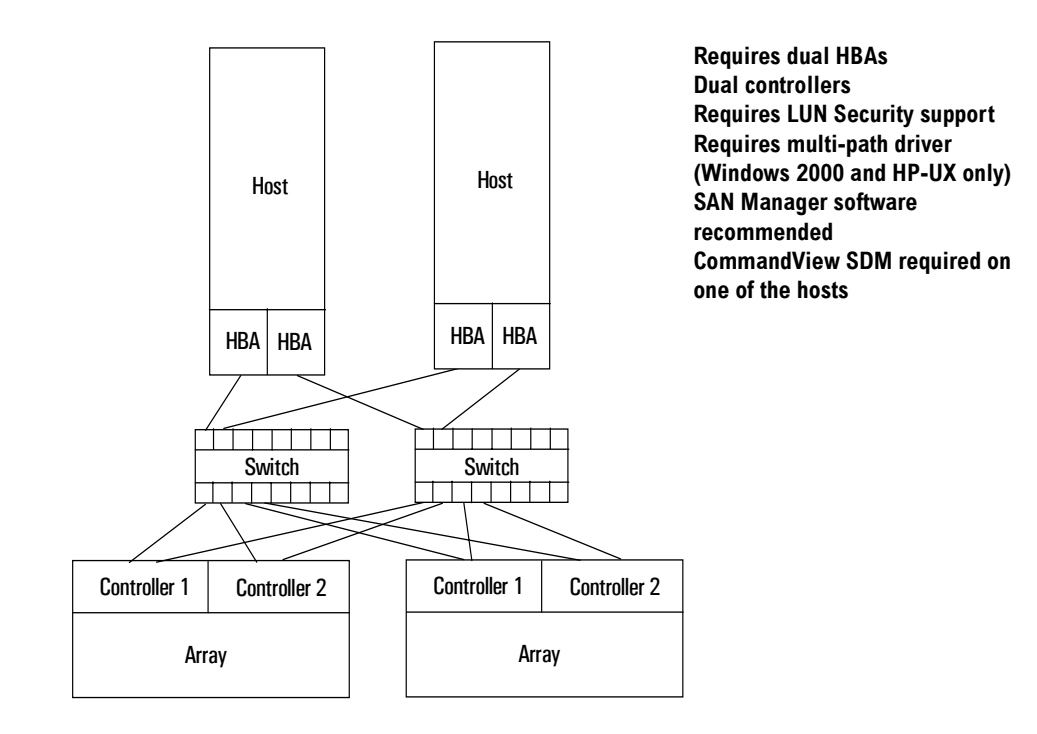
# **Troubleshooting**

This chapter describes how to troubleshoot the array if a failure occurs. A failure may be indicated by any of the following:

- array status LEDs
- array management software
- host applications

This chapter will only discuss the first two indicators. Refer to your host application documentation for host application failure indications.

**Caution** To avoid data loss or downtime, it is essential that during troubleshooting the array remain properly configured and the correct repair procedures are followed. If you are unfamiliar with the error condition the array is experiencing, do not remove or reset controllers, disconnect controller batteries, or remove power from the array before contacting your HP storage specialist for assistance.

3

# **Troubleshooting Steps**

Follow these basic steps for troubleshooting the array:

- **1** Check the state of the array and the status of the field replaceable units (FRUs) in the array. See ["Array State & Status" on page 76.](#page-75-0)
- **2** Check the array controller logs. See ["Checking Array Controller Logs" on](#page-86-0)  [page 87](#page-86-0).
- **3** Replace any faulty FRU or repair the array.
- **4** Verify the array is operational and that no amber fault LEDs, error messages, or Warning states are displayed.

# **Redundant FRUs**

The following FRUs are redundant. If they fail, the array is still available to the host for I/O activity:

- 1 disk drive (per enclosure)
- 1 power module (per enclosure)
- 1 array controller card (controller enclosure)
- 1 link controller card (disk enclosure)

# <span id="page-75-0"></span>**Array State & Status**

The state of the array is indicated by CommandView SDM software with the following state parameters (state messages in parenthesis):

- Array Controller (Controller Mismatch, Mismatched Code, No Code, No Map)
- Disk Drives (Disk Format Mismatch, No Quorum, Not Enough Drives)
- Array Readiness (Ready, Shutdown, Shutdown Warning, Shutting Down, Starting Up)
- Array Warnings (Active Spare Unavailable, Battery Failure, Code Mismatch, Controller Mismatch, Controller Problem, Data Unavailable, Drive Configuration Problem, FRU Monitor Problem, Insufficient Map Disks, Link Down, No Map Disks, NVRAM Battery Depletion, Over Temperature Condition, Physical Drive Problem, Power Supply Failed, Rebuild Failed, State Changing)

The status of the array refers to a normal or fault condition for each FRU within the array. Any of the following tools can be used to determine the state and status of the array:

- **—** LED hardware status indicators
- **—** CommandView SDM software
- **—** Virtual Front Panel (VFP)
- **Note** If the host can communicate with the array, CommandView SDM should be used to discover the state and status of the array.

If the host cannot communicate with the array, the VFP will have to be used to determine the state of the array and to begin troubleshooting.

#### **Link Down Warning State**

**Note** A link consists of two unidirectional fibers, transmitting in opposite directions, and their associated transmitters and receivers which communicate between nodes in a Fibre Channel-Arbitrated Loop.

A Link Down warning state can be reported by the CVGUI if either of the following two failures occur:

- If a host Fibre Channel loop fails due to the failure of a host HBA, a faulty or disconnected fiber cable, a faulty GBIC (VA 7100 only), or the failure of a data flow component on an array controller.
- If an array Fibre Channel loop fails due to a port failure on a disk drive, faulty loop circuitry on the midplane, or the failure of a data flow component on an array controller. If a port failure occurs, a port bypass circuit will bypass that part of the loop and the first array controller will reroute the data through the second array controller, via the internal N-way bus, to the other Fibre Channel loop.

# **Array Power-On Sequence**

[Table 5](#page-76-0) shows the power-on sequence for the array. This sequence can be viewed via the Virtual Front Panel (VFP) when the array is powered on.

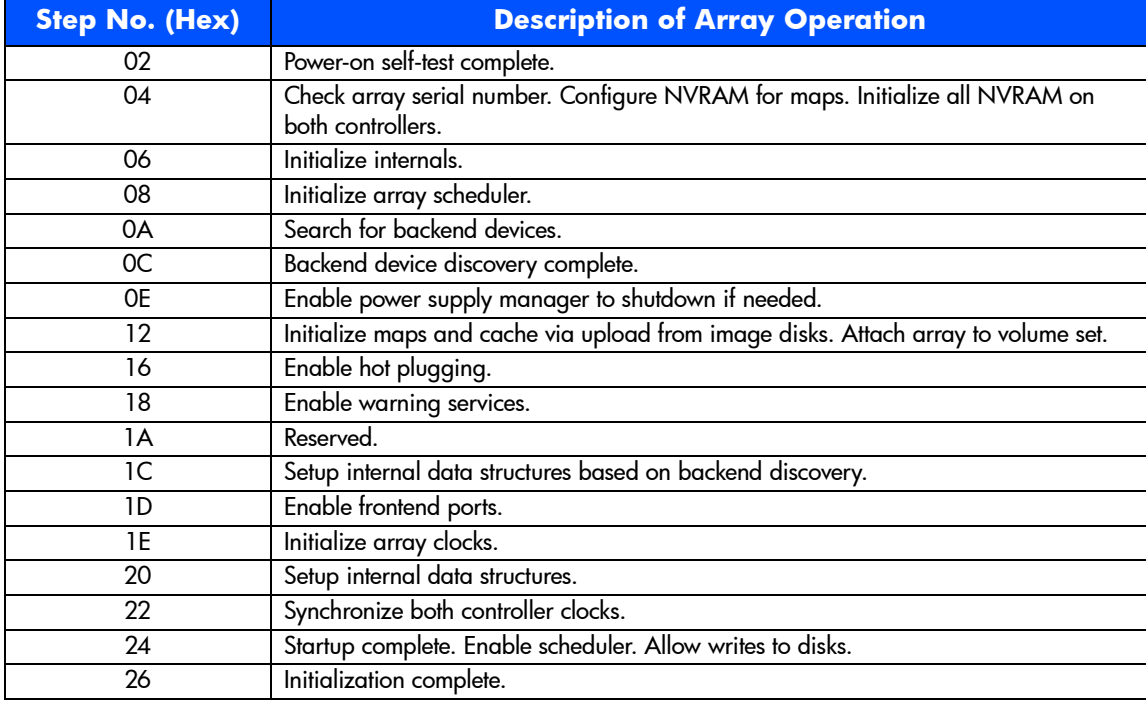

#### <span id="page-76-0"></span>**Table 5** Array Power-On Sequence

# **LED Status Indications**

If a component fails in an enclosure, the fault will be indicated by at least two amber fault LEDs. For example, if a disk drive fails, the system fault LED will light and the disk drive fault LED will light.

The status LEDs for the various hardware assemblies are shown in [Figure 24](#page-77-0)  through [Figure 31](#page-83-0). The status indications are described in the accompanying tables.

<span id="page-77-0"></span>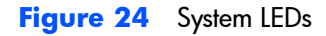

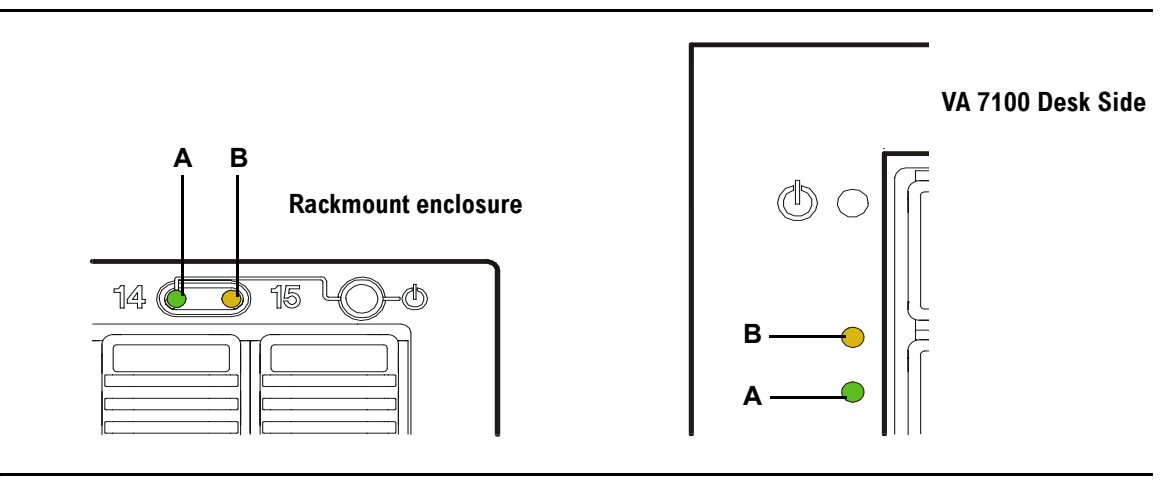

#### **Table 6** System LEDs Status Indications (See [Figure 24](#page-77-0))

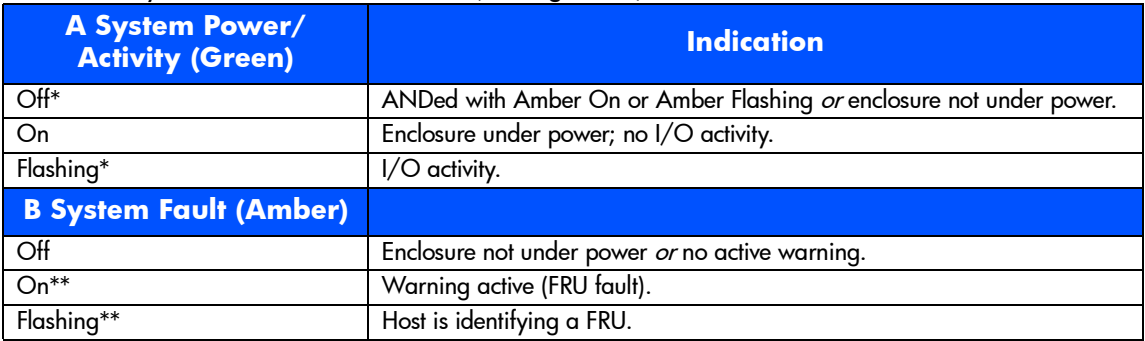

\*States can occur simultaneously with Amber(\*\*) states.

\*\*States can occur simultaneously with Green(\*) states.

<span id="page-78-0"></span>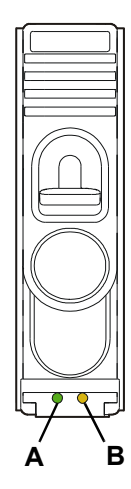

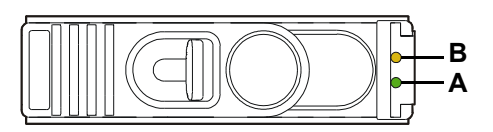

#### **Table 7** Disk Drive LEDs Status Indications (See [Figure 25](#page-78-0))

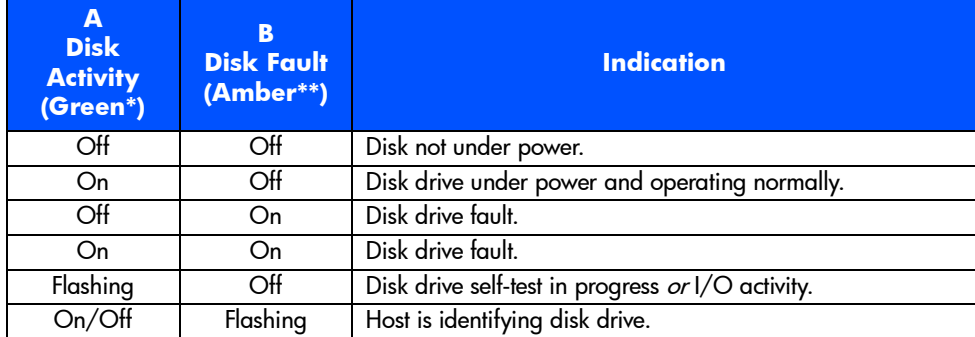

\*Controlled by the disk drive.

\*\*Controlled by the array controller.

#### **Note**

**—** In a controller enclosure, the amber disk fault LED will flash during an Auto Format process or when downing a disk drive. On a disk enclosure, the amber system fault LED will also flash.

#### <span id="page-79-0"></span>**Figure 26** VA 7100 Array Controller LEDs

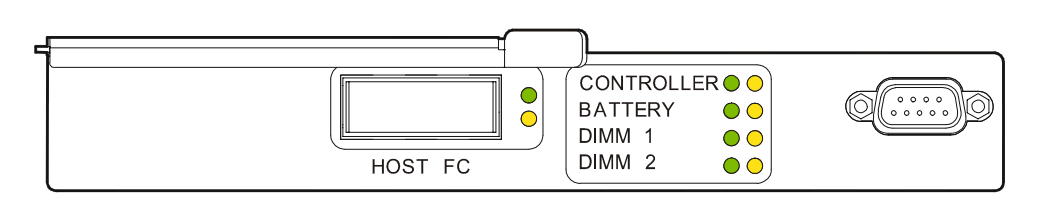

#### **Table 8** HOST FC LEDs Status Indications (See [Figure 26\)](#page-79-0)

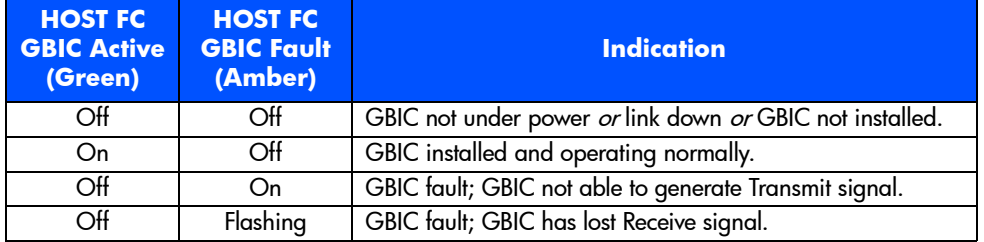

#### <span id="page-79-1"></span>**Figure 27** VA 7400 Array Controller LEDs

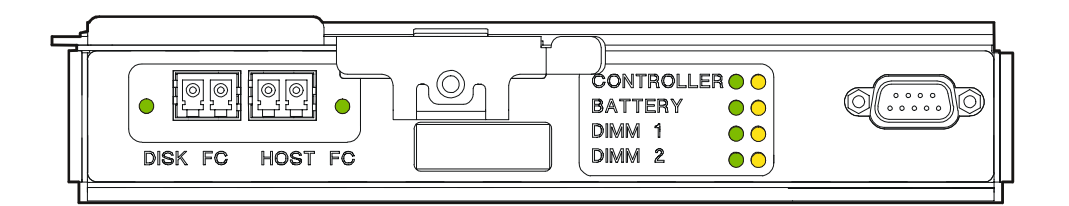

#### **Table 9** DISK FC & HOST FC LED Status Indications (See [Figure 27](#page-79-1))

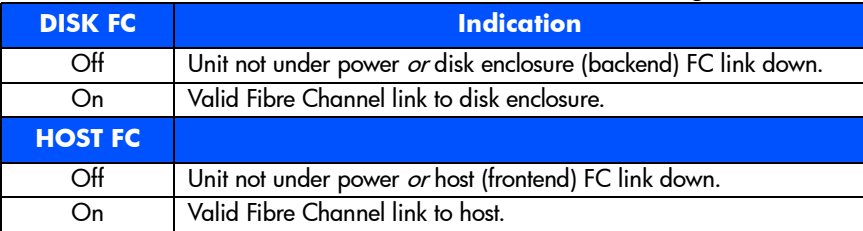

<span id="page-80-1"></span>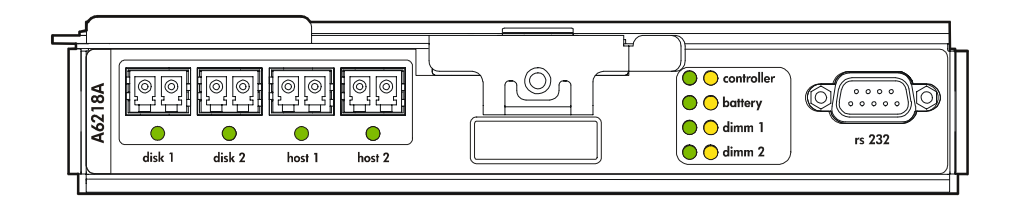

#### **Table 10** DISK & HOST LED Status Indications (See [Figure 28](#page-80-1))

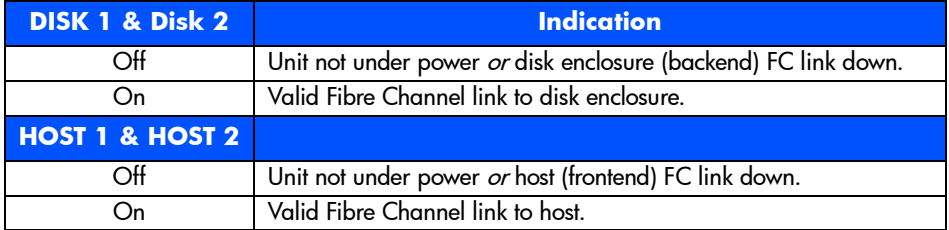

#### <span id="page-80-0"></span>**Figure 29** VA 7110 Array Controller LEDs

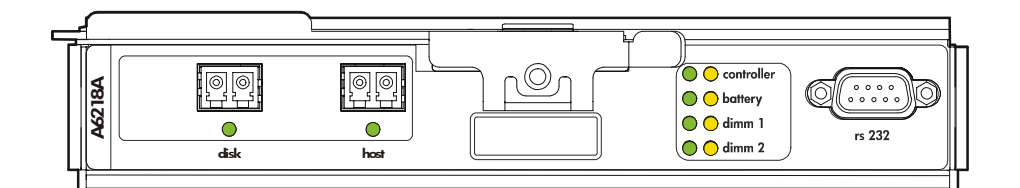

#### **Table 11** DISK & HOST LED Status Indications (See [Figure 29\)](#page-80-0)

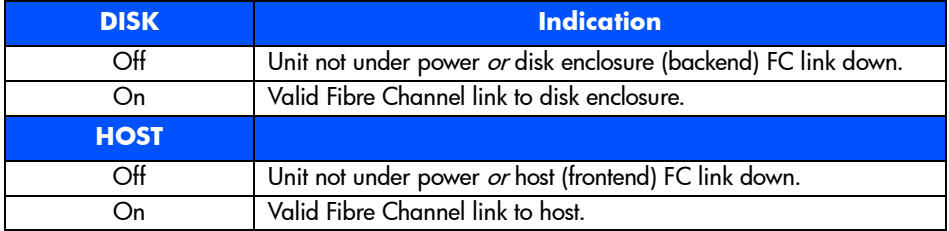

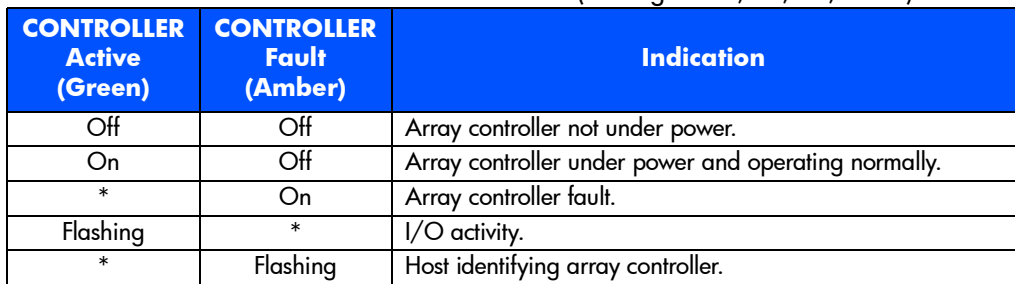

#### **Table 12** CONTROLLER LEDs Status Indications (See [Figure 26](#page-79-0), [27](#page-79-1), [28](#page-80-1), or [29](#page-80-0))

\*Can be on, off, or flashing

#### **Table 13** BATTERY LEDs Status Indications (See [Figure 26,](#page-79-0) [27,](#page-79-1) or [28\)](#page-80-1)

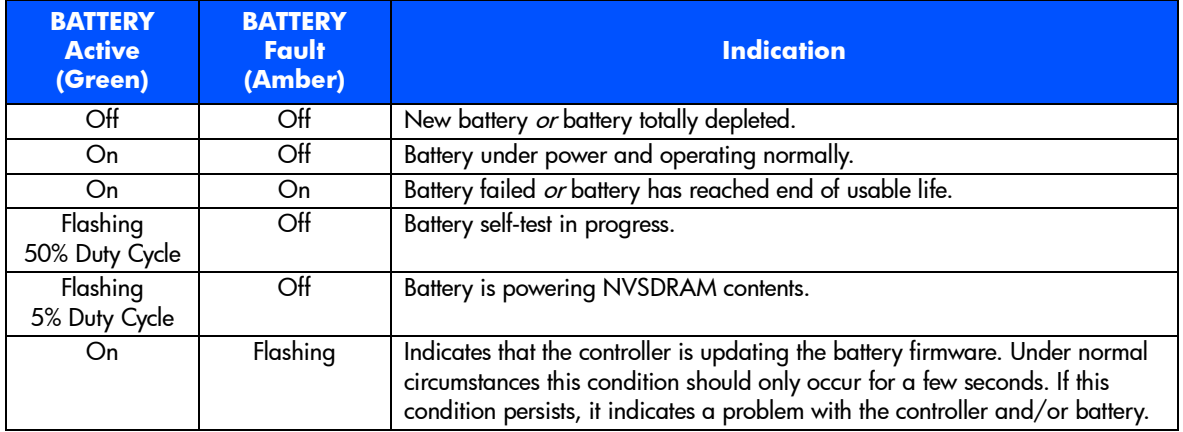

#### **Table 14** DIMM 1 & DIMM 2 LEDs Status Indications (See [Figure 26](#page-79-0), [27](#page-79-1), or [28\)](#page-80-1)

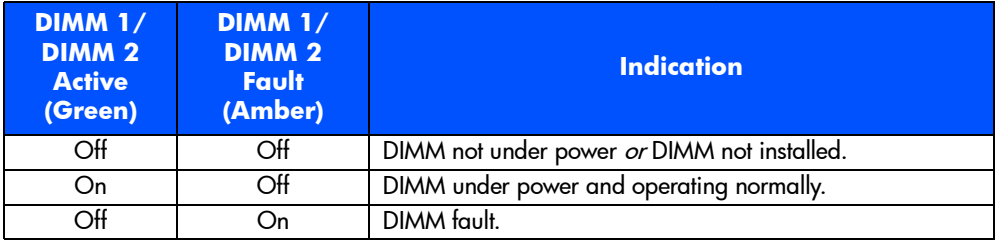

<span id="page-82-0"></span>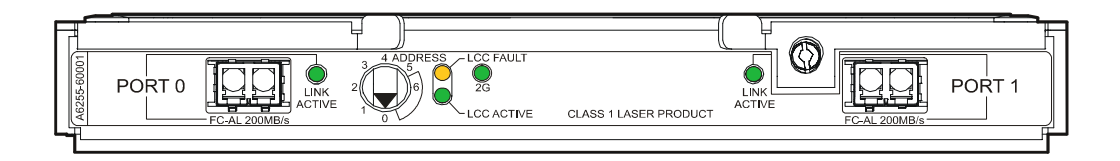

#### **Table 15** LCC ACTIVE & LCC FAULT LEDs Status Indications (See [Figure 30](#page-82-0))

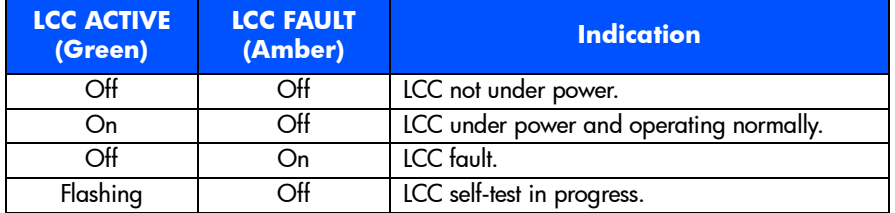

#### **Table 16** PORT 0 & PORT 1 LINK ACTIVE LEDs Status Indications (See [Figure 30](#page-82-0))

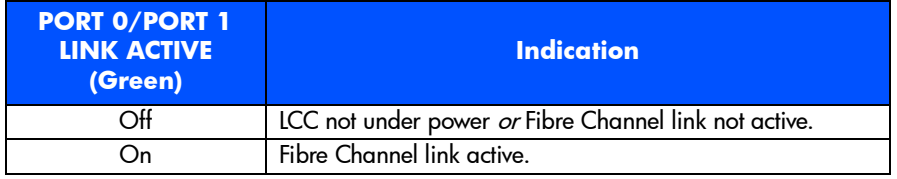

#### **Table 17** 2G LED (DS 2405 Disk System Only)

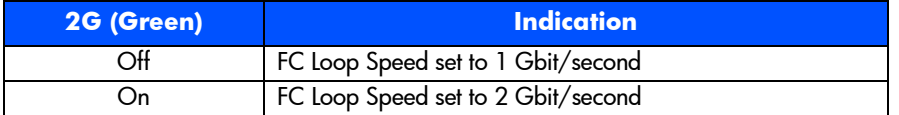

<span id="page-83-0"></span>Figure 31 Power Module LEDs (Upper: Controller Enclosure; Lower: Disk Enclosure)

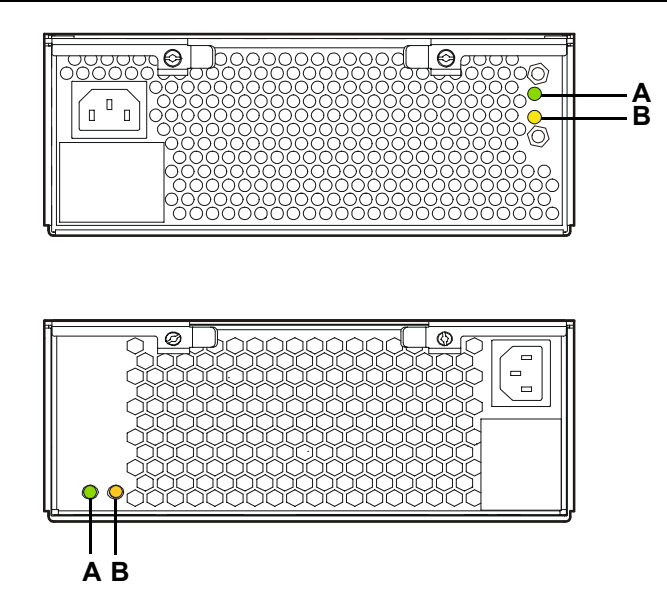

**Table 18** Power Module LEDs Status Indications (See [Figure 31](#page-83-0))

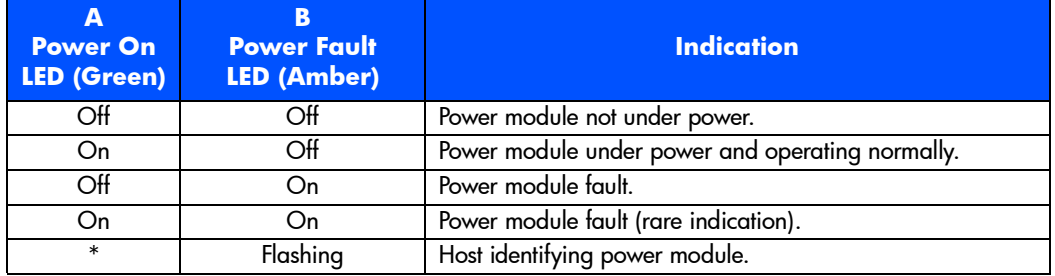

\*Can be on, off, or flashing

# **Tools for Checking Array State & Status**

#### **CommandView SDM GUI**

- **1** The array state is displayed with an icon in the upper left-hand corner (banner area) of the screen.
- **2** Click on the "Status" tab. Click on "Array Status" and view the "Overall Array State" and "Warning States". Click the Help button for a description of the problem and solution for "Warning States". Click on "Component Status" then click on a component in the "Selected Enclosure" box on the left-hand side to display the status of any array component. Click the Help button for a description of the status for each component.
- **3** Click on the "Diagnostics" tab. Click on "Array" to display the same information as "Array Status" under the "Status" tab. Click on "Disk" then click on "Condition" to display the status of the disks in the array. Click on "State" to see if the disks are currently included or not included.

## **CommandView SDM CLUI**

- **1** Use the "armdsp -a" command to display the Array State messages and detailed information about the FRUs in the array.
- **2** Use the "armdsp -f" command to quickly display any FRU Status messages.

## **CommandView SDM CVUI**

- **1** Select "Storage->HpArrayMain->Properties->Config&Status" to display the Array State messages and detailed information about the FRUs in the array.
- **2** Select "Storage->HpArrayMain->Properties->Components" to quickly display any FRU Status messages.

#### **VFP**

- **1** Use the "vfpdsp" command to display the Array State messages and detailed information about the FRUs in the array.
- **2** Use the "vfpdsp -f" command to quickly display any FRU Status messages.

# **Array Controller Logs**

# **Types of Array Controller Logs**

There are two types of array controller logs:

**Controller logs.** Controller logs contain events relating to the operation of all FRUs in the array, obtained from the controller during the operation of the array. The CommandView SDM logging routine polls the array every 15 minutes to retrieve and store the log entries in special controller log files. Each log entry has a decimal event number and an event name. A list of the "Controller Log Event Code Descriptions" is available at:

[http://www.hp.com/support/va7100](www.hp.com/support/va7100) [http://www.hp.com/support/va7400](www.hp.com/support/va7400) <http://www.hp.com/support/va7410> <http://www.hp.com/support/va7110>

■ **Usage logs**. Entries for the usage log are created using the output of the armdsp -a command. The CommandView SDM logging routine runs the command and stores its output as entries in the usage log file. This occurs every 24 hours by default, but can be changed to a setting from 1 to 100 hours.

## **Location of Array Controller Logs**

Array controller logs are stored in three locations:

- **NVSDRAM.** 256 kilobytes of NVSDRAM memory is reserved to hold one thousand log entries.
- **Image Disks.** The logs in NVSDRAM are mirrored and backed up by the image disks.
- **Host OS directory.** Polls the controller every 10 minutes and updates the following host directory, located on the host internal disk:

<command view home dir>/sanmgr/cmdview/server/logs

# <span id="page-86-0"></span>**Checking Array Controller Logs**

Check the array controller logs using one of the following methods:

- CommandView SDM Command Line User Interface (CLUI). Refer to the armlog command in the HP CommandView SDM Installation & User Guide.
- CommandView SDM CommandView User Interface (CVUI). Refer to the following menu in the HP CommandView SDM Installation & User Guide: "Storage->HpArrayMain->Diagnostics->ArrayLogs"

# **EMS Hardware Monitors (HP-UX Only)**

With Event Monitoring Service (EMS) you can be alerted to problems as they occur, allowing you to respond quickly to correct a problem before it impacts the operation of the array. All operational aspects of the array are monitored. EMS gives you the flexibility to deliver event notification using a variety of methods.

EMS is enabled automatically during installation of the CommandView SDM software, ensuring immediate detection and reporting of array events.

The EMS monitor used for the HP StorageWorks Virtual Array products is the Remote Monitor. Information on this EMS monitor can be found at the Systems, Hardware, Diagnostics, and Monitoring section of HP's Online Documentation Web site:

#### [http://www.docs.hp.com/hpux/diag/](www.docs.hp.com/hpux/diag/)

Here you can find the Remote Monitor data sheet and a description of the events generated by the array.

#### **EMS Event Severity Levels**

Each event detected and reported by the EMS monitor is assigned a severity level, which indicates the impact the event may have on the operation of the array. The following severity levels are used for all events:

- **Critical** An event that causes host system downtime, or other loss ot service. Host system operation will be affected if the disk system continues to be used without correction of the problem. Immediate action is required.
- **Serious** An event that may cause, host system downtime, or other loss of service if left uncorrected. Host system and hardware operation may be adversely affected. The problem needs repair as soon as possible.
- Major Warning An event that could escalate to a serious condition it not corrected. Host system operation should not be affected and normal use of the disk system can continue. Repair is needed but at a convenient time.
- **Minor Warning** An event that will not likely escalate to a severe condition if left uncorrected. Host system operation will not be interrupted and normal use of the disk system can continue. The problem can be repaired at a convenient time.

■ **Information** - An event that is expected as part of the normal operation of the hardware. No action is required.

#### **EMS Event Message**

An EMS event message typically includes the following information:

- **Message Data** Date and time the message was sent, the source and destination of the message, and the severity level.
- **Event Data** Date and time of the event, the host, event ID, name of the monitor, event number, event class, severity level, hardware path, and associated OS error log entry ID.
- **Error Description** Information indicating the component that experienced the event and the nature of the event.
- **Probable Cause/Recommended Action** The cause of the event and suggested steps toward a solution. This information should be the first step in troubleshooting the array.

A typical event would appear as:

```
Event 2026, 
  Severity: Serious 
  Event Summary: Enclosure controller failed. 
  Event Description: The enclosure controller has failed. 
   Probable Cause/ Recommended Action: Replace the FRU
(Field Replaceable Unit).
```
# **Servicing & Upgrading**

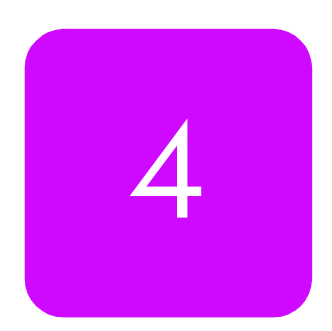

This chapter includes removal and replacement procedures for the field replaceable units (FRUs) listed in [Table 19](#page-92-0). It also includes array upgrade procedures.

# **Field Replaceable Units (FRUs)**

# **Identifying FRUs**

There are two types of field replaceable units:

- "HP Service Personnel Only". These units that can be serviced *only* by HP service personnel, or by qualified service representatives. They are designated as "HP" in [Table 19](#page-92-0) and [Table 20](#page-94-1).
- "Customer Replaceable Units". These units can be serviced by a customer, or by HP service personnel or qualified service representatives. (A "customer" is defined as any person responsible for the administration, operation, or management of the array.) They are designated as "CRU" in [Table 19](#page-92-0) and [Table 20.](#page-94-1)
- **Note** The FRU type designations also apply to upgrade kits. For example, only HP service personnel should install an upgrade array controller, but a customer may install an upgrade disk drive to increase capacity.

Refer to the following figures and tables to identify FRUs in the controller enclosure and the disk enclosure:

- [Figure 32](#page-92-1) shows the locations of the controller enclosure FRUs and Table [19](#page-92-0) lists their part numbers.
- [Figure 33](#page-94-0) shows the locations of the disk enclosure FRUs and [Table 20](#page-94-1) lists their part numbers.
- **Note** Both DS 2400 Disk Systems and DS 2405 Disk Systems are used as disk enclosures in the VA 7400/7410. Where necessary, the differences in these products are identified.

An easy way of determining which type of disk system is installed is to use the  $\alpha$   $\text{cm}$  as  $\alpha$  -c command. The Controller Type field indicates the type of disk enclosure, DS 2400 or DS 2405.

<span id="page-92-1"></span>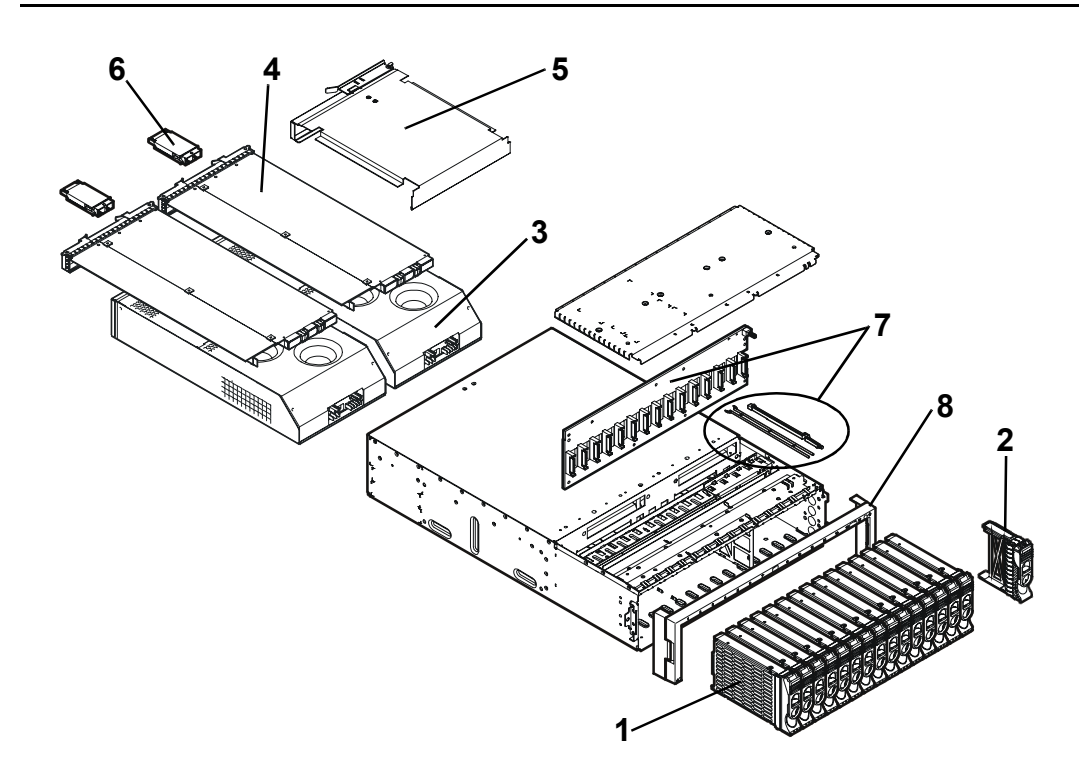

<span id="page-92-0"></span>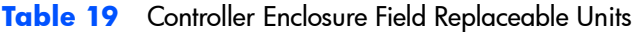

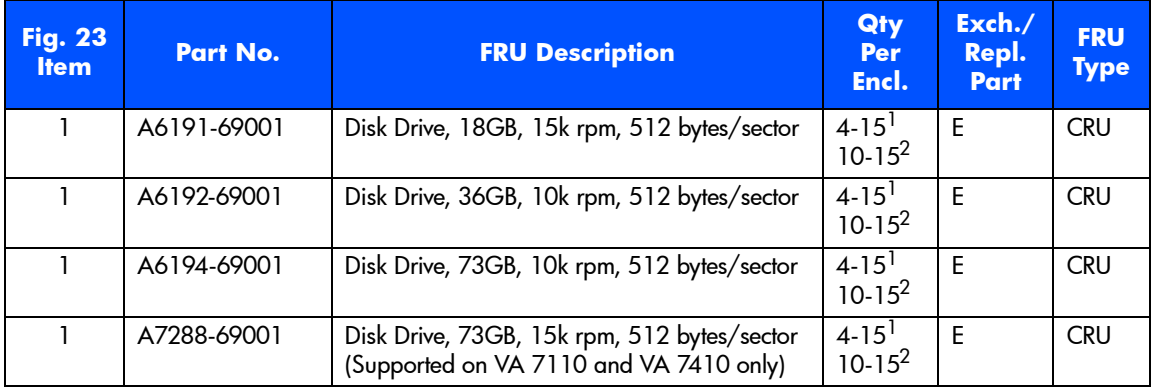

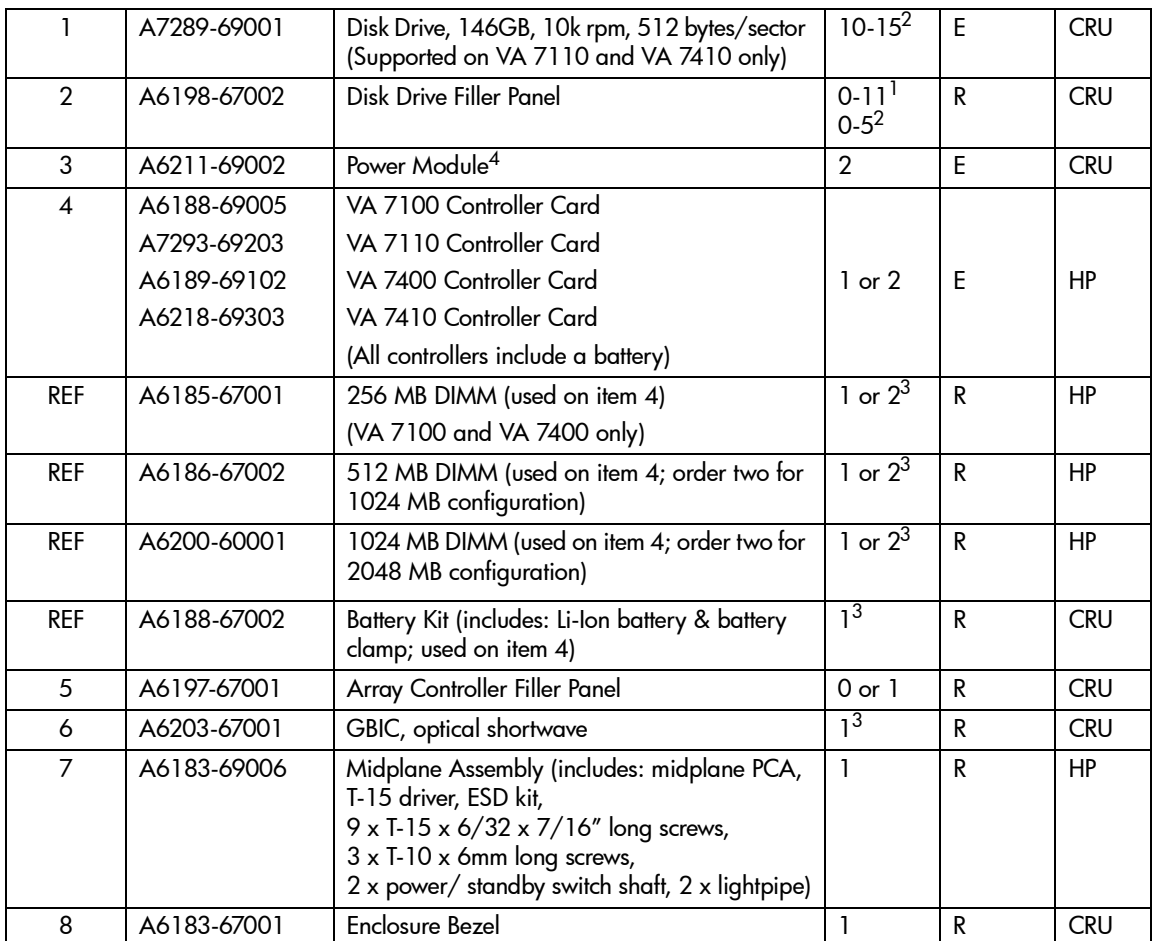

1 VA 7100

2 VA 7110/7400/7410

3 Per controller

4When replacing a failed A6211-69001 power supply, both supplies should be replaced with the newer A6211-69002. The A6211-69002 is not certified to operate with the A6211-69001 in the same array enclosure for an extended period of time. To ensure proper array operation, the power supplies should not be mixed in the same array.

<span id="page-94-0"></span>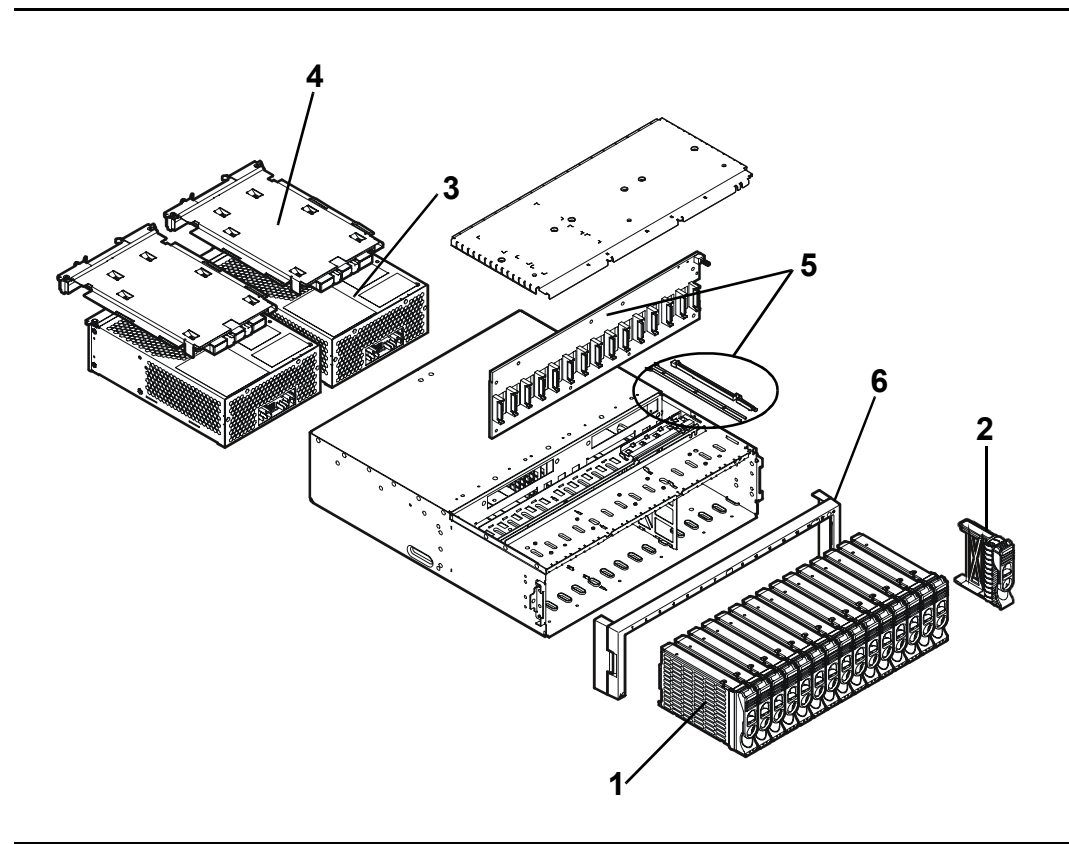

<span id="page-94-1"></span>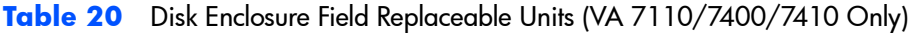

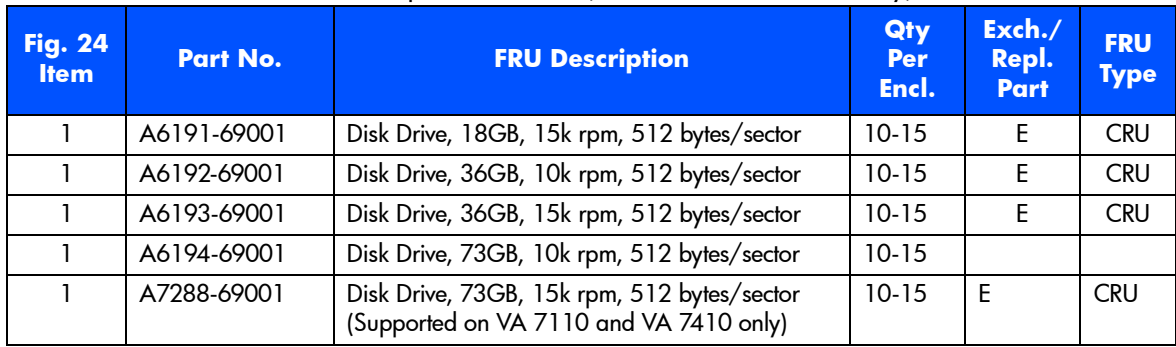

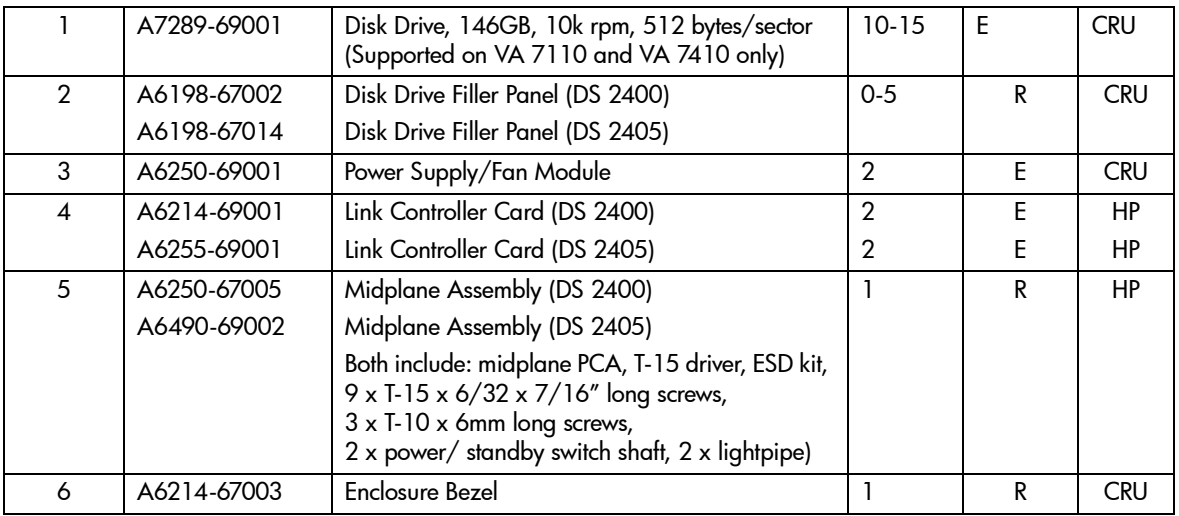

#### **Table 21** Reference Parts

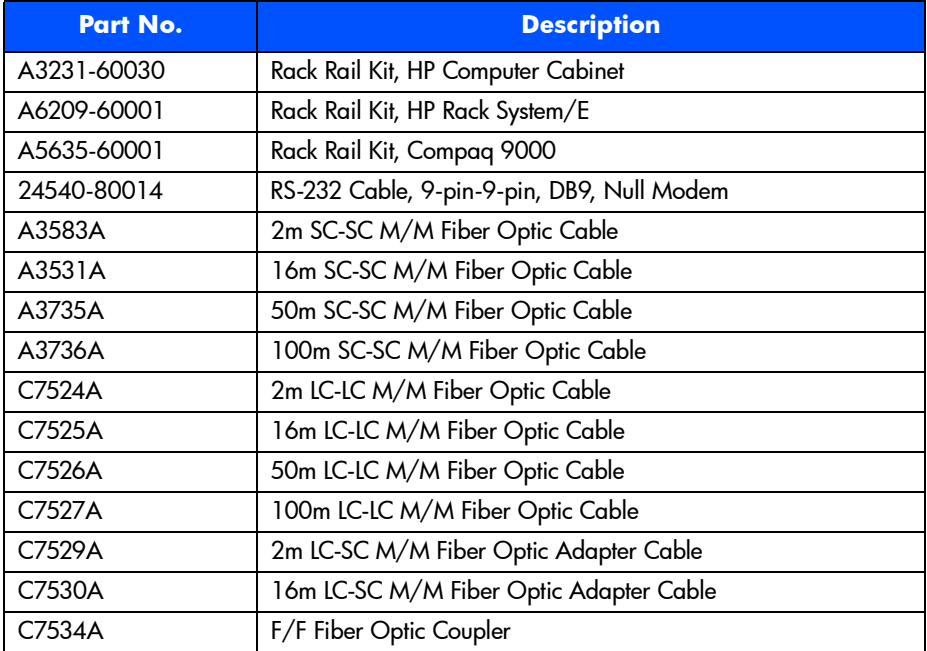

# **Hot Swappable FRUs**

A field replaceable unit (FRU) is "hot swappable" if it can be removed and replaced while the array is powered on, without disrupting I/O activity. A FRU is not hot swappable if all applications and file systems must be terminated, or a host shutdown must be performed, before it can be replaced. [Table 22](#page-96-0) shows hot swappable FRUs for the controller enclosure and the disk enclosure.

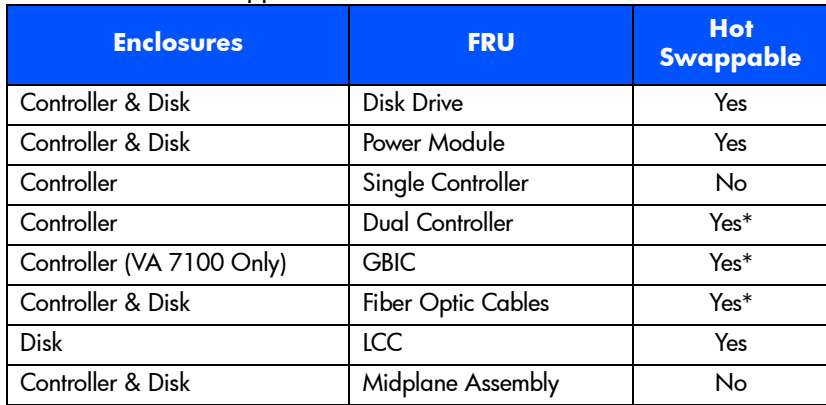

#### <span id="page-96-0"></span>**Table 22** Hot Swappable FRUs

\*Only if the OS supports controller failover.

# **Controller Enclosure Removal & Installation Procedures**

# **Disk Drives**

The following procedure is used for disks in both the controller enclosure and the disk enclosure.

#### **Removing a Disk Drive**

- **Caution** Do not operate the array for more than 5 minutes with a disk drive or filler panel removed. Either a disk drive or filler panel must be installed in the slot to maintain proper airflow.
- **1** Push down the release tab ([Figure 34](#page-98-0), 1) and pull up the cam lever (2).
- **Caution** Wait 15 seconds for the disk drive to stop spinning before fully removing it from the array enclosure. Removing a disk drive while it is spinning may cause damage to the disk spindle bearings.
- **2** Pull the disk drive (3) out of the slot.

## **Installing a Disk Drive**

- **1** Push down the release tab ([Figure 34](#page-98-0), 1) and pull up the cam lever (2).
- **2** Push the disk drive (3) firmly into the slot.
- **3** Push down the cam lever until it clicks into place to secure the disk drive.
- **Note** An exchange disk drive comes formatted with 512-byte sectors. After installation, the controller starts the Auto Format process to automatically format the disk drive with 520-byte sectors. Table [23](#page-98-1) indicates the times required for formatting the different capacity disks. During this time, the green disk activity LED will be flashing.

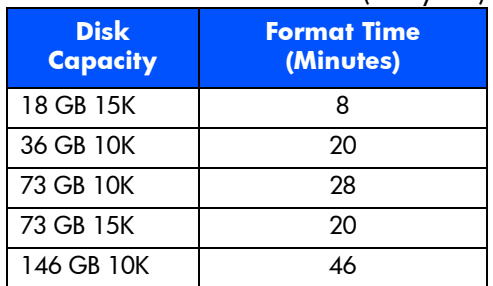

#### <span id="page-98-1"></span>**Table 23** Raw Format Times (Verify Off)

**Caution** To prevent corruption of the disk format, do not remove a newly installed disk drive or power-off the array during the Auto Format process. If a disk is removed during an Auto Format, the array will automatically re-start the Auto Format process from the beginning.

<span id="page-98-0"></span>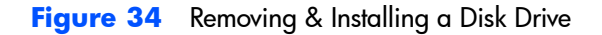

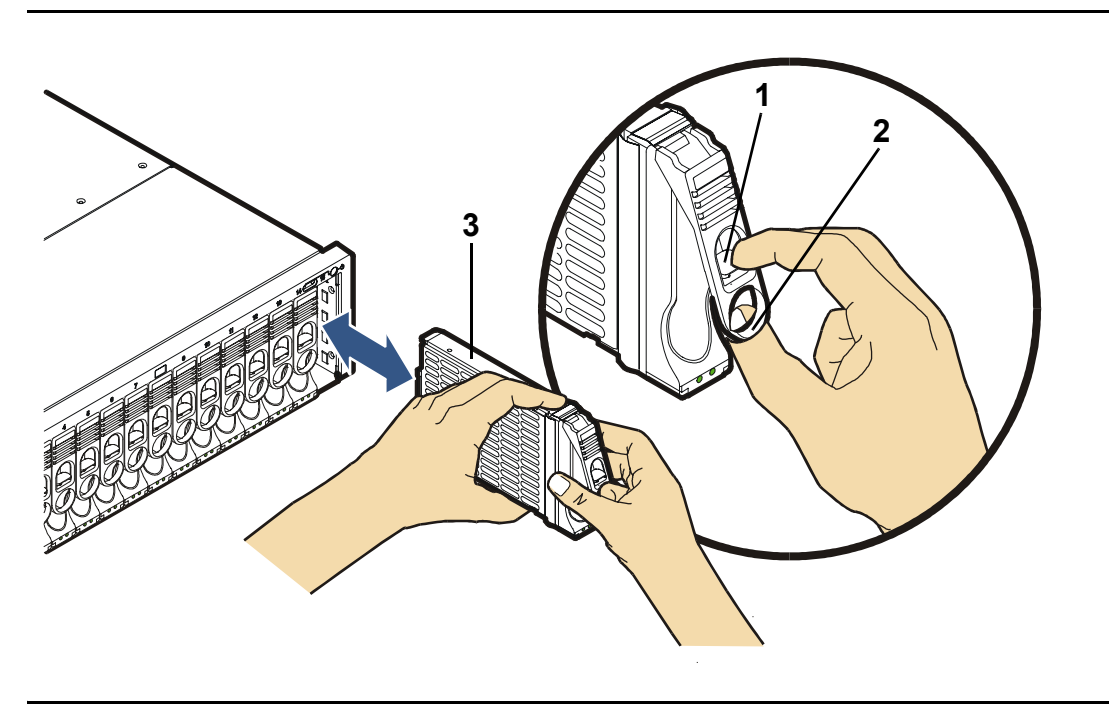

# **Disk Drive Filler Panels**

There are two types of disk filler panels: the larger type B shown in [Figure 35](#page-100-0) and the smaller type A shown in [Figure 36.](#page-100-1) The type B filler panel can be identified by the blue release tab and the locking cam lever.

**Caution** Do not operate the array for more than 5 minutes with a disk drive or filler panel removed. Either a disk drive or filler panel must be installed in the slot to maintain proper airflow.

> Make sure you install the correct type of filler panel. If the wrong panel is used, it may become stuck in the enclosure. Before installing a filler panel, make sure it is the same type as the other filler panels in the enclosure.

## **Removing a Type B Disk Drive Filler Panel**

- **1** Push down the release tab ([Figure 35](#page-100-0), 1) and pull up the cam lever (2).
- **2** Pull the disk drive filler panel (3) out of the slot.

# **Installing a Type B Disk Drive Filler Panel**

- **1** Push down the release tab ([Figure 35](#page-100-0), 1) and pull up the cam lever (2).
- **2** Push the filler panel (3) firmly into the slot.
- **3** Push down the cam lever until it clicks into place.

## **Removing a Type A Disk Drive Filler Panel**

■ Pull the disk drive filler panel out of the slot ([Figure 36](#page-100-1)).

## **Installing a Type A Disk Drive Filler Panel**

■ Push the filler panel firmly into the slot.

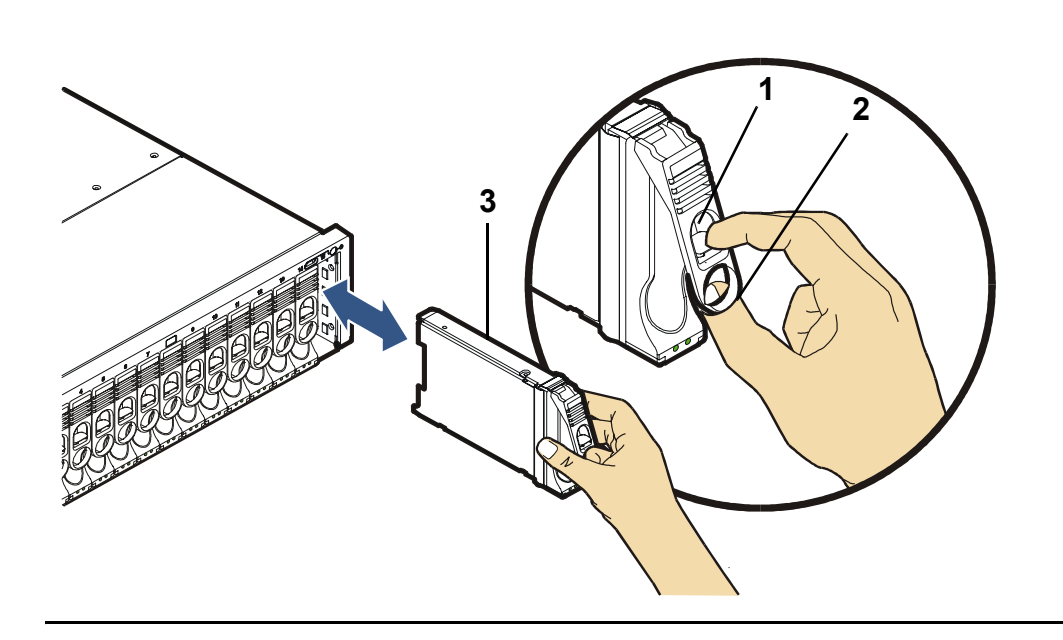

<span id="page-100-1"></span>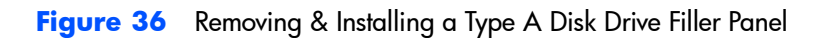

<span id="page-100-0"></span>**Figure 35** Removing & Installing a Type B Disk Drive Filler Panel

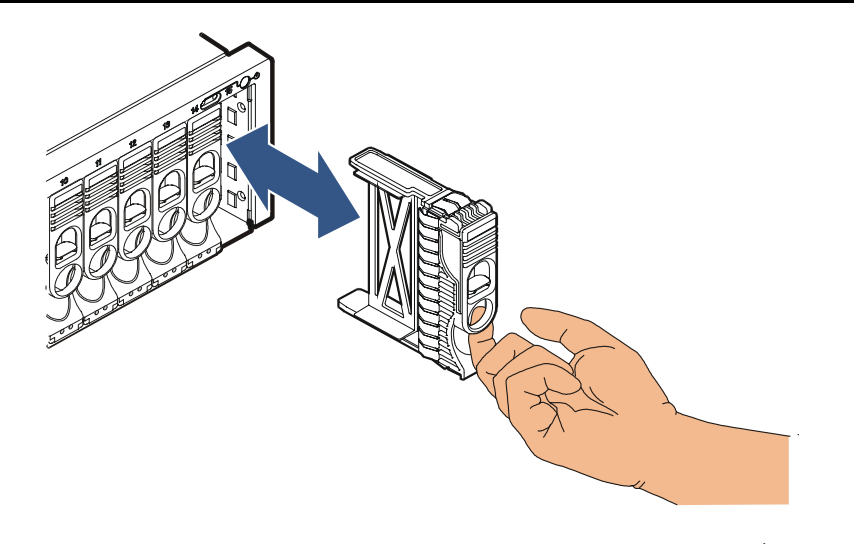

## **Power Modules**

#### **Removing a Power Module**

**Caution** Do not operate the array for more than 2 minutes with a power module removed, or the array may automatically initiate a shutdown. At least one power module must be installed and operational at all times to maintain adequate power and airflow.

> Always disconnect the power cord from the power module before removing it from the enclosure. Failure to disconnect the power cord may result in power spikes that may potentially cause disk drive problems such as reset or spin down.

- **1** Disconnect the power cord.
- **2** Loosen the cam lever screws [\(Figure 37,](#page-102-0) 1) with a T-10 driver or flat-blade screwdriver.
- **3** Pull out both cam levers (2) at the same time.
- **4** Pull the power module (3) out of the slot.

#### **Installing a Power Module**

- **Note** Two models of power supplies are available for the array: the older A6211-69001 and the newer A6211-96002. The A6211- 69002 is not certified to operate with the A6211-69001 in the same array enclosure for an extended period of time. To ensure proper array operation, the power supplies should not be mixed in the same array.
- **1** Pull out both cam levers [\(Figure 37](#page-102-0), 2) at the same time.
- **2** Push the power module (3) firmly into the slot.
- **3** Push in both cam levers at the same time.
- **4** Tighten the cam lever screws (1) with a T-10 driver or flat-blade screwdriver.
- **5** Re-connect the power cord.

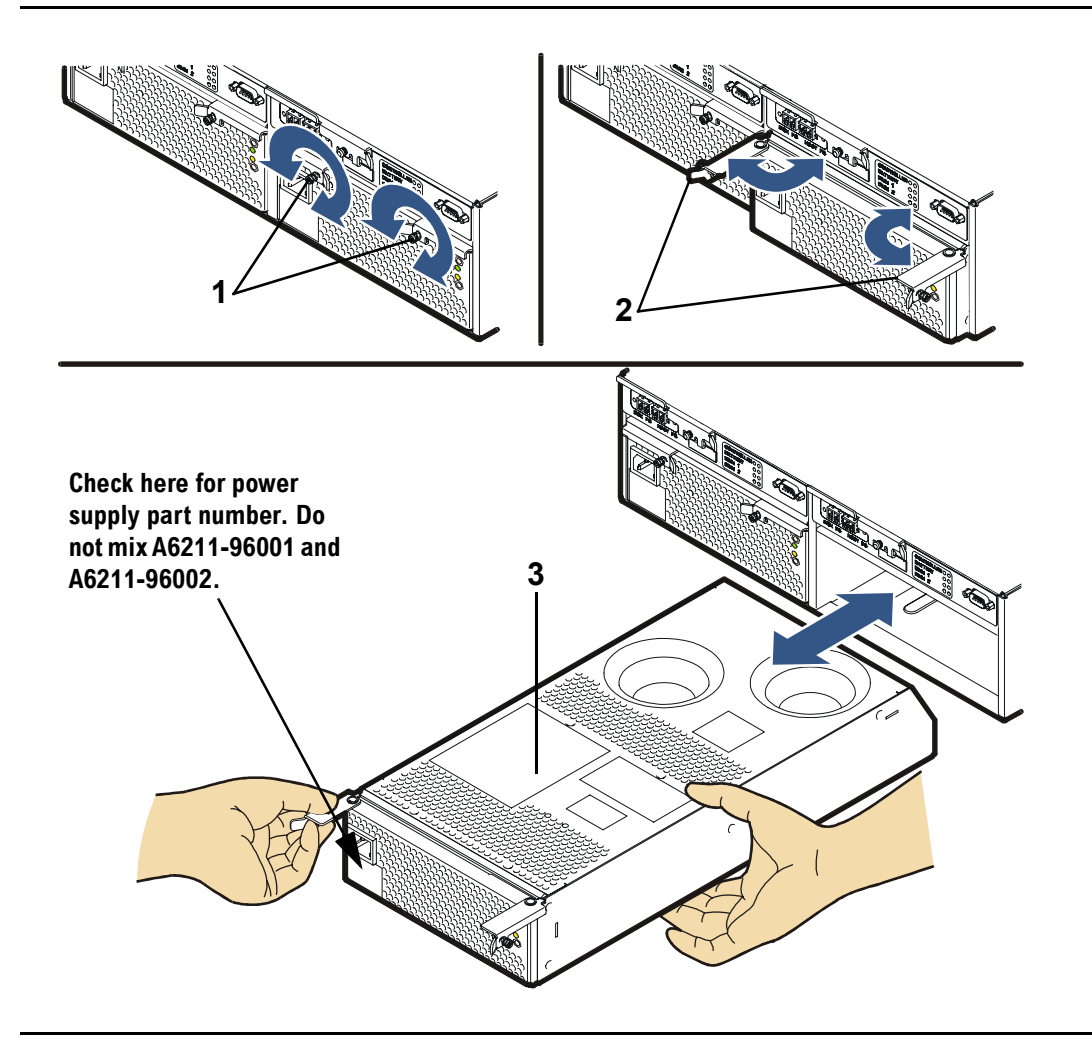

#### <span id="page-102-0"></span>**Figure 37** Removing & Installing a Power Module (Controller Enclosure)

# **Fiber Optic Cables**

**Caution** To prevent damage to fiber optic cables: 1) Do not exceed a bend radius of 2 inches (5.1 cm). 2) Grasp the connector when disconnecting a fiber optic cable; never pull on the cable. 3) Install fiber optic covers (see [Figure 38](#page-103-0)) after a cable is removed.

<span id="page-103-0"></span>**Figure 38** Fiber Optic Covers

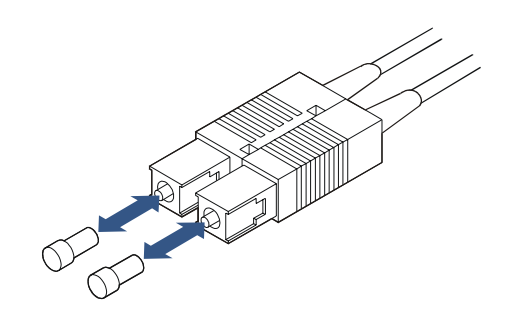

#### **Removing & Installing Fiber Optic Cables**

See [Figure 39](#page-104-0) and [Figure 40](#page-104-1) to remove and replace fiber optic cables.

- **Note** The array controller uses one of two types of fiber optic cable connectors:
	- **—** SC connectors [\(Figure 39,](#page-104-0) 1) are large-form-factor connectors that plug into the GBIC ([Figure 39](#page-104-0), 2) on VA 7100 array controller cards. The GBIC then plugs into the HOST FC connector on the array controller card.
	- **—** LC connectors [\(Figure 40,](#page-104-1) 1 and 2) are small-form-factor connectors that plug directly into the DISK FC and HOST FC connectors on VA 7400/7410 array controller cards.
	- **—** Both SC and LC connectors are keyed to install only one way.

<span id="page-104-0"></span>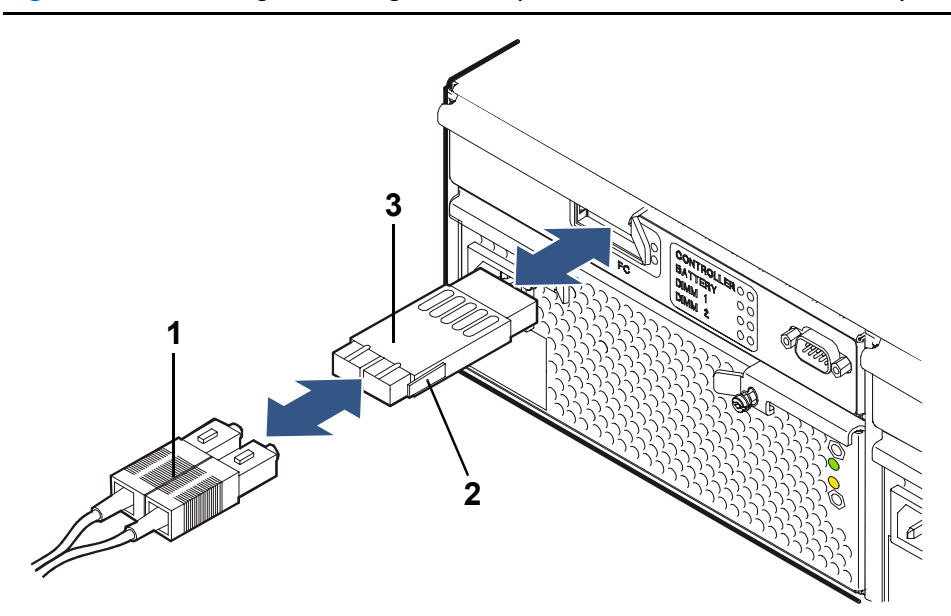

<span id="page-104-1"></span>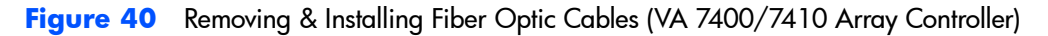

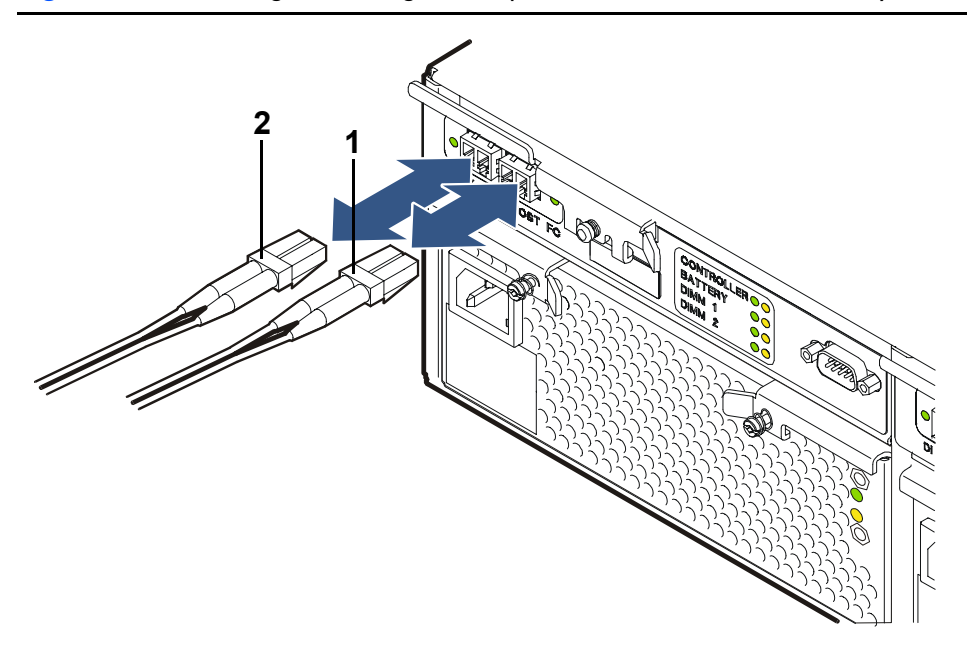

# **Gigabit Interface Converters (VA 7100 Array Controller Only)**

**Caution** To prevent data transmission problems, always leave the GBIC cover installed until you are ready to connect the fiber optic cable to the GBIC (see [Figure 41](#page-105-0)).

# **Removing a GBIC**

- **1** Remove the fiber optic cable ([Figure 39](#page-104-0), 1).
- **2** Push in the GBIC tabs ([Figure 39](#page-104-0), 2) and gently pull the GBIC (3) out of the HOST FC slot.

# **Installing a GBIC**

- **1** Remove the GBIC cover ([Figure 41\)](#page-105-0).
- **2** With even pressure, gently push the GBIC [\(Figure 39,](#page-104-0) 3) into the HOST FC slot until it clicks into place.
- **3** Replace the fiber optic cable [\(Figure 39](#page-104-0), 1).

#### <span id="page-105-0"></span>**Figure 41** GBIC Cover

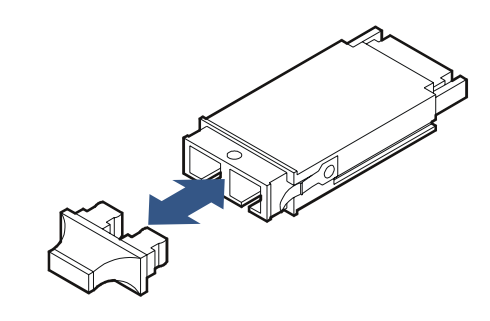

# **Array Controllers**

The array includes one of the types of array controllers listed in [Table 24](#page-106-0).

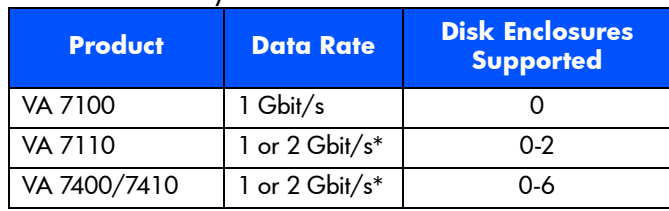

<span id="page-106-0"></span>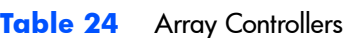

\*Default is 1 Gbit/s; 2 Gbit/s set using the Virtual Front Panel.

#### **A Word About Auto Cloning**

When a controller is hot swapped in a dual controller array, an Auto Clone process copies firmware from the existing controller to the new controller. The cloning process occurs even if the new controller has a newer revision of firmware. When the Auto Clone process has completed, a Fast Reset process mirrors the memory from the existing controller to the new controller.

**Note** The Auto Clone process will not work if the replacement controller has HP14 or later firmware and the existing controller has HP13 or earlier firmware. In this situation, the existing controller cannot overwrite the HP14 or later firmware on the replacement. Make sure the controller has HP13 or earlier firmware on it before using it as a replacement.

#### **Removing an Array Controller (HP Service Personnel Only***)*

The process of removing a controller is influenced by factors such the array configuration (single or dual controller) and by whether the operating system supports controller failover. The various task flows are shown in [Figure 42](#page-107-0).

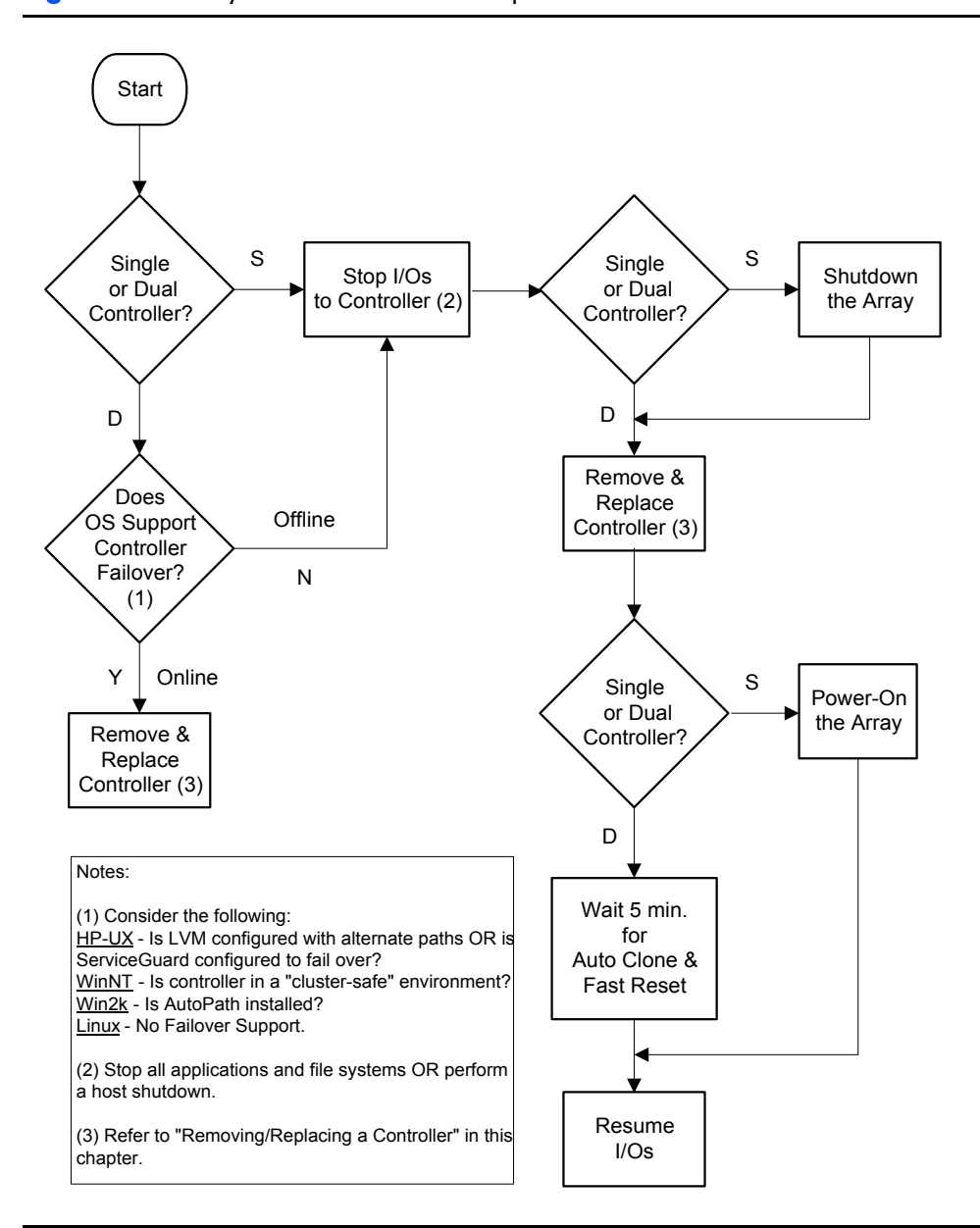

#### <span id="page-107-0"></span>**Figure 42** Array Controller Removal & Replacement Flowchart
**Caution** The array controller can be damaged by electrostatic discharge. Use the ESD kit provided when removing and installing an array controller.

> To prevent data loss, it is recommended that a full backup be performed before removing an array controller.

Do not operate the array for more than 5 minutes with an array controller or filler panel removed. Either an array controller or filler panel must be installed to maintain proper airflow in the controller enclosure. Use the foam in the replacement array controller packaging to temporarily plug the empty slot.

- **1** Perform any necessary prepatory steps indicated in [Figure 42](#page-107-0).
- **2 VA 7100:** Remove the fiber optic cable from the GBIC (see [Figure 39](#page-104-0)). **VA 7110/7400/7410:** Remove the fiber optic cables from the DISK FC and HOST FC connectors (see [Figure 40](#page-104-1)).
- **3 VA 7100 only:** Remove the GBIC (see [Figure 39,](#page-104-0) 3).
- **4 VA 7100:** Slide the latch [\(Figure 43,](#page-111-0) 1) all the way to the left. **VA 7110/7400/7410:** Loosen the cam lever screw ([Figure 44,](#page-112-0) 1) with a T-10 driver or flat-blade screwdriver.
- **5 VA 7100:** Press down the lock ([Figure 43,](#page-111-0) 2) and pull out the cam lever (3). **VA 7110/7400/7410:** Pull out the cam lever [\(Figure 44](#page-112-0), 2).
- **WARNING** A hot surface is located on the underside of the array controller by the middle of the right-hand edge (facing the rear panel). To avoid burn injury, only touch the edges of the array controller. Do not touch the underside.
- **Caution** When the cam lever is pulled out, an early warning switch is activated which suspends mirroring between dual controllers and terminates all I/Os to the controllers.
- **6** Grasp the cam lever and slide the array controller out 4 inches (10 cm) ([Figure 43](#page-111-0) or [Figure 44](#page-112-0)).
- **7** Grasp the edges of the array controller with both hands and pull it out of the slot.
- **8 If the array controller was removed for a DIMM failure :** Go to ["Installing an Array Controller" on page 110.](#page-109-0)

#### **If a DIMM failure did not occur:**

- **a** Remove the battery from the removed array controller. See "Removing [an Array Controller Battery" on page 116](#page-115-0).
- **b** Remove the DIMMs from the removed array controller. See "Removing [an Array Controller DIMM" on page 119](#page-118-0).

#### <span id="page-109-0"></span>**Installing an Array Controller (HP Service Personnel Only)**

**Caution** If the green BATTERY LED is flashing and you remove a DIMM, damage to the array controller or DIMM may occur.

> Do not use a controller that has HP14 firmware as a replacement if the remaining controller has an earlier version of firmware. Earlier versions of firmware cannot overwrite HP14 firmware. Replacement controllers ordered from HP have HP13 or earlier firmware on them. If you are unsure of the firmware version on the controller, do not use it as a replacement.

- **1** If the green BATTERY LED on the new or upgrade array controller is off, go to step 2. If the green BATTERY LED on the new or upgrade array controller is flashing with a 5% duty cycle (battery fully charged), disconnect the battery from the battery terminal. See ["Removing an Array Controller](#page-115-0)  [Battery" on page 116.](#page-115-0) Reconnect it and verify that the green BATTERY LED is off.
- **Note** Disconnecting the battery from the array controller resets a bit on the controller which disables battery power to the DIMMs.
- **2** Either install new DIMMs (ordered separately) on the new array controller or transfer functional DIMMs from the old controller. See ["Installing an](#page-118-1)  [Array Controller DIMM" on page 119](#page-118-1).
- **3 VA 7100 only**: Slide the latch ([Figure 43,](#page-111-0) 1) all the way to the left.
- **4 VA 7100**: Press down the lock [\(Figure 43,](#page-111-0) 2) and pull out the cam lever (3). **VA 7110/7400/7410**: Pull out the cam lever [\(Figure 44](#page-112-0), 2).
- **5** Grasp the edges of the array controller with both hands and push it firmly into the slot. [\(Figure 43](#page-111-0) or [Figure 44\)](#page-112-0).
- **6** Push in the cam lever ([Figure 43,](#page-111-0) 3 or [Figure 44](#page-112-0), 2) until it clicks into place.
- **7 VA 7100 only**: Slide the latch ([Figure 43,](#page-111-0) 1) all the way to the right.
- **8 VA 7110/7400/7410 only**: Tighten the cam lever screw [\(Figure 44](#page-112-0), 1).
- **9 VA 7100 only**: Replace the GBIC ([Figure 39,](#page-104-0) 3).

**10** Replace the fiber optic cables (see [Figure 39](#page-104-0) or [Figure 40\)](#page-104-1).

Note If you need to change the default Fibre Channel Loop ID on the array controller, use the following VFP command:

vfpmgr -L <loop id> -c <array controller card number>

<span id="page-111-0"></span>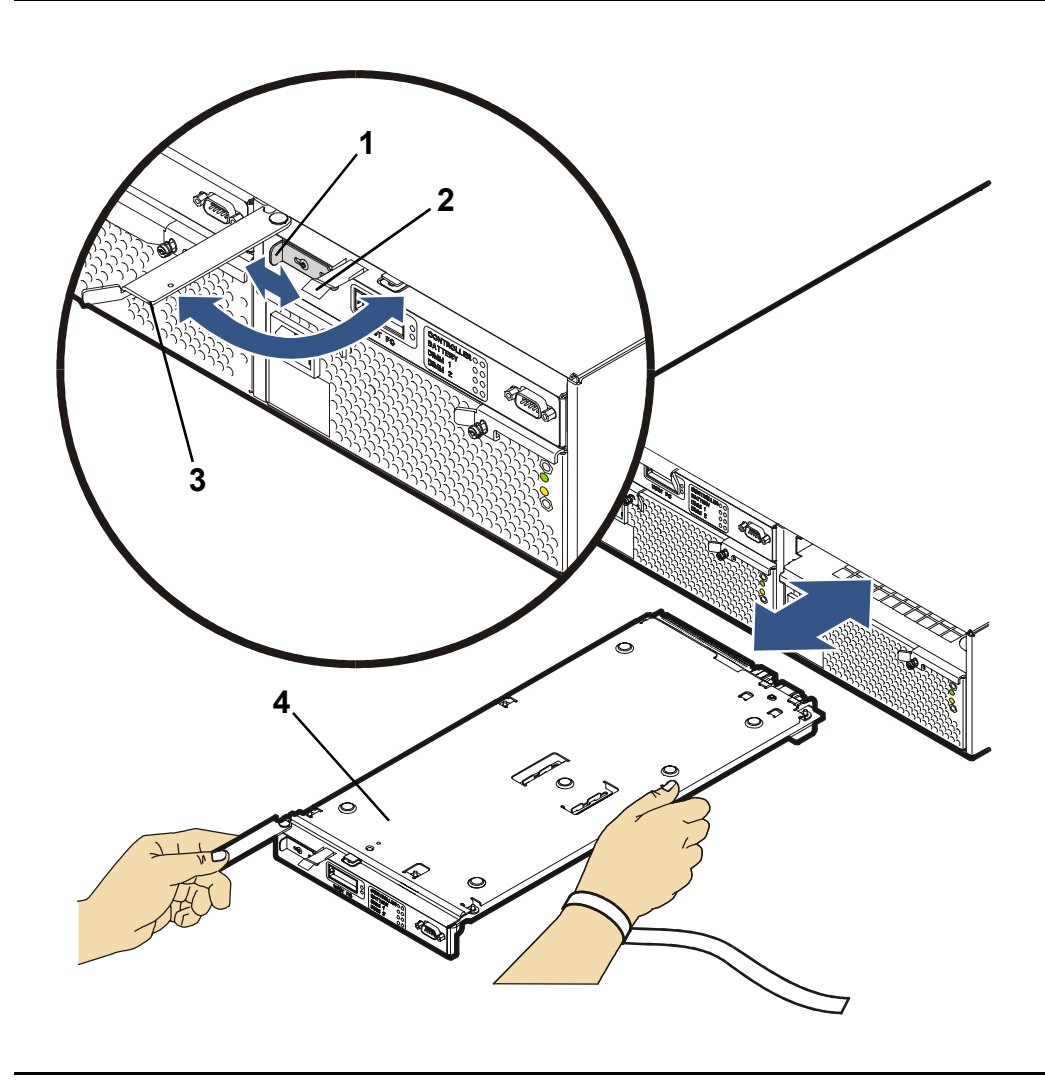

<span id="page-112-0"></span>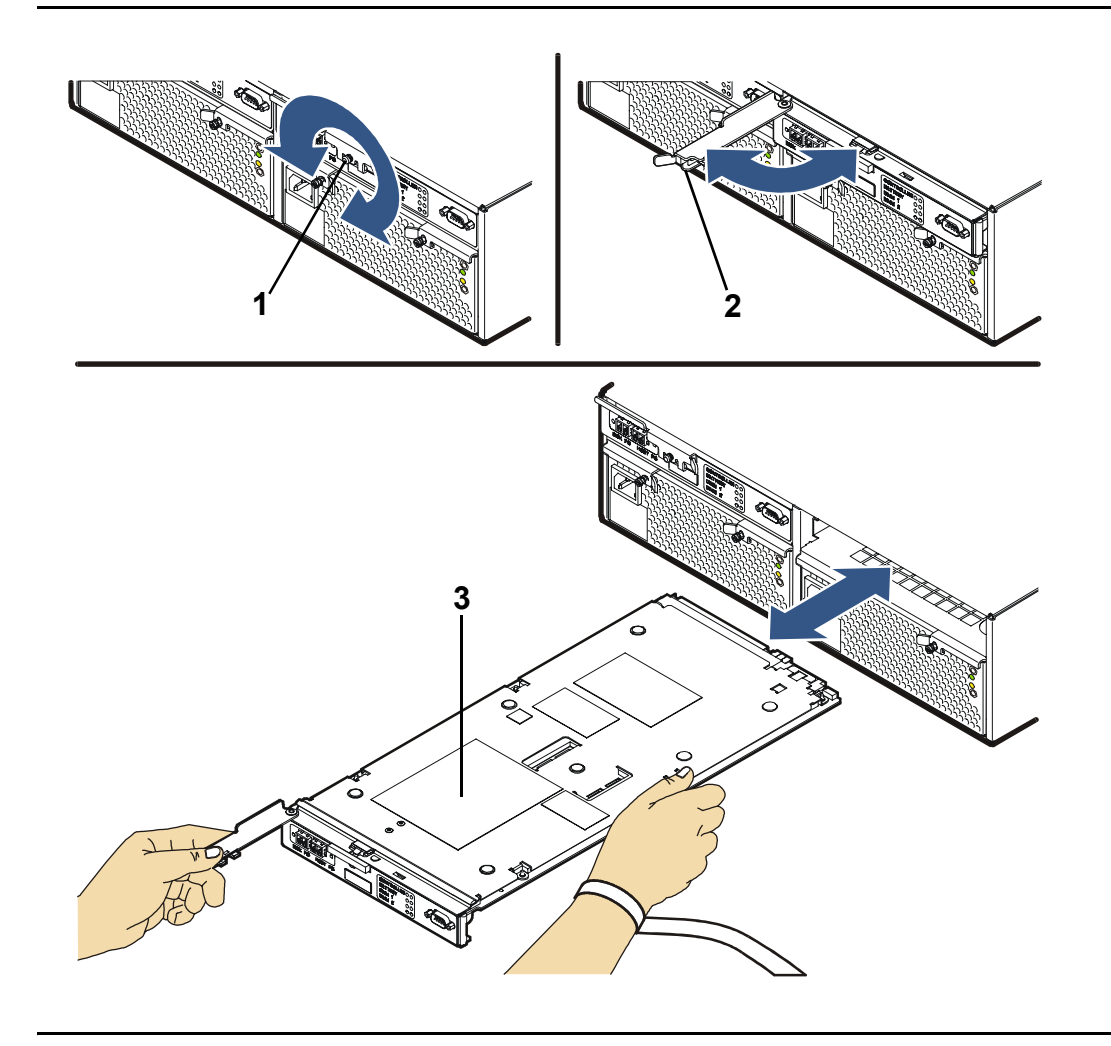

# **Array Controller Filler Panels**

# **Removing an Array Controller Filler Panel**

- **Caution** Do not operate the array for more than 5 minutes with an array controller or filler panel removed. Either an array controller or filler panel must be installed in the slot to maintain proper airflow.
- **1** Loosen the cam lever screws [\(Figure 45](#page-114-0), 1) with a T-10 driver or flat-blade screwdriver.
- **2** Pull out both cam levers (2) at the same time.
- **3** Pull the array controller filler panel (3) out of the slot.

# **Installing an Array Controller Filler Panel**

- **1** Pull out both cam levers [\(Figure 45,](#page-114-0) 2) at the same time.
- **2** Push the array controller filler panel (3) firmly into the slot.
- **3** Push in both cam levers at the same time.
- **4** Tighten the cam lever screws ([Figure 45,](#page-114-0) 1).

<span id="page-114-0"></span>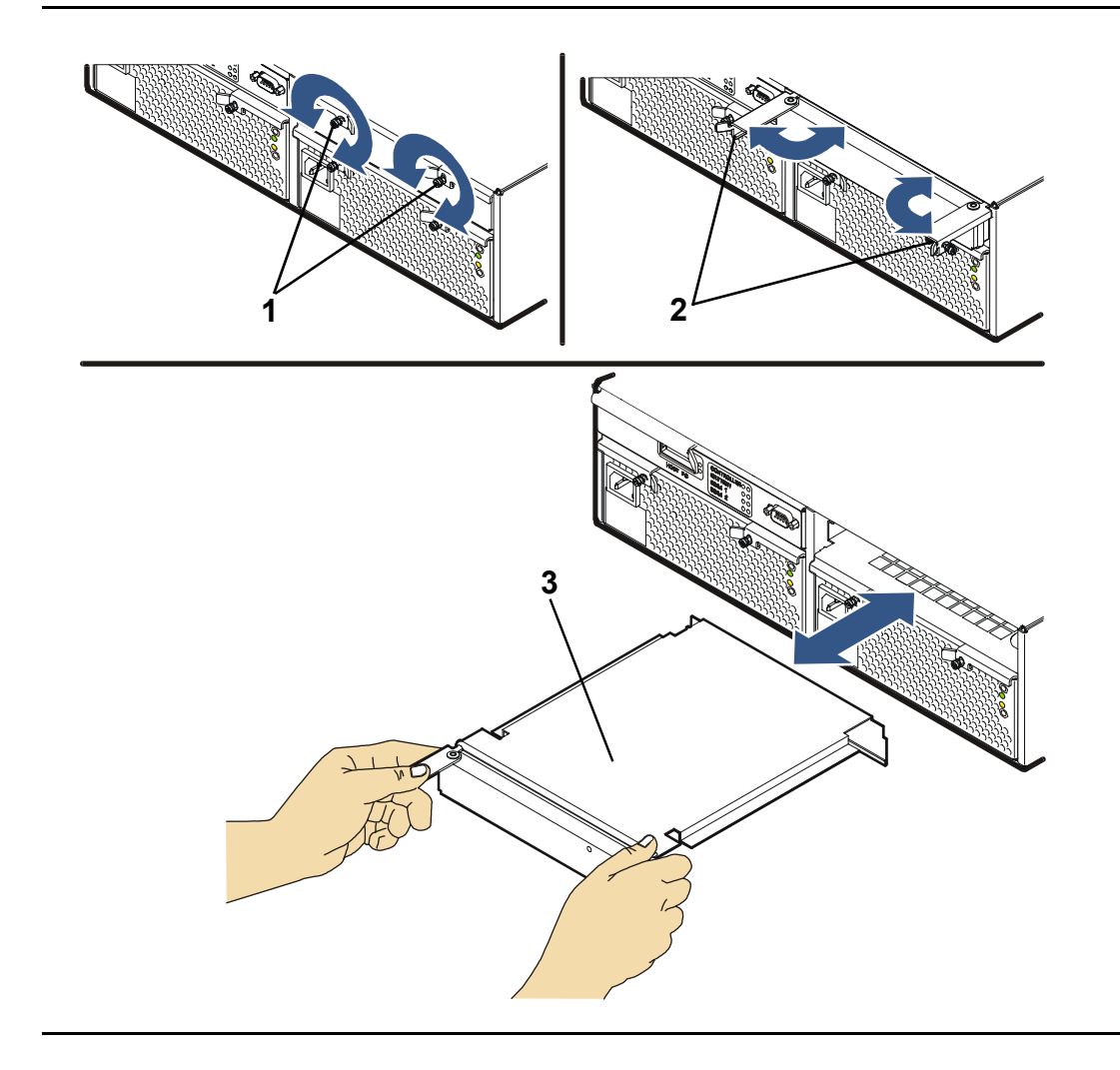

# **Array Controller Batteries**

**Caution** Removing an array controller battery may cause data loss. The battery supplies power to the DIMMs on the array controller card. To prevent data loss, you must either ensure the array is in a dual array controller configuration, or you must perform an array shutdown.

> If the array is in a dual array controller configuration, it is recommended that you replace both array controller batteries.

> The array controller battery is a Lithium ion type. When removed, the battery must be recycled or disposed of properly. Replace the battery only with the same type.

> Shelf life for the array controller battery is rated for up to 6 months at a maximum temperature of 25º C. If this storage temperature or duration is exceeded, it may be necessary to recharge the battery during normal operation of the controller.

# <span id="page-115-0"></span>**Removing an Array Controller Battery**

- **1** Remove the array controller card. See ["Removing an Array Controller" on](#page-106-0)  [page 107.](#page-106-0)
- **2** Loosen the battery clamp screw [\(Figure 46,](#page-116-0) 1) with a T-20 driver.
- **3** Lift the battery clamp [\(Figure 46,](#page-116-0) 2) off of the battery.
- **4** Lift the battery connector [\(Figure 47,](#page-117-0) 1) off of the battery terminal [\(Figure](#page-117-0)  [47,](#page-117-0) 2).
- **5** Lift the battery [\(Figure 47](#page-117-0), 3) off of the array controller card.

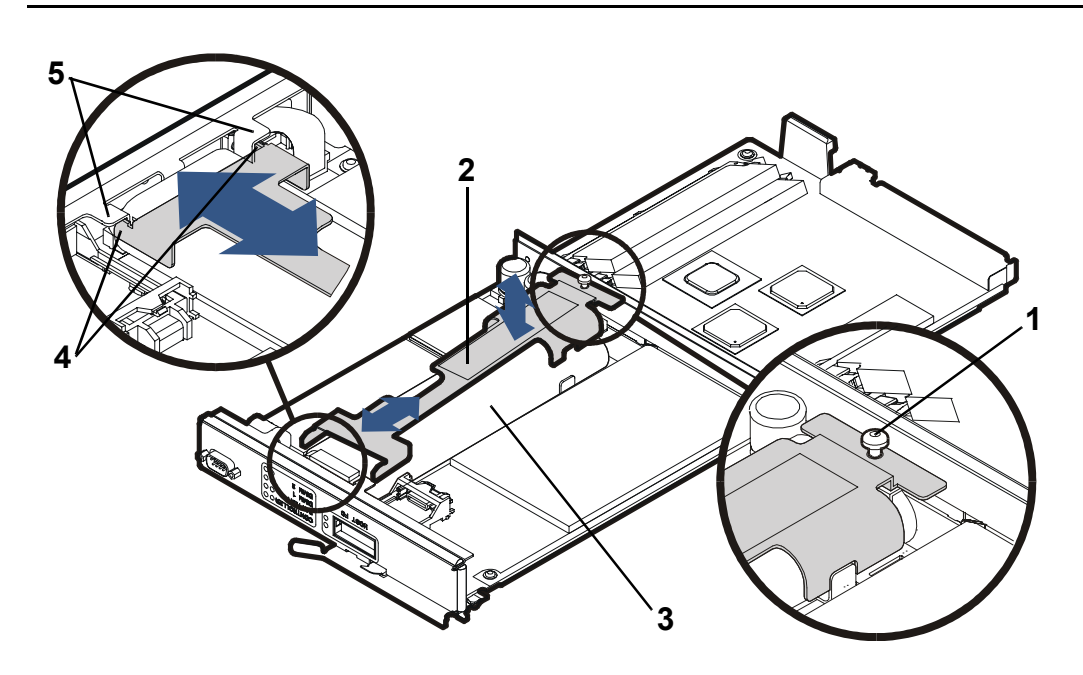

#### <span id="page-116-0"></span>**Figure 46** Removing & Installing an Array Controller Battery

# <span id="page-116-1"></span>**Installing an Array Controller Battery**

- **1** Seat the battery connector ([Figure 47,](#page-117-0) 1) on the battery terminal (2).
- **2** Lay the battery ([Figure 47](#page-117-0), 3) on the foam pad (4) and in the battery bracket (5).
- **3** Place the battery clamp ([Figure 46,](#page-116-0) 2) on the battery (3).
- **4** Slide the battery clamp forward so that the front tabs [\(Figure 46,](#page-116-0) 4) are positioned under the bulkhead tabs (5).
- **5** Tighten the battery clamp screw ([Figure 46,](#page-116-0) 1) with a T-20 driver.
- **6** Replace the array controller card. See ["Installing an Array Controller" on](#page-109-0)  [page 110.](#page-109-0)

Note If the array controller battery was replaced on a single array controller, wait for the battery to charge before resuming I/Os.

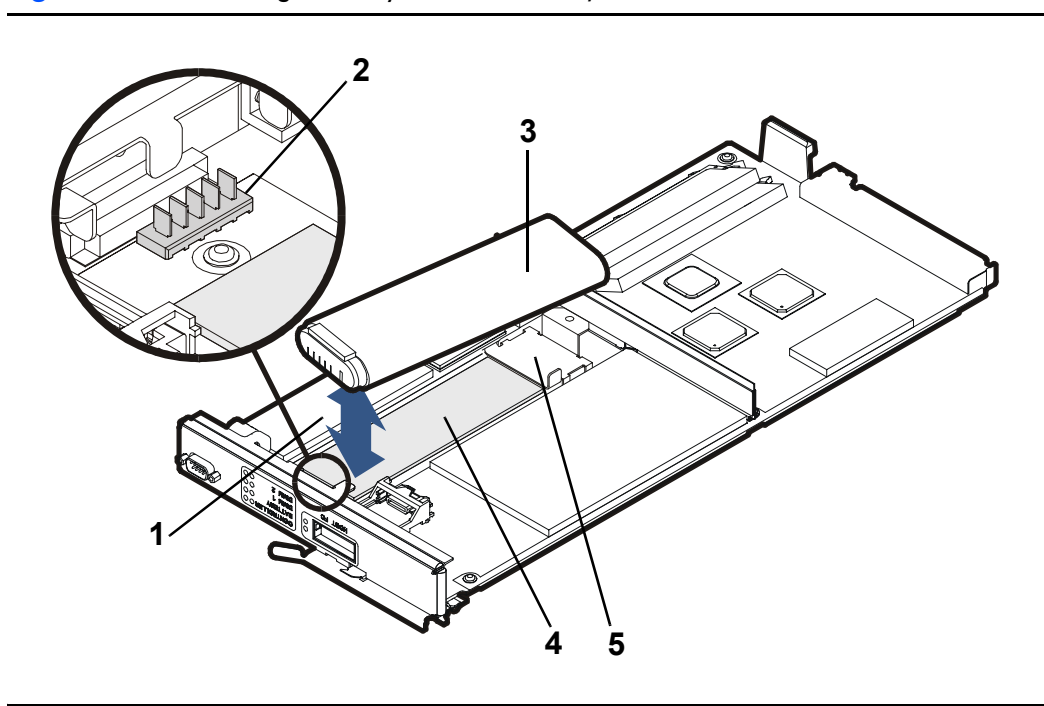

<span id="page-117-0"></span>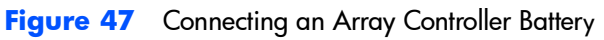

# **Array Controller DIMMs**

# <span id="page-118-0"></span>**Removing an Array Controller DIMM (HP Service Personnel Only***)*

**Caution** DIMMs can be damaged by electrostatic discharge. Use the ESD kit provided when removing and installing DIMMs.

> The following procedures are used when removing/installing DIMMs on a single controller. If you are upgrading the DIMMs on both controllers, you must shutdown the array. See ["Upgrading Array Controller DIMMs" on page 133.](#page-132-0)

- **1** Remove the array controller card. See ["Removing an Array Controller" on](#page-106-0)  [page 107](#page-106-0).
- **2** Remove the battery. See "Removing an Array Controller Battery" on [page 116.](#page-115-0)
- **Caution** The battery must be removed to ensure there is no power to the DIMMS and to prevent damage to DIMMs caused by voltage spikes. After removing the battery, wait 2 minutes before removing DIMMs. This allows any residual charge to drain from the DIMMs.
- **3** Use your thumbs to pull out both DIMM extraction levers [\(Figure 48](#page-119-0), 1) at the same time. The DIMM will automatically pop out of the DIMM slot.
- **4** Remove the DIMM (2) from the slot.

## <span id="page-118-1"></span>**Installing an Array Controller DIMM (HP Service Personnel Only)**

#### **Caution**

- **—** DIMMs can be damaged by electrostatic discharge. Use the ESD kit provided when removing and installing DIMMs.
- **—** To avoid interference when installing DIMMs, always load the DIMM 1 slot first (see [Figure 48,](#page-119-0) 2).
- **—** Controller firmware 13 and earlier supports a maximum of 1 Gbyte of cache memory per controller. Installing more than 1 Gbyte of memory can cause data loss.
- **—** Replacement DIMMs must have the same memory size as the DIMMs being replaced. Otherwise, the array controller will report a "Memory Mismatch". If the array is powered-on after the array controller is

replaced offline, power-on initialization will not complete if the DIMM memory in both array controllers does not match.

- **1** Insert the DIMM ([Figure 48,](#page-119-0) 2) evenly into the DIMM slot.
- **2** Use your thumbs to apply even pressure to the top edge of the DIMM and push the DIMM firmly into the slot. The DIMM extraction levers (1) will automatically capture the DIMM.
- **3** Replace the battery. See ["Installing an Array Controller Battery" on](#page-116-1)  [page 117](#page-116-1).
- **4** Replace the array controller card. See ["Installing an Array Controller" on](#page-109-0)  [page 110](#page-109-0).

<span id="page-119-0"></span>**Figure 48** Removing & Installing an Array Controller DIMM

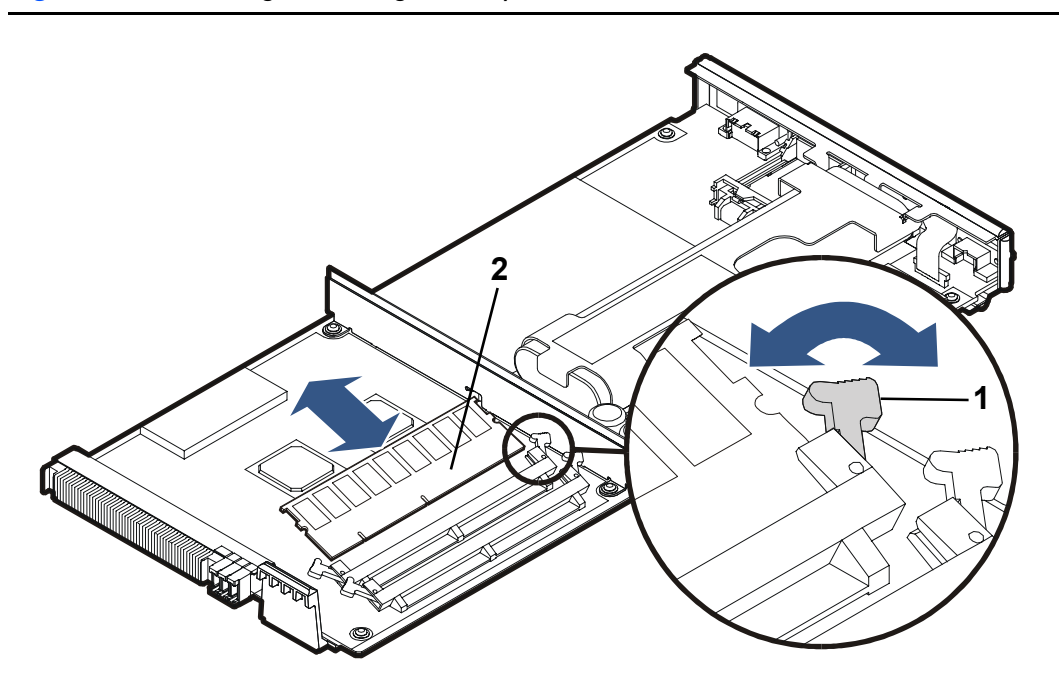

# **Midplane Assembly**

#### **Caution**

- **—** To prevent data loss, it is recommended that a full backup be performed before removing a midplane assembly.
- **—** The midplane assembly can be damaged by electrostatic discharge. Use the ESD kit provided when removing and installing the midplane assembly.
- **—** The midplane assembly is tied directly to the enclosure. Once a midplane assembly has been installed in an enclosure, you cannot reuse it in another enclosure. The serial number and worldwide name (WWN) of the enclosure are stored in redundant EEPROMs on the midplane assembly.

## <span id="page-120-0"></span>**Removing a Midplane Assembly (HP Service Personnel Only)**

- **1** Perform an array shutdown.
- **2** Remove all of the disk drives. See ["Removing a Disk Drive" on page 98.](#page-97-0)
- **Note** The controllers and power modules do not need to be completely removed from the array chassis - only disengaged.
- **3** Disengage the array controller cards 1 inch (2.5 cm) from the midplane. See ["Removing an Array Controller" on page 107](#page-106-0).
- **4** Disengage the power modules 1 inch (2.5 cm) from the midplane. See ["Removing a Power Module" on page 102](#page-101-0).
- **5 Racked arrays only:** Remove the chassis mounting screws from the rack and pull the array chassis 2 inches (5 cm) out of the rack.
- **Note** Verify that pulling the array chassis out of the rack will not stress or damage the cables connected to the rear of the chassis.

**Deskside arrays only**: Remove the chassis from the deskside assembly (see HP StorageWorks VA 7100 Deskside Assembly Conversion Kit Instructions).

- **6** Remove the front bezel [\(Figure 49,](#page-122-0) 1).
- **7** Remove three T-10 screws (2) from the chassis top cover (6).
- **8** Using a flat-blade screwdriver, push up the two front top-cover side-clips (3) and pop the top cover up slightly.
- **9** Twist the screwdriver blade in the rear gaps (4) on the side of the chassis, directly behind the top cover.
- **10** Place a screwdriver blade in a vertical position in the slots (5) on top of the chassis directly behind the top cover. Hit the handle of the screwdriver with the palm of your hand until the top cover moves forward 3/16 inch (0.5 cm).
- **11** Slide the top cover (6) off the chassis.
- **12** Lift the lightpipe (7) out of the chassis slots and remove it from the chassis.
- **13** Press the power/standby switch shaft (8) all the way in and remove it from the chassis.
- **14** With the T-15 driver provided in the midplane assembly kit, remove 9 screws (9) from the midplane assembly.
- **15** Remove the midplane assembly (10) from the chassis.

## <span id="page-121-0"></span>**Installing a Midplane Assembly (HP Service Personnel Only)**

**Note** Installing a midplane assembly is the reverse of removing a midplane assembly.

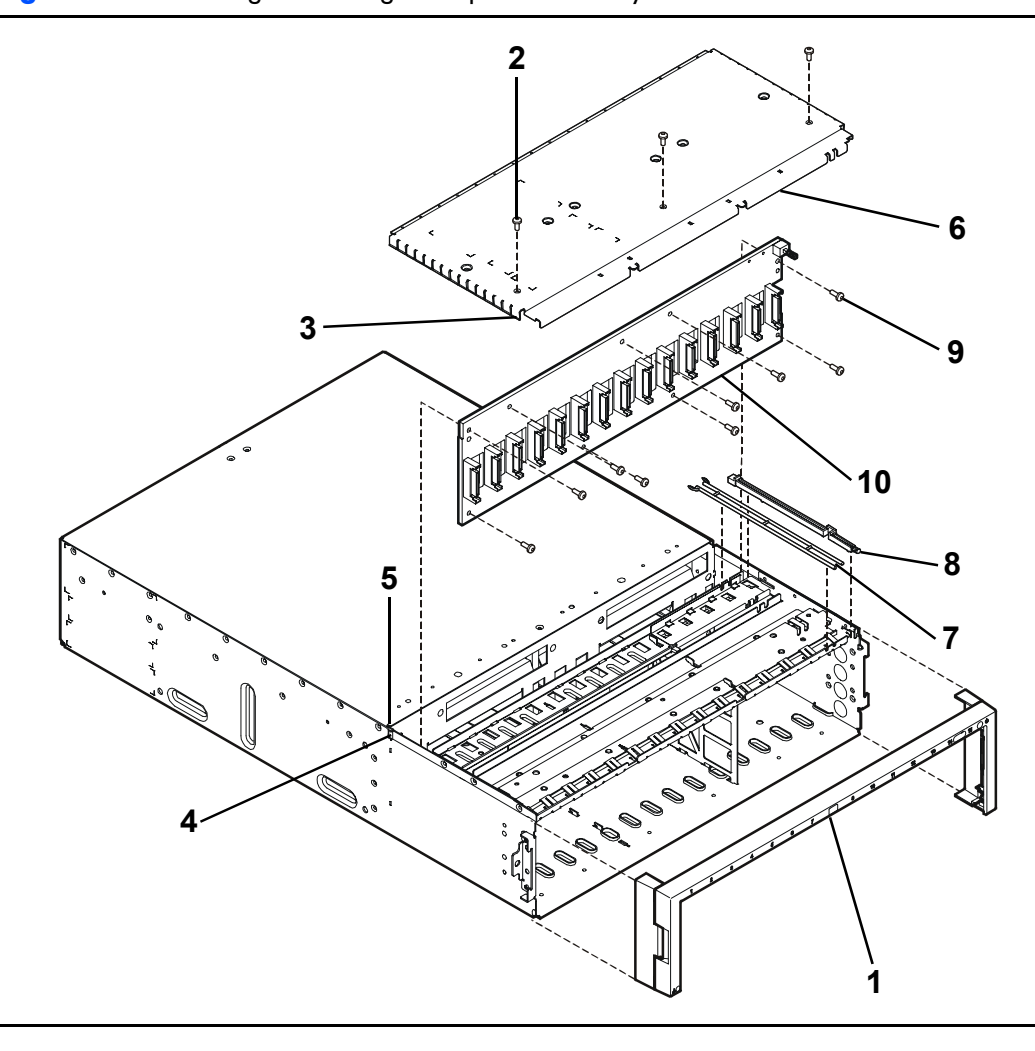

## <span id="page-122-0"></span>**Figure 49** Removing & Installing a Midplane Assembly

# **Disk Enclosure Removal & Installation Procedures**

# **Disk Drives**

See ["Disk Drives" on page 98](#page-97-1) for information on removing and installing disk drives.

# **Disk Drive Filler Panels**

See ["Disk Drive Filler Panels" on page 100](#page-99-0) for information on removing and installing disk drive filler panels.

# **Power Modules**

#### **Removing a Power Module**

**Caution** Do not operate the array for more than 2 minutes with a power module removed, or the array may automatically initiate a shutdown. At least one power module must be installed and operational at all times to maintain adequate power and airflow.

> Always disconnect the power cord from the power module before removing it from the enclosure. Failure to disconnect power may result in power spikes that could damage the disk drives.

- **1** Disconnect the power cord.
- **2** Loosen the cam lever screws [\(Figure 50](#page-124-0), 1) with a T-10 driver or flat-blade screwdriver.
- **3** Pull out both cam levers (2) at the same time.
- **4** Pull the power module (3) out of the slot.

#### **Installing a Power Module**

- **1** Pull out both cam levers [\(Figure 50,](#page-124-0) 2) at the same time.
- **2** Push the power module (3) firmly into the slot.
- **3** Push in both cam levers at the same time.
- **4** Tighten the cam lever screws (1) with a T-10 driver or flat-blade screwdriver.
- **5** Re-connect the power cord.

<span id="page-124-0"></span>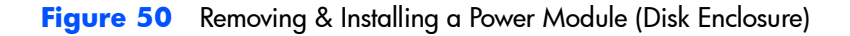

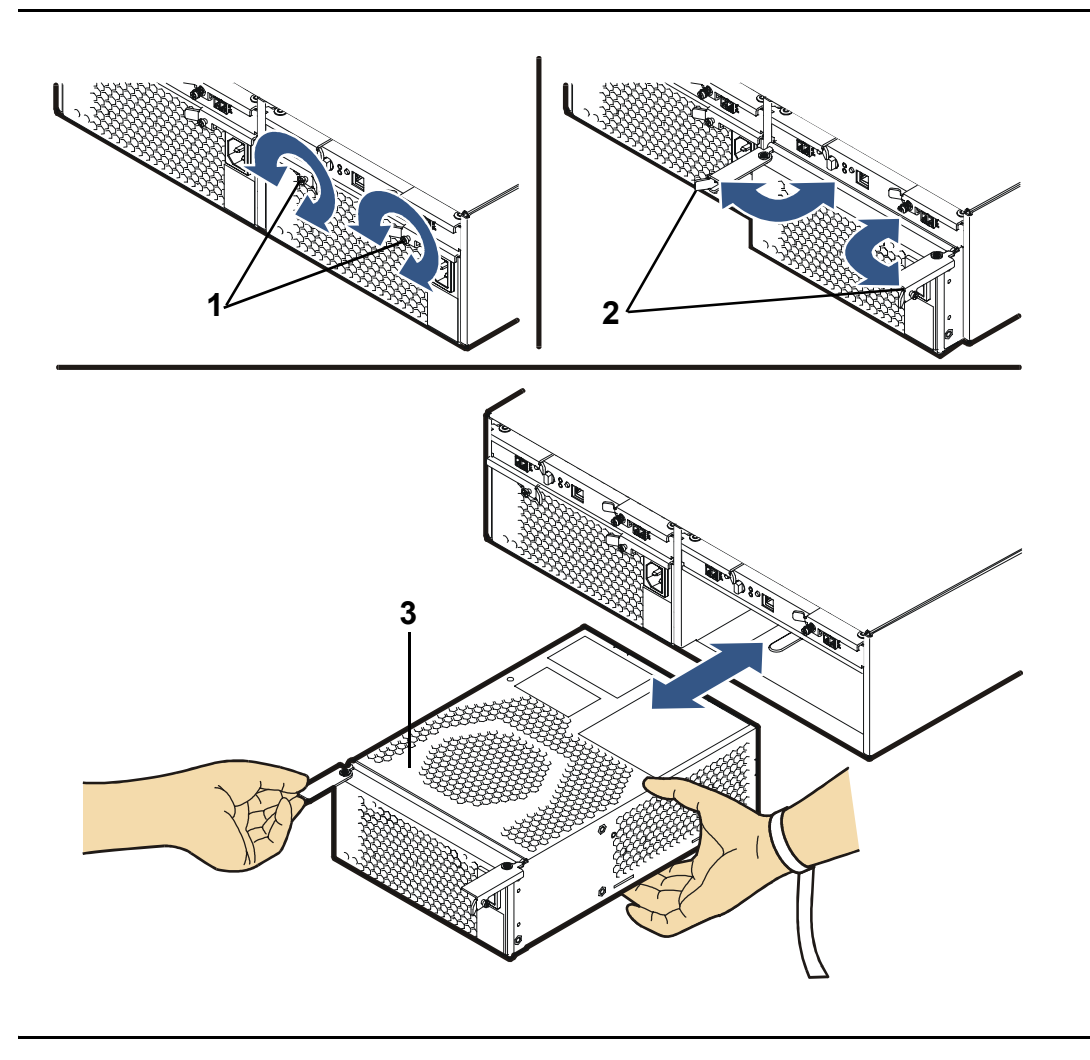

# **Link Controller Cards (LCCs)**

**Caution** The LCC can be damaged by electrostatic discharge. Use the ESD kit provided when removing and installing an LCC.

> The DS 2400 Disk System and the DS 2405 Disk System use different LCCs. Do not mix LCCs in the same disk enclosure.

To prevent data loss, it is recommended that a full backup be performed before removing an LCC.

Do not operate the disk enclosure for more than 5 minutes with an LCC removed. An LCC must be installed in the slot to maintain proper airflow in the enclosure. If necessary, use the foam in the replacement LCC packaging to temporarily fill the slot.

# <span id="page-125-0"></span>**Removing an LCC (HP Service Personnel Only)**

**1** Remove the fiber optic cables ([Figure 51](#page-126-0), 1 and 2).

- **Note** Depending on your configuration, Port 0 or Port 1 FC connectors may or may not have a fiber optic cable connected to it. Loopback cables are neither required nor recommended on unused FC connectors.
- **2** Loosen the cam lever screw ([Figure 53](#page-128-0), 1) with a T-10 driver or flat-blade screwdriver.
- **3** Pull out both cam levers (2) at the same time.
- Pull the LCC (3) out of the slot.

# **Installing an LCC (HP Service Personnel Only)**

**1** If the LCC is being installed in a DS 2405 Disk System attached to a VA 7400, set the FC Loop Speed switch on the LCC to the 1GB/s position. See [Figure 53](#page-128-0).

**Note** The FC Loop Speed switch does not have to be changed when installing an LCC in a DS 2405 attached to a VA 7410 or VA 7110. The default 2GB/s setting is used on these products.

- Pull out both cam levers [\(Figure 53,](#page-128-0) 2).
- Push the LCC (3) firmly into the slot.
- Push in both cam levers at the same time.
- Tighten the cam lever screw (1).
- Replace the fiber optic cables [\(Figure 51](#page-126-0), 1 and 2).

<span id="page-126-0"></span>**Figure 51** Removing and Installing LCC Fiber Optic Cables

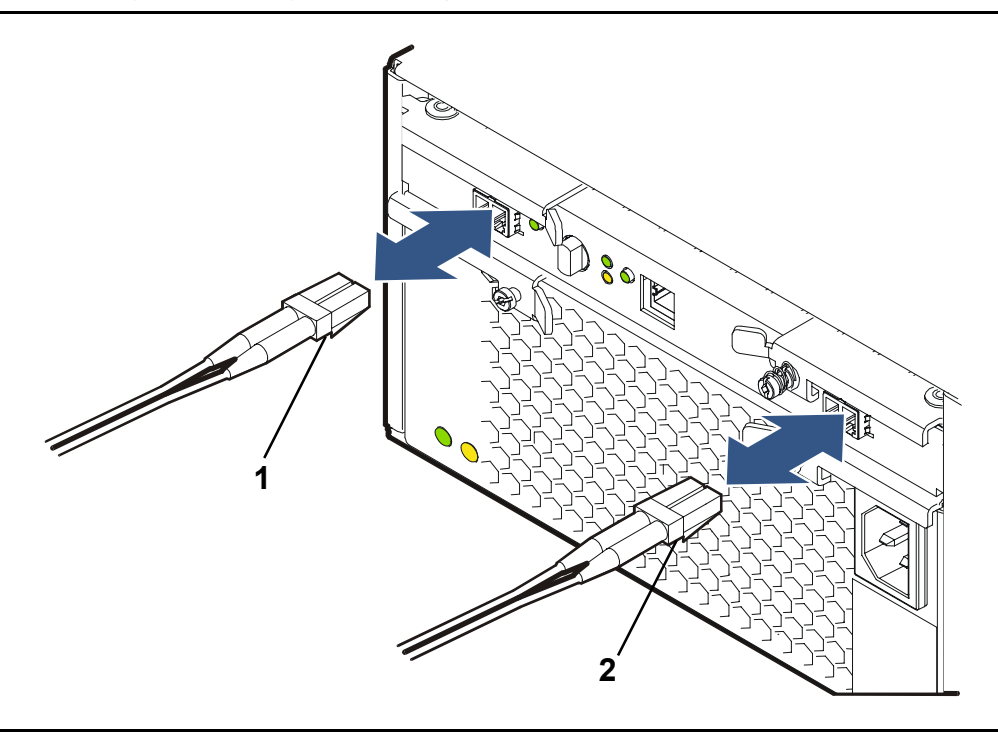

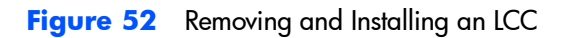

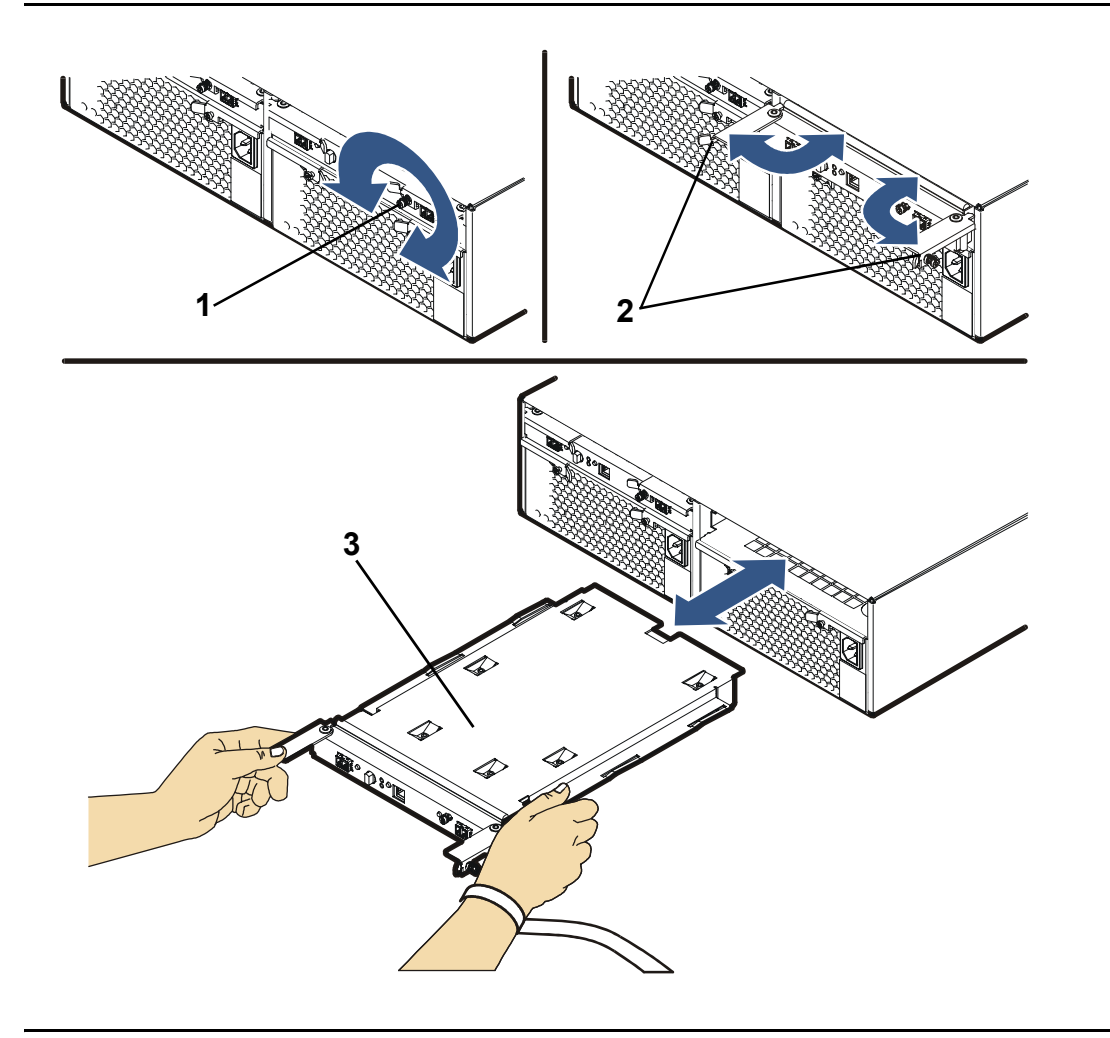

<span id="page-128-0"></span>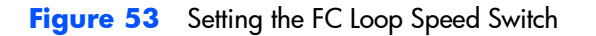

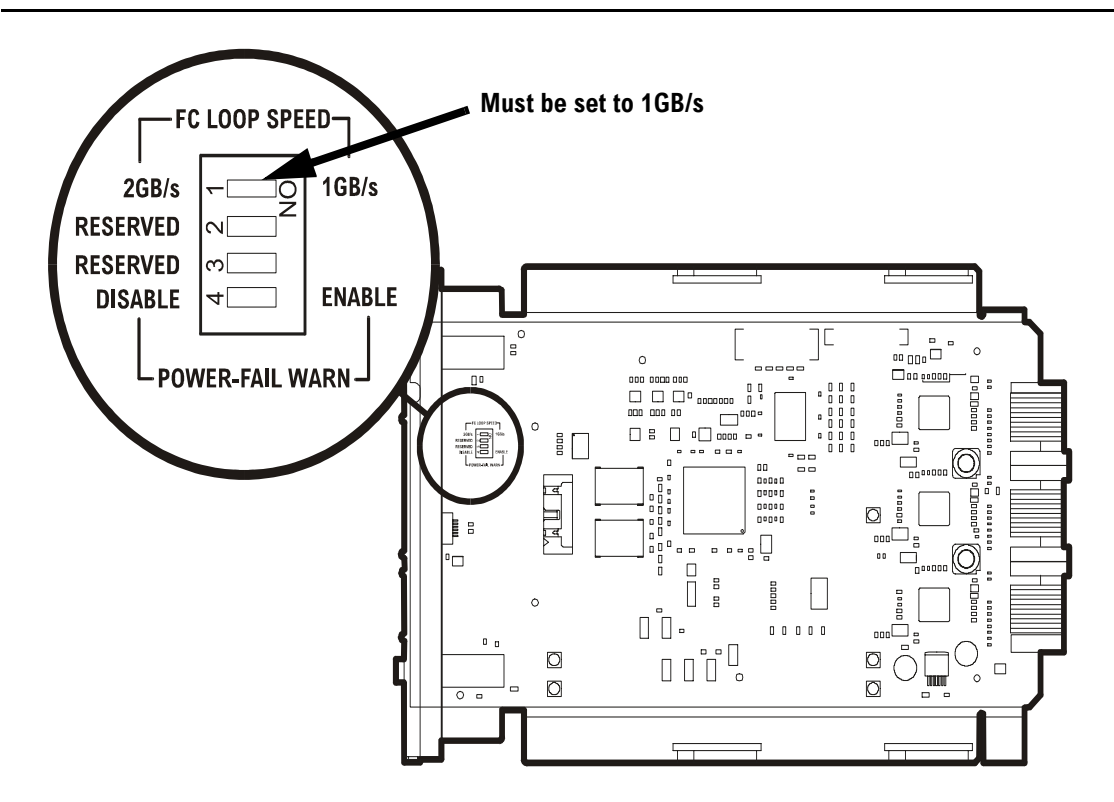

# **Midplane Assembly**

**Note** The controller enclosure and the disk enclosure both use the same midplane assemblies. To remove and replace a midplane assembly in the disk enclosure, follow the steps under ["Removing](#page-120-0)  [a Midplane Assembly" on page 121](#page-120-0) and ["Installing a Midplane](#page-121-0)  [Assembly" on page 122,](#page-121-0) except in step 3, you will disengage (when removing) or re-engage (when installing) the LCCs. See ["Removing an LCC" on page 126.](#page-125-0)

# **Upgrading the Array**

# **Increasing Storage Capacity**

## **Adding a New Disk Module**

A new disk drive may be added online to the controller and disk enclosures at any time to upgrade storage capacity in the array. See ["Installing a Disk](#page-97-2)  [Drive" on page 98](#page-97-2) to add a disk. If the Auto Include feature is enabled, the array controller will automatically include the new disk in the array. However, a new LUN must be created in order to make the new capacity available to the host.

# **Adding a New Disk Enclosure (VA 7110/7400/7410 Only)**

A new disk enclosure can be added to a VA 7400 or VA 7410 without powering down the array. The disk modules in the new enclosure will be detected by the array and will immediately be made available for use.

Here are some things to remember when adding a disk enclosure:

- **—** If practical, new disk enclosures should be added during a period of lower activity. This minimizes the unlikely event that the reset generated by the disk Fibre Channel hot plug will impact the server workload.
- **—** When adding a disk enclosure to a VA 7410, connect the enclosure to the back-end FC loop that has fewer disks. Remember that the disks in the controller enclosure are on loop 1. Consequently, the number of disk enclosures on loop 1 should always be equal to or one less than the number of enclosures on loop 2.
- **—** If the disk enclosure being added is a DS 2405 Disk System, make sure the array controller firmware is HP14 or later. Earlier versions of controller firmware will not recognize the DS 2405, and may cause the array to generate a Phantom Enclosure warning state.
- **1** Install the new disk enclosure in the rack.
- **2** If a DS 2405 Disk System is being added to a VA 7400, set the FC Loop Speed switch on each LCC controller to 1GB/s. See [Figure 53 on](#page-128-0)  [page 129.](#page-128-0) This step is not required on the VA 7410 or VA 7110, which have a 2 Gbit/sec back end.
- **3** Set the address switches on the rear of the disk enclosure to an address (0 - 5) that does not conflict with any of the other disk enclosures. Both address switches must be set to the same address. See [Figure 9 on page 32](#page-31-0) or [Figure 10 on page 33](#page-32-0).
- **4** Connect the power cords to the disk enclosure and power on the enclosure.
- **5** Wait for the disks to spin up and check that the LED status light on each disk module goes out after spin up.

On a VA 7400, also check the 2G LED on each LCC to ensure that it is off. If the LED is on, the FC Loop Speed switch is set to 2GB/s.

- **6** Using the disk module removal lever, disengage all disk modules from the enclosure backplane. Slide the modules one-quarter of the way out of the enclosure.
- **7** Using the fiber optic cables provided, connect the disk enclosure into the array configuration using the available unused Fibre Channel port on each loop. See [Figure 9 on page 32](#page-31-0) (VA 7400) or [Figure 10 on page 33](#page-32-0) (VA 7410) for recommended cabling configuration.
- **Note** The following step minimizes the risk associated with unintentionally introducing multiple bad disks to the array. Manufacturing or mishandling can cause early failures in the disks. Each redundancy group is designed to protect to minimum of a single disk failure. Multiple simultaneous failures can result in data loss. If the disks are known to be good, they can all be reinstalled simultaneously.
- **8** Reinstall one disk module in each redundancy group (one odd slot and one even slot) and wait until the disk format operation is complete and the disks come online. Use CommandView to monitor the disk status.

When the disks have come online, repeat this step for the next set of disks. Repeat until all disk modules have been installed.

- **Note** There is only one redundancy group on the VA 7110, so only one disk module at a time should be installed.
- **9** Check the status of the array to ensure it is operating normally.
- **Note** If the disk enclosure was installed on a VA 7400 and the LUNs on the array are no longer visible, it indicates that the FC Loop Speed switches were not set to 1GB/s as instructed in step 2.

Power off the disk enclosure and repeat the above procedure.

If the disks in the new enclosure are formatted with 512-byte sectors, they will be reformatted to 520-byte sectors. This process may take up to 60 minutes to complete, depending on disk drive capacity and system availability. See [Table 23 on page 99](#page-98-0) for raw format times. During this time, the green disk activity LED will be flashing.

# **Upgrading Single to Dual Array Controllers (HP Service Personnel Only)**

**Caution** To prevent data loss, it is recommended that a full backup be performed before starting this procedure.

An array with a single array controller can be upgraded to a dual array controller configuration by adding an upgrade array controller.

To upgrade from a single to a dual array controller configuration:

- **1** Install DIMMs (ordered separately) on the upgrade controller. See ["Installing an Array Controller DIMM" on page 119](#page-118-1).
- **2** Install the upgrade array controller. See ["Installing an Array Controller" on](#page-109-0)  [page 110.](#page-109-0)

# <span id="page-132-0"></span>**Upgrading Array Controller DIMMs**

#### **(HP Service Personnel Only)**

The amount of controller cache can be increased by adding a second DIMM to each controller, or by replacing existing DIMMs with higher capacity DIMMs. Regardless of which strategy is used, both controllers must have the same DIMM configuration. Valid DIMM configurations are listed in [Table 25.](#page-134-0)

Before beginning the upgrade, make sure you have the required DIMMs.

#### **Caution Make sure you observe the following precautions.**

- **—** It is recommended that a full backup be performed before starting this procedure.
- **—** The array must be in a READY state before upgrading cache. The array must then be shutdown successfully and powered off before upgrading the controller DIMMs. Failure to shutdown the array could result in data loss.
- **—** Controller firmware versions HP13 and earlier support a maximum of 1 Gbyte of cache per controller on the VA 7400 and VA 7100. Installing more than 1 Gbyte of memory can cause data loss. The VA 7410 supports a maximum of 2 Gbyte of cache per controller.
- **—** Once the amount of cache has been upgraded, the process for returning to the original configuration involves reformatting the entire array. See ["Reducing the Size of Cache Memory" on page 135](#page-134-1) for more information on what is involved.
- **—** The DIMM in slot 1 must have the same memory size as the DIMM in slot 2. Otherwise, the controller will report a "Memory Mismatch".
- **1** Alert all users that the array will be taken down. Dismount all volumes on the hosts accessing the array.
- **2** Ensure that the array is in a READY state, and then shutdown the array using CommandView SDM or the VFP. Make sure the array shutdowns successfully.
- **3** When the shutdown is complete, power off the array. See ["Operating the](#page-34-0)  [Power/Standby Switch" on page 35](#page-34-0).
- **4** Remove one of the controllers. See ["Removing an Array Controller" on](#page-106-0)  [page 107.](#page-106-0)
- **5** Remove the battery from the controller. See ["Removing an Array Controller](#page-115-0)  [Battery" on page 116.](#page-115-0)
- **6** Wait two minutes, and then add or replace the DIMMs. See ["Installing an](#page-118-1)  [Array Controller DIMM" on page 119](#page-118-1).
- **7** Reinstall the battery on the controller. See ["Installing an Array Controller](#page-116-1)  [Battery" on page 117.](#page-116-1)
- **8** Reinstall the controller. See ["Installing an Array Controller" on page 110](#page-109-0).
- **9** Repeat steps 4 8 for the other controller.
- **10** Power on the array and wait for all components to become ready.
- **11** On all hosts accessing the array, rescan for disks and remount all volumes on the array

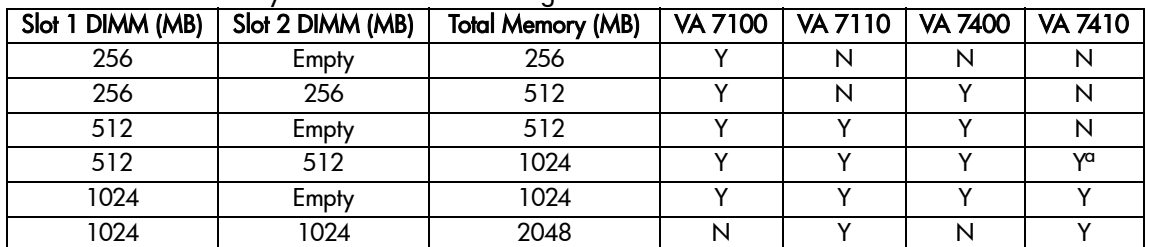

<span id="page-134-0"></span>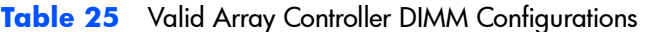

a.This is a supported DIMM configuration, but new VA 7410 controllers will not use 512 MB DIMMs.

# <span id="page-134-1"></span>**Reducing the Size of Cache Memory**

The reduction of cache memory will cause a loss of the maps. Do not attempt to use the armrecover command to restore the maps in this situation. The maps must be rebuilt after the array is formatted.

If it is necessary to reduce the amount of cache on each controller, DIMMS can be removed from both controllers. Because the amount of memory is being reduced, the existing maps cannot be used. The loss of the maps will require a complete reformatting of the array. This will destroy all data on the array.

- **1** Backup any data on the array that you wish to keep. You may also want to record the LUN structure on the array. You will need to recreate it after formatting the array.
- **2** Perform the steps in ["Upgrading Array Controller DIMMs" on page 133,](#page-132-0) removing or replacing DIMMs as required. The cache must be reduced on both controllers.. After powering on the array, continue with the following steps.
- **3** Check the status of the array. It should indicate No Maps.
- **4** Format the array using CommandView SDM or the VFP.
- **5** Recreate the original LUN structure on the array.
- **6** Reload any backed up data.

**Caution** Reduction of cache memory requires that the entire array be reformatted. This erases all LUNs and all data on the array will be lost. Ensure all critical data on the array is backed up before reducing the amount of cache memory.

# **Upgrading Array Controller Firmware (HP Service Personnel Only)**

- **Caution** To prevent data loss, it is recommended that a full backup be performed before starting this procedure.
- **Note** When downloading controller firmware, always check the README file included with the firmware. (If you have access, you can also read the HP Service Note associated with the firmware download.) This information will identify whether you can perform the firmware download offline or online.
- **1** Download new firmware to an active array controller using CommandView SDM. See "Upgrading Array Controller Firmware" in the on-line Help.

The download process copies the new firmware to the other array controller automatically.

**Note** When firmware microcode is fully downloaded, the array controller suspends I/Os for about 10 seconds, then switches to the new code.

# **Upgrading Link Controller Card Firmware (HP Service Personnel Only)**

**Caution** To prevent data loss, it is recommended that a full backup be performed before starting this procedure.

> Only wrapped firmware files should be used when downloading LCC firmware. This will prevent downloading the wrong firmware to the LCC.

Download new firmware to an LCC using HP CommandView SDM software. (See "Upgrading LCC Firmware" in the Help System.)

# **Upgrading Disk Firmware**

#### **(HP Service Personnel Only)**

**Caution** To prevent data loss, it is recommended that a full backup be performed before starting this procedure.

Download new firmware to a disk drive using HP CommandView SDM software. (See "Upgrading Disk Firmware" in the Help System.)

# 5

# **Specifications & Regulatory Statements**

This chapter includes product specification data and all applicable product regulatory statements.

# **Physical, Electrical & Environmental Specifications**

See [Table 1 on page 14](#page-13-0) for the composition of minimum and maximum configurations.

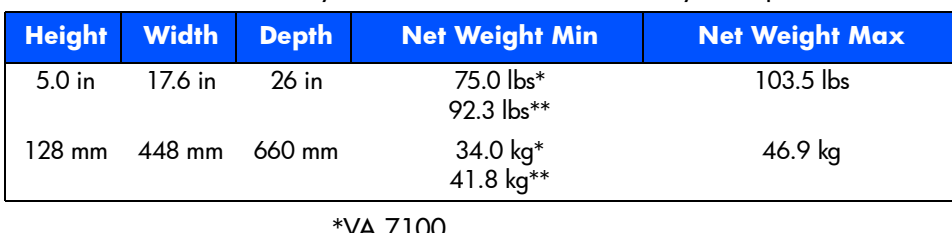

**Table 26** VA 7000 Family Racked Controller Enclosure Physical Specifications

\*VA 7100 \*\*VA 7400/7410/7110

#### **Table 27** VA 7100 Deskside Controller Enclosure Physical Specifications

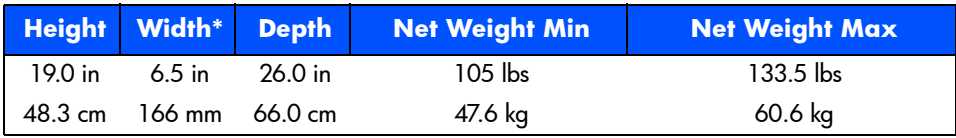

\*Base is 12.5 inches wide (317 mm).

#### Table 28 VA 7400/7410 and VA 7110 Racked Disk Enclosure Physical Specifications

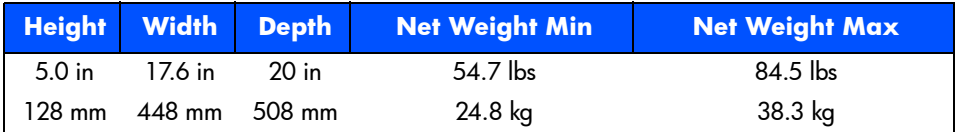

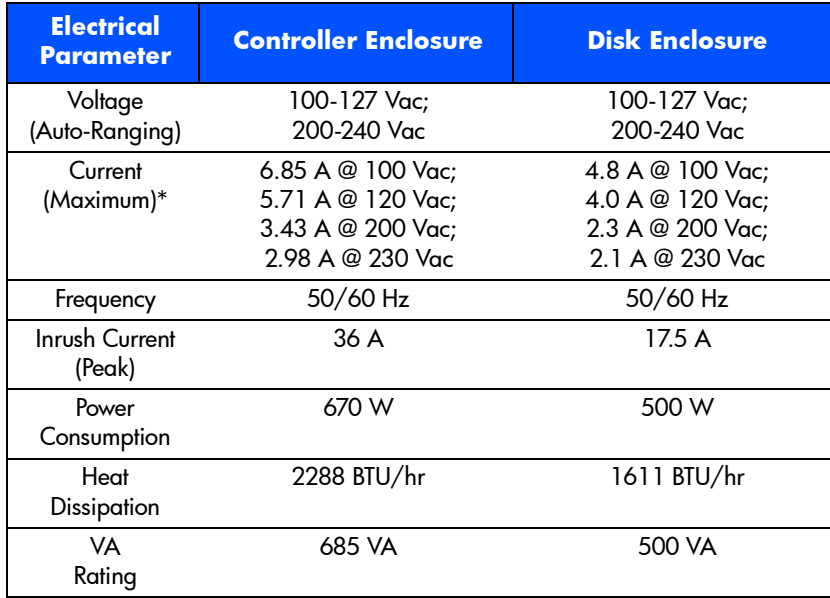

## **Table 29** Controller & Disk Enclosures Electrical Specifications

\*Current rating is with 2 inputs

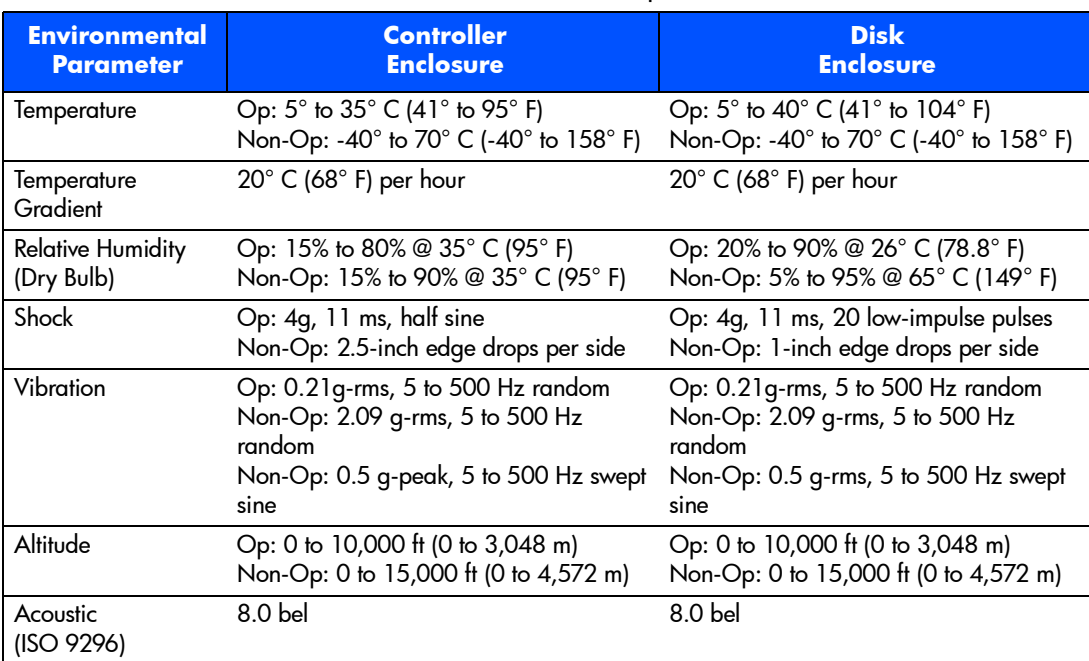

## **Table 30** Controller & Disk Enclosures Environmental Specifications

# **Regulatory Statements**

#### **Electromagnetic Compatibility Compliance**

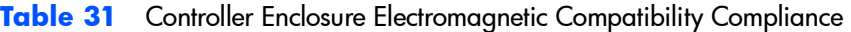

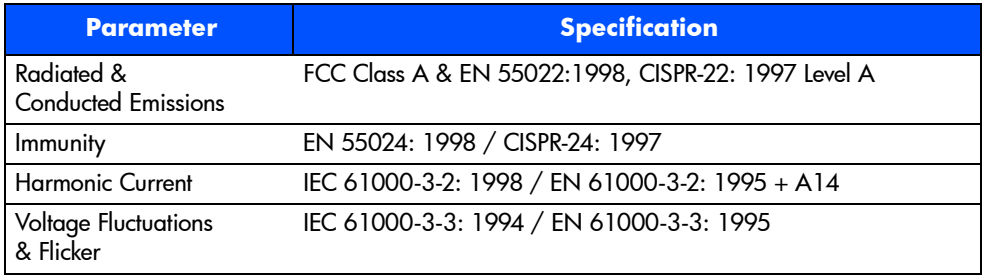

#### **Table 32** Disk Enclosure Electromagnetic Compatibility Compliance

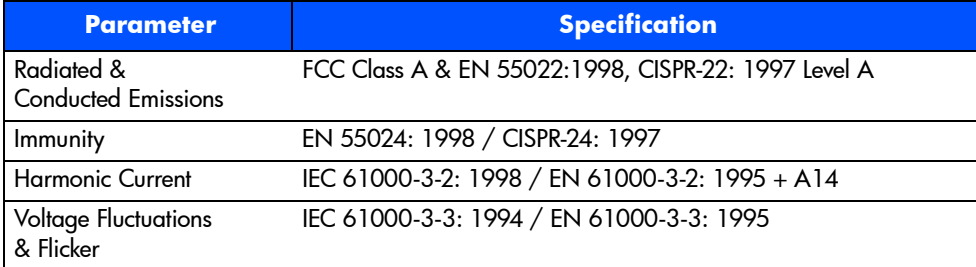

#### **Table 33** FCC EMC Statement (USA)

The Federal Communications Commission (in 47 CFR 15.105) has specified that the following notice be brought to the attention of the users of this product.

This equipment has been tested and found to comply with the limits for a Class A digital device, pursuant to Part 15 of the FCC Rules. These limits are designed to provide reasonable protection against harmful interference when the equipment is operated in a commercial environment. This equipment generates, uses, and can radiate radio frequency energy and, if not installed and used in accordance with the instruction manual, may cause harmful interference to radio communications. Operation of this equipment in a residential area is likely to cause harmful interference in which case the user will be required to correct the interference at his own expense. The end user of this product should be aware that any changes or modifications made to this equipment without the approval of the manufacturer could result in the product not meeting the Class A limits, in which case the FCC could void the user's authority to operate the equipment.

## **IEC EMC Statement (Worldwide)**

This is a CISPR 22 Class A product. In a domestic environment, this product may cause radio interference, in which case the user may be required to take adequate measures.

# **EMC Statement (Canada)**

This Class A digital apparatus meets all requirements of the Canadian Interference-Causing Equipment Regulations.

Cet appareil numérique de la Classe A respecte toutes les exigences du Règlement sur le matériel brouilleur du Canada.

# **Spécification ATI Classe A (France)**

DECLARATION D'INSTALLATION ET DE MISE EN EXPLOITATION d'un matériel traitement de l'information (ATI), classé A en fonction des niveaux de perturbations radioélectriques émis, définis dans la norme européenne EN 55022 concernant la Compatibilité Electromagnétique.

# **VCCI EMC Statement (Japan)**

この装置は、情報処理装置等電波障害自主規制協議会(VCCI)の基準 に基づくクラスA情報技術装置です。この装置を家庭環境で使用すると電波 妨害を引き起こすことがあります。この場合には使用者が適切な対策を講ず るよう要求されることがあります。

> This equipment is in the Class A category information technology equipment based on the rules of Voluntary Control Council For Interference by Information Technology Equipment (VCCI). When used in a residential area, radio interference may be caused. In this case, user may be required to take appropriate actions.

# **Harmonics Conformance (Japan)**

高調波ガイドライン適合品

#### **BSMI EMC Statement & License Number (Taiwan)**

警告使用者:這是甲類的資訊產品,在居住的 環境中使用時,可能會造成射頻干擾,在這種 情況下,使用者會被要求採取某些適當的對策。

检磁XXXXYXXX

XXXXYXXX = 3892H060 for Controller Enclosure

XXXXYXXX = 3902H045 for DS 2400 Disk Enclosure

Non-applicable for DS 2504 Disk Enclosure, which is certified by Declaration of Conformity method

#### **RRL Statement (Korea)**

사용자 안내문 : A 급기기

```
이기기는 업무용으로 전자파 적합등록을 받은 기기<br>이오니, 판매자 또는 사용자는 이점을 주의하시기<br>바라며, 만약 잘못 구입하셨을 때에는 구입한 곳에<br>서 비업무용으로 교환하시기 바랍니다.
```
Class A Equipment: Please note that this equipment has been approved for business purpose with regards to electromagnetic interference. If purchased in error for use in a residential area, you may wish to exchange the equipment where you purchased it.

#### **Acoustic Noise Emission Declaration (Germany)**

Schalldruckpegel Lp = 70 dB(A)

Am Arbeitsplatz (operator position)

Normaler Betrieb (normal operation)

Nach ISO 7779:1988 / EN 27779:1991 (Typprüfung)

#### **Safety Compliance**

- **—** IEC 60950 Third Edition (1999)
- **—** EN 60950
- **—** CAN/CSA-C22.2 No. 60950-00 Third Edition

**—** UL 60950-2000

## **Electrical Safety**

#### **WARNING**

- **—** The product power cords are used as main disconnect devices. To ensure that the power cords can be disconnected quickly, locate the product near an easily accessible power outlet.
- **—** Use only UL/CSA approved power cords, SVT type, rated for a suitable voltage and current. These power cords have two conductors and a ground. Failure to use the proper power cord may result in an electric shock or fire hazard.
- **—** To avoid a fire hazard, the ac branch service must be properly currentprotected by either a fuse or a circuit breaker. Hewlett-Packard recommends the use of magnetic-type circuit breakers, which are capable of handling large inrush currents for short durations (10-12 ms) and are rated adequately for the steady state currents. Also, make sure all equipment is properly grounded.

# **Class 1 Laser Safety Statement**

A. Certification and Classification Information

This product contains a laser internal to the Small Form Factor (SSF) module for connection to the fiber communications port.

In the USA, the SSF module is certified as a Class 1 laser product conforming to the requirements contained in the Department of Health and Human Services (DHHS) regulation 21 CFR, Subchapter J. The certification is indicated by a label on the metallic SSF housing.

Outside the USA, the SSF is certified as a Class 1 laser product conforming to the requirements contained in IEC 825-1:1993 and EN 60825-1:1994, including Amendment 11:1996.

The SSF includes the following certifications:

- \* CSA Certified Component (Canada & US)
- \* TUV Certified Component (European Union)

The following figure shows the Class 1 information label that appears on the metal cover of the SSF housing:
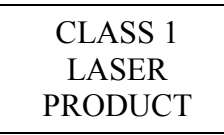

#### B. Product Information

Each communications port consists of a transmitter and receiver optical subassembly. The transmitter subassembly contains internally a semiconductor laser diode at a wavelength of 850 nanometers. In the event of a break anywhere in the fibre path, the SSF control system prevents laser emissions from exceeding Class 1 levels.

Class 1 laser products are not considered hazardous.

**WARNING** There are no user maintenance or service operations or adjustments to be performed on any SSF model.

C. Usage Restrictions

Failure to comply with these usage restrictions may result in incorrect operation of the system and points of access may emit laser radiation above Class 1 limits established by the IEC and the U.S. DHHS.

#### <span id="page-144-0"></span>**Battery Disposal Statement (Worldwide, Controller Enclosure Only)**

**Caution** The Lithium Ion battery used in this product may be harmful to the environment if not disposed of properly. Please follow the local, state or country regulations regarding the proper disposal of these batteries.

#### **Battery Disposal Statement (Netherlands, Controller Enclosure Only)**

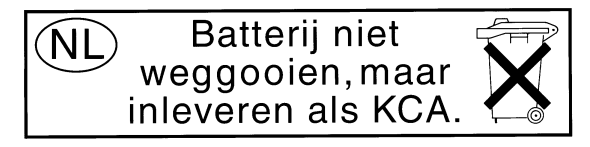

Bij dit produkt zijn batterijen geleverd. Wanneer deze leeg zijn, moet u ze niet weggooien maar inleveren als KCA.

## **Declaration of Conformity Statements**

The following two pages include declarations of conformity for the controller enclosure and the disk enclosure.

**Note** The disk enclosure is identified as "Disk System 2400" or "Disk System 2405" in the Declaration of Conformity Statements.

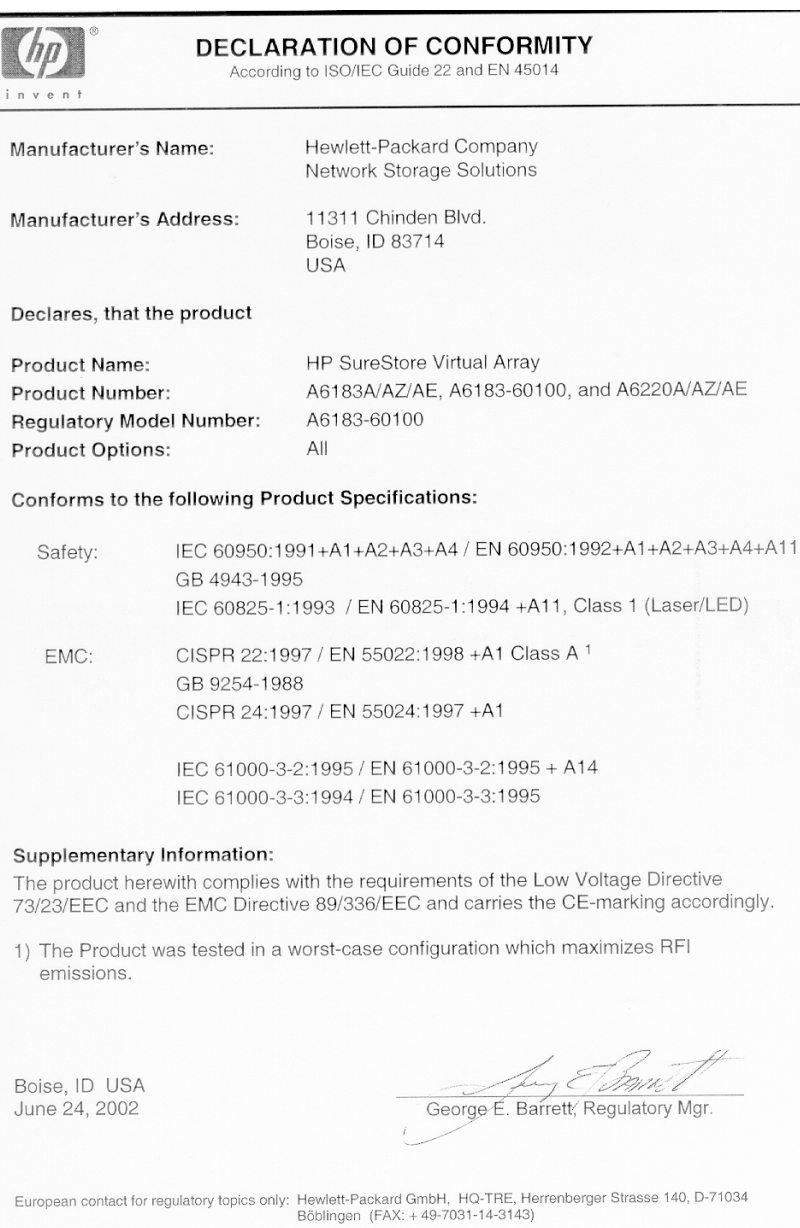

 $\vdots$ 

 $\mathsf{P}$ 

 $\overline{1}$ 

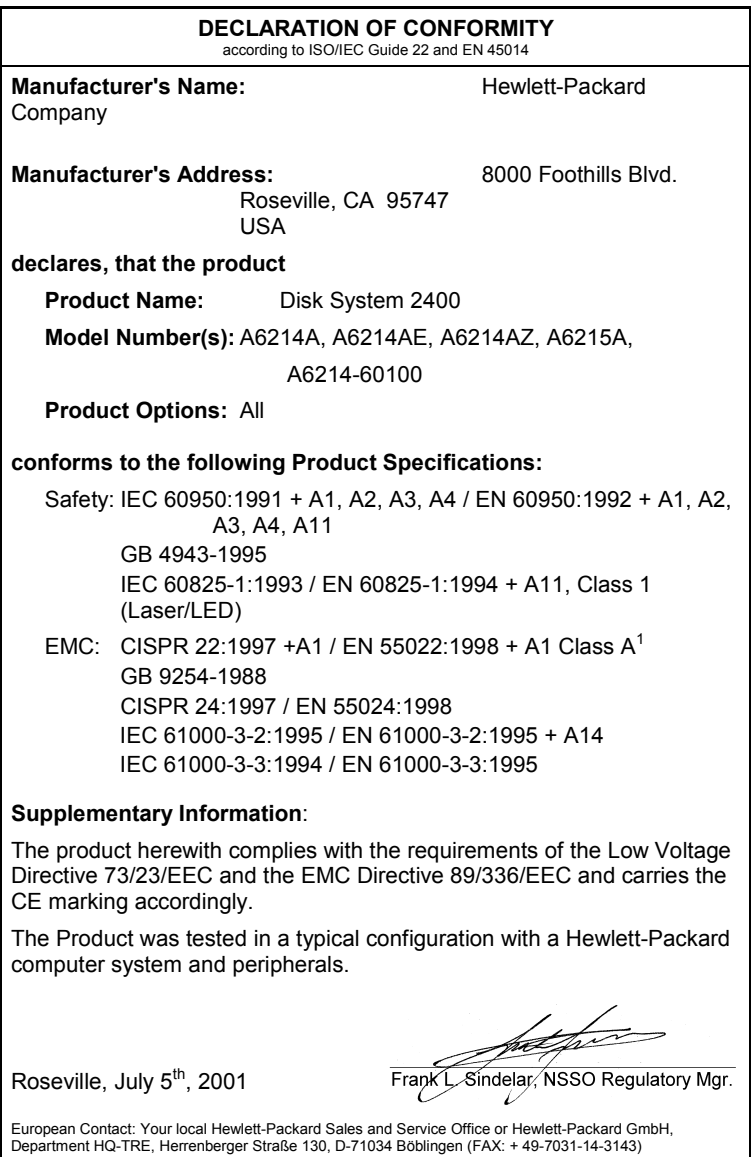

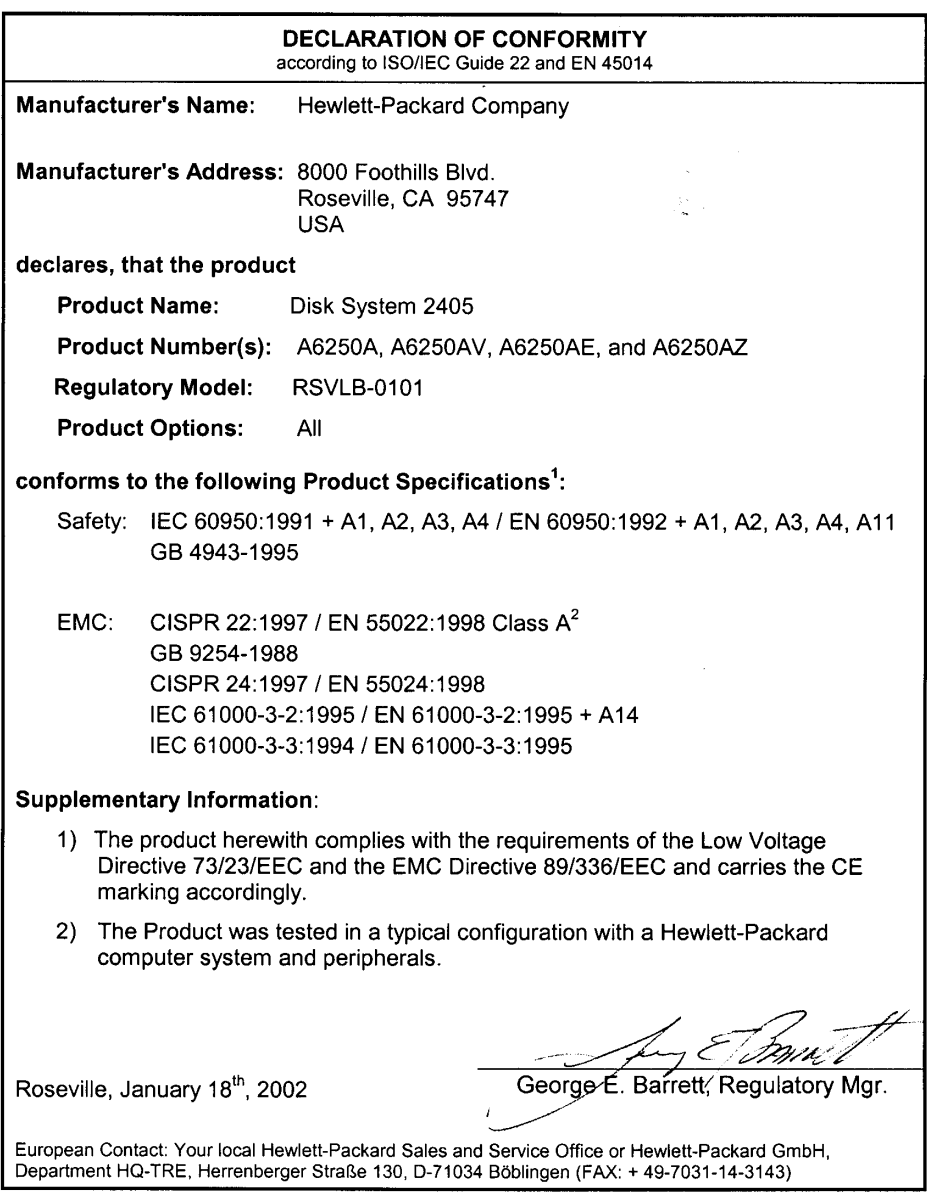

# **index**

### **A**

active-active mode array controller **[24](#page-23-0)** adding a disk enclosure **[131](#page-130-0)** adding a disk module **[131](#page-130-1)** array advanced data protection **[18](#page-17-0)** electrical specifications **[139](#page-138-0)** environmental specifications **[140](#page-139-0)** image disks **[27](#page-26-0)** management software **[16](#page-15-0)** offline with shutdown **[36](#page-35-0)** operating with array controller card removed **[109](#page-108-0)** operating with array controller filler panel removed **[114](#page-113-0)** operating with controller filler panel removed **[26](#page-25-0)** operating with disk drive filler panel removed **[28](#page-27-0)**, **[100](#page-99-0)** operating with disk drive removed **[98](#page-97-0)** operating with link controller card removed **[126](#page-125-0)** operating with power module removed **[102](#page-101-0)** performance **[17](#page-16-0)** power on **[35](#page-34-0)** power-on sequence **[77](#page-76-0)**

readiness states **[76](#page-75-0)** scalability **[17](#page-16-1)** standby **[35](#page-34-0)** state and status **[76](#page-75-1)** status LEDs **[76](#page-75-2)** warning states **[76](#page-75-3)** array controller active-active mode **[24](#page-23-0)** Auto Clone firmware copy process **[107](#page-106-0)** Fast Reset **[107](#page-106-0)** functions **[24](#page-23-1)** performing backup before removing **[109](#page-108-1)** redundant data paths **[24](#page-23-2)** state parameters **[76](#page-75-4)** array controller card cam lever **[109](#page-108-2)** early warning switch **[109](#page-108-3)** installing **[110](#page-109-0)** installing DIMMs on replacement **[110](#page-109-1)** removal and replacement flowchart **[108](#page-107-0)** removed for DIMM failure **[109](#page-108-4)** removing **[107](#page-106-1)** transferring DIMMs to replacement **[110](#page-109-1)** array controller card ESD kit **[109](#page-108-5)**

array controller card type A cam lever **[109](#page-108-6)** latch **[109](#page-108-7)** lock **[109](#page-108-8)** array controller card type B cam levers **[109](#page-108-9)** securing cam lever **[111](#page-110-0)** array controller filler panel cam levers **[114](#page-113-1)** installing **[114](#page-113-2)** removing **[114](#page-113-3)** securing cam levers **[114](#page-113-4)** array controller firmware downloading **[136](#page-135-0)** upgrading **[136](#page-135-0)** array enclosure lightpipe **[122](#page-121-0)** array management software, failure indicators **[73](#page-72-0)** Auto Clone copying firmware **[107](#page-106-0)** autoranging power supplies **[28](#page-27-1)**, **[34](#page-33-0)**

# **B**

backup performing before removing array controller **[109](#page-108-1)** performing before removing link controller card **[126](#page-125-1)** performing before removing midplane **[121](#page-120-0)** battery bracket **[117](#page-116-0)** clamp **[116](#page-115-0)** connector **[116](#page-115-1)** diminished storage capacity **[26](#page-25-1)** discharged **[25](#page-24-0)**

disconnecting to disable power to DIMMs **[110](#page-109-2)** disposal **[116](#page-115-2)**, **[145](#page-144-0)** installing **[117](#page-116-1)** keeping valid memory maps **[25](#page-24-1)** life **[25](#page-24-2)**, **[26](#page-25-1)** Lithium Ion **[116](#page-115-2)** low charge **[25](#page-24-2)** operating temperature **[25](#page-24-2)** power to DIMMs **[25](#page-24-1)** recharged **[25](#page-24-3)** removing **[116](#page-115-3)** replacing in dual array controller configuration **[116](#page-115-4)** self-test **[25](#page-24-4)** shelf life **[116](#page-115-5)** storage temperature **[25](#page-24-2)** storage time **[25](#page-24-2)** terminal **[117](#page-116-2)** waiting to charge before resuming I/Os **[117](#page-116-3)** warning **[25](#page-24-5)** battery LEDs functions **[25](#page-24-6)** indicating power to DIMMs **[25](#page-24-7)** status **[82](#page-81-0)** bend radius, fiber optic cable connectors covering on fiber optic cable **[104](#page-103-0)** blower disk enclosure power module **[34](#page-33-1)** blowers controller power module **[28](#page-27-2)** bracket battery **[117](#page-116-0)**

#### **C**

cache

reducing the amount of **[135](#page-134-0)** valid memory configurations **[133](#page-132-0)** cam lever array controller card **[109](#page-108-2)** array controller card type A **[109](#page-108-6)** disk drive **[98](#page-97-1)**, **[100](#page-99-1)** securing on array controller card type B **[111](#page-110-0)** cam levers array controller card type B **[109](#page-108-9)** array controller filler panel **[114](#page-113-1)** JBOD power module **[124](#page-123-0)** link controller card **[126](#page-125-2)** power module **[102](#page-101-1)** capacity disk drive **[27](#page-26-1)** capacity, upgrading **[131](#page-130-2)** changing RAID mode on-line **[47](#page-46-0)** CLUI checking controller logs **[87](#page-86-0)** state and status **[85](#page-84-0)** configurations system **[59](#page-58-0)** connectors battery **[116](#page-115-1)** controller enclosure FRUs **[93](#page-92-0)** power modules **[28](#page-27-1)** controller filler panel must be installed **[26](#page-25-0)** controller LEDs, status **[82](#page-81-1)** controller logs **[86](#page-85-0)** checking with CLUI **[87](#page-86-0)** checking with CVUI **[87](#page-86-0)** in host OS directory **[86](#page-85-1)** in NVSDRAM **[86](#page-85-2)** on image disks **[86](#page-85-3)** controller power module

blowers **[28](#page-27-2)** CRUs servicing **[92](#page-91-0)** customer replaceable units servicing **[92](#page-91-0)** customers replacing field replaceable units **[92](#page-91-0)** CVGUI state and status **[85](#page-84-1)** CVUI checking array status **[76](#page-75-5)** checking controller logs **[87](#page-86-0)** state and status **[85](#page-84-2)**

## **D**

data map **[25](#page-24-8)** data map, logical-to-physical **[38](#page-37-0)** data protection **[18](#page-17-0)** RAID 1+0 **[47](#page-46-1)** RAID 5DP **[48](#page-47-0)** data redundancy RAID 1+0 **[47](#page-46-1)** RAID 5DP **[48](#page-47-0)** data striping RAID 1+0 **[47](#page-46-1)** dc circuits active in power on **[35](#page-34-1)** disabled in standby **[35](#page-34-2)** deskside products base configurations **[14](#page-13-0)** DIMM **[119](#page-118-0)** failure on array controller card **[109](#page-108-4)** installing **[119](#page-118-1)** removing **[119](#page-118-2)** slots **[119](#page-118-3)** DIMM LEDs, status **[82](#page-81-2)** DIMMs

data maps **[25](#page-24-8)** disabling power to **[110](#page-109-2)** electrostatic discharge **[119](#page-118-4)** ESD kit **[119](#page-118-4)** installing new on array controller card **[110](#page-109-1)** Memory Mismatch **[119](#page-118-5)** NVSDRAM **[25](#page-24-9)** transferring old to replacement array controller card **[110](#page-109-1)** upgrading **[133](#page-132-0)** valid configurations **[133](#page-132-0)** discharged battery **[25](#page-24-0)** disk drive Auto Format **[98](#page-97-2)**, **[133](#page-132-1)** automatically formatted to 520 byte sectors **[98](#page-97-2)**, **[133](#page-132-1)** cam lever **[98](#page-97-1)**, **[100](#page-99-1)** formatted with 512-byte sectors in factory **[98](#page-97-2)**, **[133](#page-132-1)** installing **[98](#page-97-3)** operating array while removed **[98](#page-97-0)** release button **[98](#page-97-1)**, **[100](#page-99-1)** removing **[98](#page-97-4)** spinning down before removing **[98](#page-97-5)** disk drive filler panel installing **[100](#page-99-2)** must be installed **[28](#page-27-0)** operating array while removed **[100](#page-99-0)** removing **[100](#page-99-3)** disk drive filler panel label zero capacity **[27](#page-26-2)** disk drive label capacity, interface, rotational speed **[27](#page-26-1)**

disk drive LEDs, status **[79](#page-78-0)** disk drives automatically included **[26](#page-25-2)** capacities **[26](#page-25-2)** configuring **[26](#page-25-2)** mixing capacities **[26](#page-25-2)** state parameters **[76](#page-75-6)** disk enclosure FRUs **[95](#page-94-0)** identifying type of **[92](#page-91-1)** operating with power module removed **[124](#page-123-1)** power modules **[34](#page-33-0)** disk enclosure power module blower **[34](#page-33-1)** operating disk enclosure while removed **[124](#page-123-1)** disk firmware downloading **[136](#page-135-1)** upgrading **[136](#page-135-1)** disposal battery **[145](#page-144-0)** disposal, battery **[116](#page-115-2)** downgrading cache memory **[135](#page-134-0)** downloading array controller firmware **[136](#page-135-0)** disk firmware **[136](#page-135-1)** link controller firmware **[136](#page-135-2)** downloading array controller firmware **[136](#page-135-3)** DS 2405 Disk System identifying **[92](#page-91-1)** dual array controller configuration replacing batteries **[116](#page-115-4)** dual inline memory module **[119](#page-118-0)**

## **E**

early warning switch activating on array controller card

#### **[109](#page-108-3)**

suspending mirroring and terminating I/Os to dual array controllers **[109](#page-108-3)** electromagnetic compatibility compliance **[141](#page-140-0)** electrostatic discharge DIMMs **[119](#page-118-4) FMS** critical severity **[88](#page-87-0)** error description **[89](#page-88-0)** event data **[89](#page-88-0)** event messages **[89](#page-88-0)** event severity levels **[88](#page-87-0)** information only **[88](#page-87-0)** major warning severity **[88](#page-87-0)** message data **[89](#page-88-0)** minor warning severity **[88](#page-87-0)** probable cause/recommended action **[89](#page-88-0)** serious severity **[88](#page-87-0)** enclosures controller **[13](#page-12-0)** disk **[13](#page-12-0)** Virtual Array **[13](#page-12-0)** ESD kit array controller card **[109](#page-108-5)** DIMMs **[119](#page-118-4)** link controller card **[126](#page-125-3)** midplane **[121](#page-120-1)** event messages EMS **[89](#page-88-0)** Event Monitoring Service hardware monitors **[88](#page-87-1)**

#### **F**

factory-racked products base configurations **[14](#page-13-0)**

shipped in HP Rack System/E **[13](#page-12-1)** failure indicators array management software **[73](#page-72-0)** array status LEDs **[73](#page-72-1)** host applications **[73](#page-72-2)** Fast Reset mirroring cache memory **[107](#page-106-0)** FC Loop Speed switch setting **[129](#page-128-0)** FCC EMC Statement **[141](#page-140-1)** fiber optic cable bend radius **[104](#page-103-0)** damage **[104](#page-103-0)** installing covers **[104](#page-103-0)** removing **[104](#page-103-1)** field replaceable units identifying **[92](#page-91-2)** field-rackable products base configurations **[14](#page-13-0)** filler panel disk drive **[27](#page-26-2)** flowchart, array controller card removal and replacement **[108](#page-107-0)** front bezel, removing **[121](#page-120-2)** front panel activity during power-on self-test **[36](#page-35-1)** FRUs controller enclosure part numbers **[93](#page-92-1)** disk enclosure part numbers **[95](#page-94-1)** hot swappable **[97](#page-96-0)** identifying **[92](#page-91-2)** location of in controller enclosure **[93](#page-92-0)** location of in disk enclosure **[95](#page-94-0)** serviced by customers **[92](#page-91-0)** serviced by HP service personnel only **[92](#page-91-3)**

## **G**

GBIC **[106](#page-105-0)** connected to HOST FC connector (VA 7100) **[26](#page-25-3)** installing in HOST FC slot **[106](#page-105-1)** installing on type A controller **[106](#page-105-2)** removing on type A array controller **[106](#page-105-3)** tabs **[106](#page-105-4)** gigabit interface converter **[106](#page-105-0)**

### **H**

host OS directory for controller logs **[86](#page-85-1)** host applications, failure indicators **[73](#page-72-2)** HOST FC LEDs, status **[80](#page-79-0)**, **[81](#page-80-0)** HOST FC slot for GBIC **[106](#page-105-1)** hot swappable FRUs **[97](#page-96-0)** HP Rack System/E default rack for factory-racked products **[13](#page-12-1)** HP service personnel servicing field replaceable units **[92](#page-91-3)**

## **I**

image disks controller logs **[86](#page-85-3)** copies of cache maps stored on during shutdown **[27](#page-26-3)** resiliency maps updated on **[27](#page-26-4)** selecting **[27](#page-26-0)** increasing capacity **[131](#page-130-2)** installing array controller card **[110](#page-109-0)** array controller filler panel **[114](#page-113-2)** battery **[117](#page-116-1)**

DIMM **[119](#page-118-1)** disk drive **[98](#page-97-3)** disk drive filler panel **[100](#page-99-2)** GBIC on type A controller **[106](#page-105-2)** link controller card **[126](#page-125-4)** midplane assembly **[122](#page-121-1)** power module in controller enclosure **[102](#page-101-2)** power module in disk enclosure **[124](#page-123-2)** interface disk drive **[27](#page-26-1)**

#### **J**

[JBOD See disk enclosure](#page-94-0)

## **L**

latch, array controller card type A **[109](#page-108-7)** LCC ACTIVE LEDs, status **[83](#page-82-0)** LCC FAULT LEDs, status **[83](#page-82-0)** LED status battery LEDs **[82](#page-81-0)** controller LEDs **[82](#page-81-1)** DIMM LEDs **[82](#page-81-2)** disk drive LEDs **[79](#page-78-0)** HOST FC LEDs **[80](#page-79-0)**, **[81](#page-80-0)** LCC ACTIVE LEDs **[83](#page-82-0)** LCC FAULT LEDs **[83](#page-82-0)** LINK ACTIVE LEDs **[83](#page-82-1)** power module LEDs **[84](#page-83-0)** system LEDs **[78](#page-77-0)** lightpipe installing **[122](#page-121-0)** removing **[122](#page-121-0)** LINK ACTIVE LEDs, status **[83](#page-82-1)** link controller card cam levers **[126](#page-125-2)** installing **[126](#page-125-4)**

performing backup before removing **[126](#page-125-1)** removing **[126](#page-125-5)** securing **[127](#page-126-0)** link controller card ESD kit **[126](#page-125-3)** link controller firmware downloading **[136](#page-135-2)** upgrading **[136](#page-135-2)** Link Down caused by array Fibre Channel loop **[76](#page-75-7)** caused by host Fibre Channel loop **[76](#page-75-7)** reported when array FC loop fails **[77](#page-76-1)** reported when host FC loop fails **[77](#page-76-1)** warning state **[76](#page-75-7)** link, Fibre Channel **[76](#page-75-8)** Lithium Ion, battery **[116](#page-115-2)** load sharing power supplies **[28](#page-27-1)**, **[34](#page-33-0)** lock, array controller card type A **[109](#page-108-8)** logical drive creating to make capacity available to host **[26](#page-25-2)** logical-to-physical data map **[25](#page-24-8)**, **[38](#page-37-0)** logs controller **[86](#page-85-0)** usage **[86](#page-85-4)** low charge battery **[25](#page-24-2)** LUNs VA 7100 **[38](#page-37-1)** VA 7400 **[38](#page-37-1)**

#### **M**

memory **[133](#page-132-0)** memory maps

in DIMMs **[25](#page-24-10)** in NVSDRAM **[25](#page-24-11)** losing **[25](#page-24-10)** Memory Mismatch when replacing DIMMs **[119](#page-118-5)** midplane ESD **[121](#page-120-1)** not re-using in another array enclosure **[121](#page-120-3)** world wide name **[121](#page-120-3)** midplane assembly installing **[122](#page-121-1)** removing **[121](#page-120-4)** mirroring RAID 1+0 **[47](#page-46-1)**

## **N**

NVSDRAM controller logs **[86](#page-85-2)** data map **[25](#page-24-8)** memory maps **[25](#page-24-11)**

#### **O**

operating systems AIX **[16](#page-15-1)** HP-UX **[16](#page-15-2)** Linux **[16](#page-15-2)** MPE/iX **[16](#page-15-1)** native **[16](#page-15-2)** NetWare **[16](#page-15-1)** non-native **[16](#page-15-1)** Solaris **[16](#page-15-1)** supported **[16](#page-15-2)** Windows **[16](#page-15-2)**

#### **P**

panels VA 7100 deskside front and rear

#### **[20](#page-19-0)**

VA 7100 rack front and rear **[19](#page-18-0)** VA 7400 JBOD front and rear **[29](#page-28-0)** VA 7400 rack front and rear **[21](#page-20-0)**, **[22](#page-21-0)** part numbers controller enclosure FRUs **[93](#page-92-1)** disk enclosure FRUs **[95](#page-94-1)** fiber optic cables **[96](#page-95-0)**, **[99](#page-98-0)** rail kits **[96](#page-95-0)**, **[99](#page-98-0)** reference **[96](#page-95-0)**, **[99](#page-98-0)** RS-232 null modem cable **[96](#page-95-0)**, **[99](#page-98-0)** performance VA 7100 **[17](#page-16-0)** VA 7400 **[17](#page-16-0)** performance path **[45](#page-44-0)** power on **[35](#page-34-0)** removing by unplugging power cords **[35](#page-34-3)** standby **[35](#page-34-0)** power cord **[102](#page-101-3)**, **[124](#page-123-3)** power cords unplugging to remove power **[35](#page-34-3)** power failure, recovery sequence **[37](#page-36-0)** power module cam levers **[102](#page-101-1)** installing in disk enclosure **[124](#page-123-2)** operating controller enclosure while removed **[102](#page-101-0)** power cord **[102](#page-101-3)**, **[124](#page-123-3)** removing in disk enclosure **[124](#page-123-4)** securing in controller enclosure **[102](#page-101-4)** securing in JBOD enclosure **[125](#page-124-0)** power module LEDs, status **[84](#page-83-0)** power module, controller enclosure installing **[102](#page-101-2)**

removing **[102](#page-101-5)** power module, JBOD cam levers **[124](#page-123-0)** power modules controller enclosure **[28](#page-27-1)** disk enclosure **[34](#page-33-0)** power on dc circuits active **[35](#page-34-1)** power supplies autoranging **[28](#page-27-1)**, **[34](#page-33-0)** load sharing **[28](#page-27-1)**, **[34](#page-33-0)** power/standby switch initiating a shutdown **[36](#page-35-2)** operating **[35](#page-34-0)** power/standby switch shaft, removing and replacing **[122](#page-121-2)** power-on self-test **[36](#page-35-3)** power-on self-test **[77](#page-76-0)** front panel activity **[36](#page-35-1)** successful completion **[36](#page-35-4)** power-on sequence **[77](#page-76-0)** product configurations VA 7100 **[14](#page-13-0)** VA 7400 **[14](#page-13-0)** product features VA 7100 **[17](#page-16-2)** VA 7400 **[17](#page-16-2)**

## **R**

racks supported **[14](#page-13-1)** RAID 1+0 data protection **[47](#page-46-1)** data redundancy **[47](#page-46-1)** data striping **[47](#page-46-1)** mirroring **[47](#page-46-1)** RAID 5DP

data protection **[48](#page-47-0)** data redundancy **[48](#page-47-0)** high read throughput **[48](#page-47-0)** write performance penalty **[48](#page-47-0)** RAID mode changing on-line **[47](#page-46-0)** read throughput RAID 5DP **[48](#page-47-0)** readiness states array **[76](#page-75-0)** recharged battery **[25](#page-24-3)** recovery sequence, power failure **[37](#page-36-0)** reducing cache memory **[135](#page-134-0)** redundancy groups **[39](#page-38-0)** redundant data paths array controller **[24](#page-23-2)** regulatory compliance **[141](#page-140-2)** statements **[141](#page-140-2)** release button, disk drive **[98](#page-97-1)**, **[100](#page-99-1)** removing array controller card **[107](#page-106-1)** battery **[116](#page-115-3)** DIMM **[119](#page-118-2)** disk drive **[98](#page-97-4)** disk drive filler panel **[100](#page-99-3)** fiber optic cable **[104](#page-103-1)** GBIC on type A array controller **[106](#page-105-3)** link controller card **[126](#page-125-5)** midplane assembly **[121](#page-120-4)** power module in controller enclosure **[102](#page-101-5)** power module in disk enclosure **[124](#page-123-4)** removing array controller filler panel **[114](#page-113-3)** resiliency maps

updated on image disks **[27](#page-26-4)** rotational speed disk drive **[27](#page-26-1)**

## **S**

safety electrical **[144](#page-143-0)** safety compliance **[143](#page-142-0)** scalability **[17](#page-16-1)** sectors disk drive formatted from 512-byte to 520-byte sectors **[98](#page-97-2)**, **[133](#page-132-1)** self-test battery **[25](#page-24-4)** power-on **[36](#page-35-3)**, **[77](#page-76-0)** shelf life, battery **[116](#page-115-5)** shutdown initiating **[36](#page-35-2)** taking array offline **[36](#page-35-0)** single to dual array controller, upgrading **[133](#page-132-2)** slot DIMM **[119](#page-118-3)** software array management **[16](#page-15-0)** HP StorageWorks CommandView SDM **[16](#page-15-3)** initiating a shutdown **[36](#page-35-2)** utilities **[16](#page-15-4)** specifications acoustic **[140](#page-139-0)** altitude limits **[140](#page-139-0)** current **[139](#page-138-0)** dimensions **[138](#page-137-0)** electrical **[139](#page-138-0)** electromagnetic compatibility compliance **[141](#page-140-0)** environmental **[140](#page-139-0)** frequency **[139](#page-138-0)**

heat dissipation **[139](#page-138-0)** power **[139](#page-138-0)** relative humidity **[140](#page-139-0)** temperature limits **[140](#page-139-0)** voltage **[139](#page-138-0)** weight **[138](#page-137-0)** spinning down disk drive to avoid damage to spindle bearings **[98](#page-97-5)** standby dc circuits disabled **[35](#page-34-2)** state array controller **[76](#page-75-4)** with CLUI **[85](#page-84-0)** with CVGUI **[85](#page-84-1)** with CVUI **[85](#page-84-2)** with VFP **[85](#page-84-3)** state and status array **[76](#page-75-1)** status checking with CVUI **[76](#page-75-5)** checking with VFP **[76](#page-75-9)** with CLUI **[85](#page-84-0)** with CVGUI **[85](#page-84-1)** with CVUI **[85](#page-84-2)** with VFP **[85](#page-84-3)** status LEDs checking **[76](#page-75-2)** failure indicators **[73](#page-72-1)** system LEDs, status **[78](#page-77-0)**

# **T**

terminal, battery **[117](#page-116-2)** top cover, removing and replacing **[122](#page-121-3)** troubleshooting array able to communicate with host **[76](#page-75-10)**

array unable to communicate with host **[76](#page-75-10)** sequence **[74](#page-73-0)** steps **[74](#page-73-0)**

## **U**

upgrading array controller firmware **[136](#page-135-0)** capacity **[131](#page-130-2)** DIMMs **[133](#page-132-0)** disk firmware **[136](#page-135-1)** link controller firmware **[136](#page-135-2)** single to dual array controller **[133](#page-132-2)** usage logs **[86](#page-85-4)** utilities Command Line User Interface **[16](#page-15-4)** CommandView Graphical User Interface **[16](#page-15-4)** CommandView User Interface **[16](#page-15-4)**

## **V**

VA 7100 128 LUNs allowed **[38](#page-37-1)** performance **[17](#page-16-0)** product configurations **[14](#page-13-0)** product description **[13](#page-12-2)** product features **[17](#page-16-2)** software **[16](#page-15-0)** supported racks **[14](#page-13-1)** VA 7100 deskside front and rear panels **[20](#page-19-0)** VA 7100 rack front and rear panels **[19](#page-18-0)** VA 7400 1024 LUNs allowed **[38](#page-37-1)** performance **[17](#page-16-0)** product configurations **[14](#page-13-0)** product description **[13](#page-12-2)**

product features **[17](#page-16-2)** software **[16](#page-15-0)** supported racks **[14](#page-13-1)** VA 7400 JBOD front and rear panels **[29](#page-28-0)** VA 7400 rack front and rear panels **[21](#page-20-0)**, **[22](#page-21-0)** valid configurations **[133](#page-132-0)** VFP checking array status **[76](#page-75-9)** state and status **[85](#page-84-3)** virtual array definition **[38](#page-37-2)** logical-to-physical data map **[38](#page-37-0)** voltage autoranging **[139](#page-138-0)**

#### **W**

warning states Link Down **[76](#page-75-7)** warning states, array **[76](#page-75-3)** warning, battery **[25](#page-24-5)** warranty HP hardware limited **[7](#page-6-0)** information **[6](#page-5-0)** world wide name written in EEPROM on midplane **[121](#page-120-3)** write performance penalty RAID 5DP **[48](#page-47-0)**